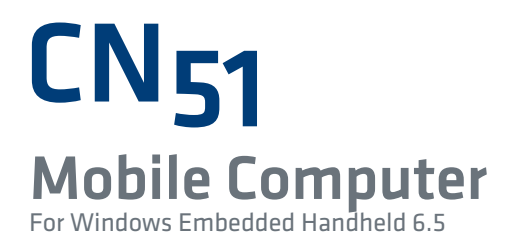

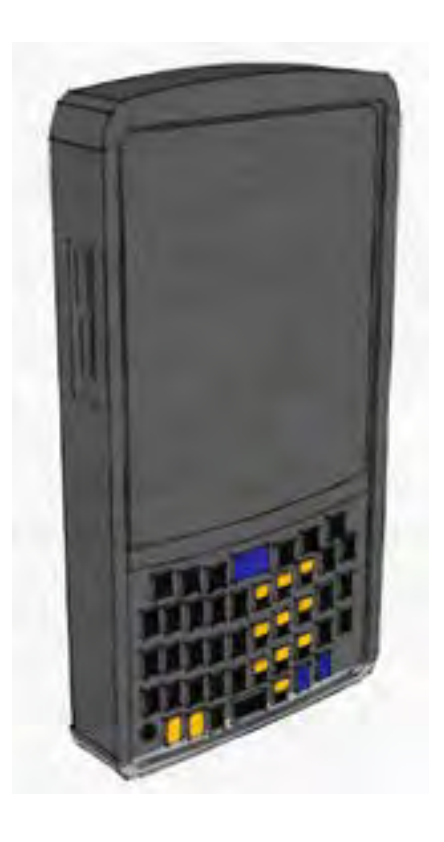

*Intermec®* 

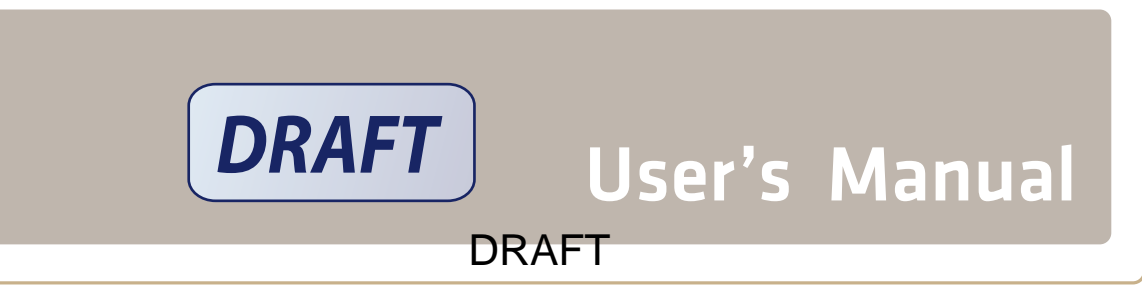

### **Contents**

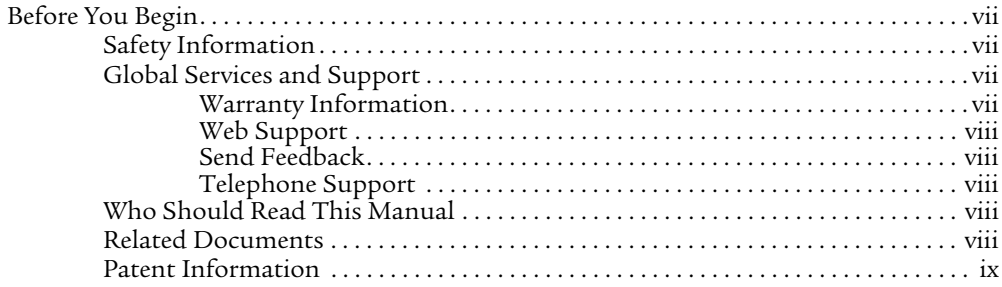

### **[About the Computer Features 1](#page-11-0)**

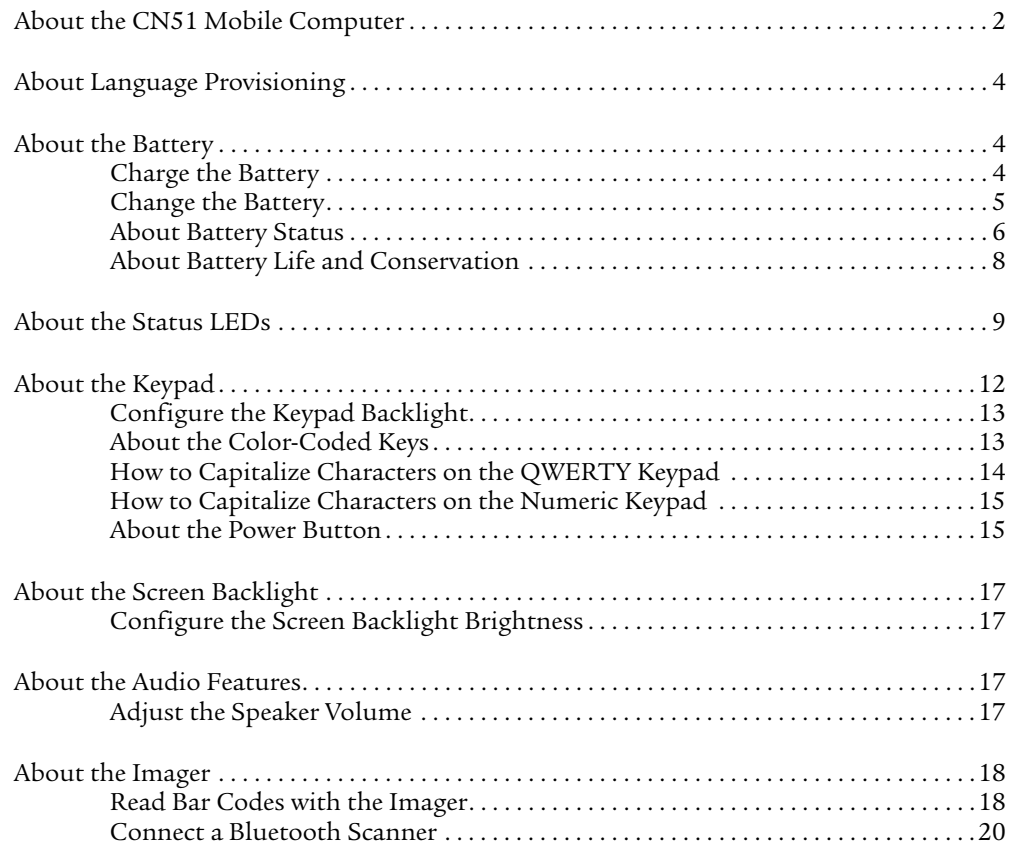

#### *Contents*

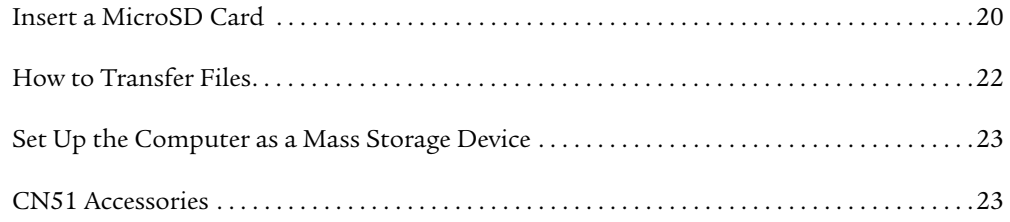

### **[About the User Interface and Intermec Applications 25](#page-35-0)**

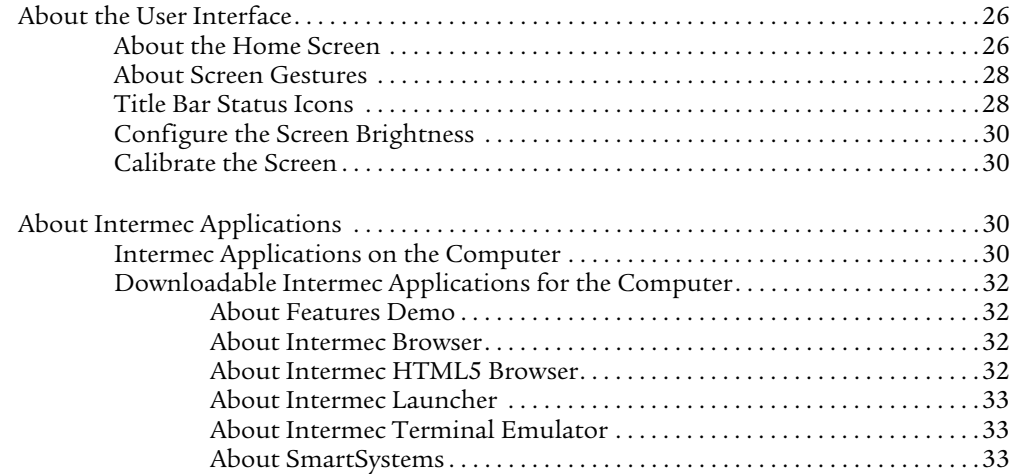

#### **[Use the Phone 35](#page-45-0)**

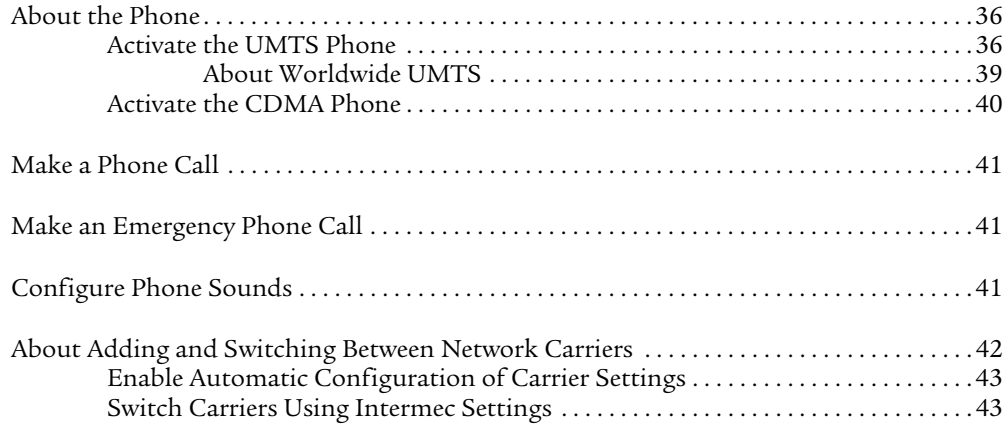

## *ii CN51 Mobile Computer User Manual - DRAFT* DRAFT

#### **[Use the Camera 45](#page-55-0)**

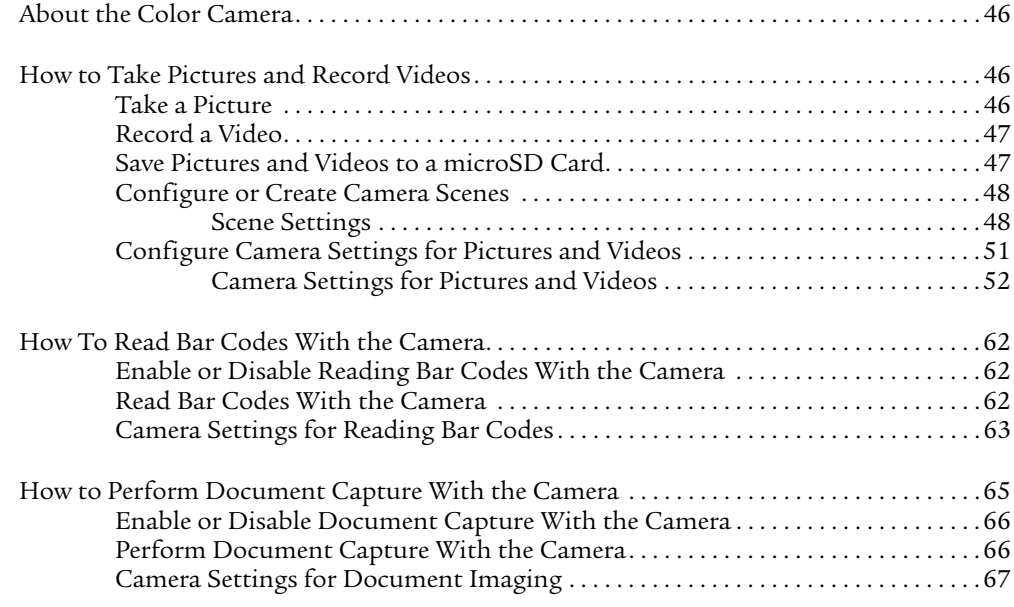

#### **[Use GPS 69](#page-79-0)**

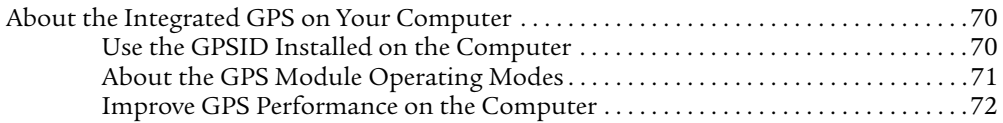

### **[Configure the Computer 73](#page-83-0)**

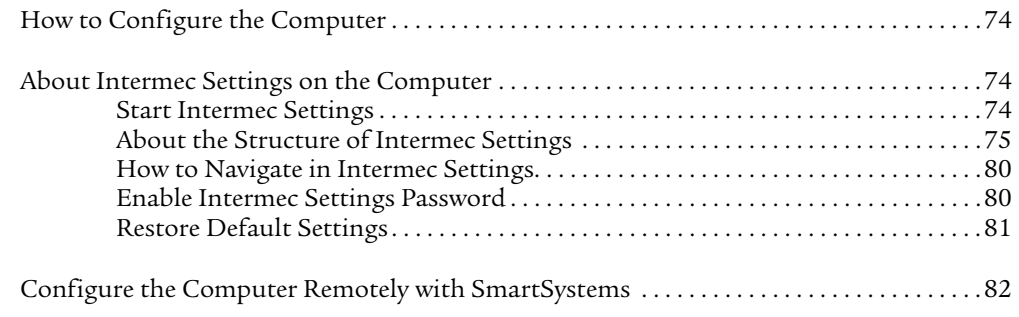

### *CN51 Mobile Computer User Manual - DRAFT iii* DRAFT

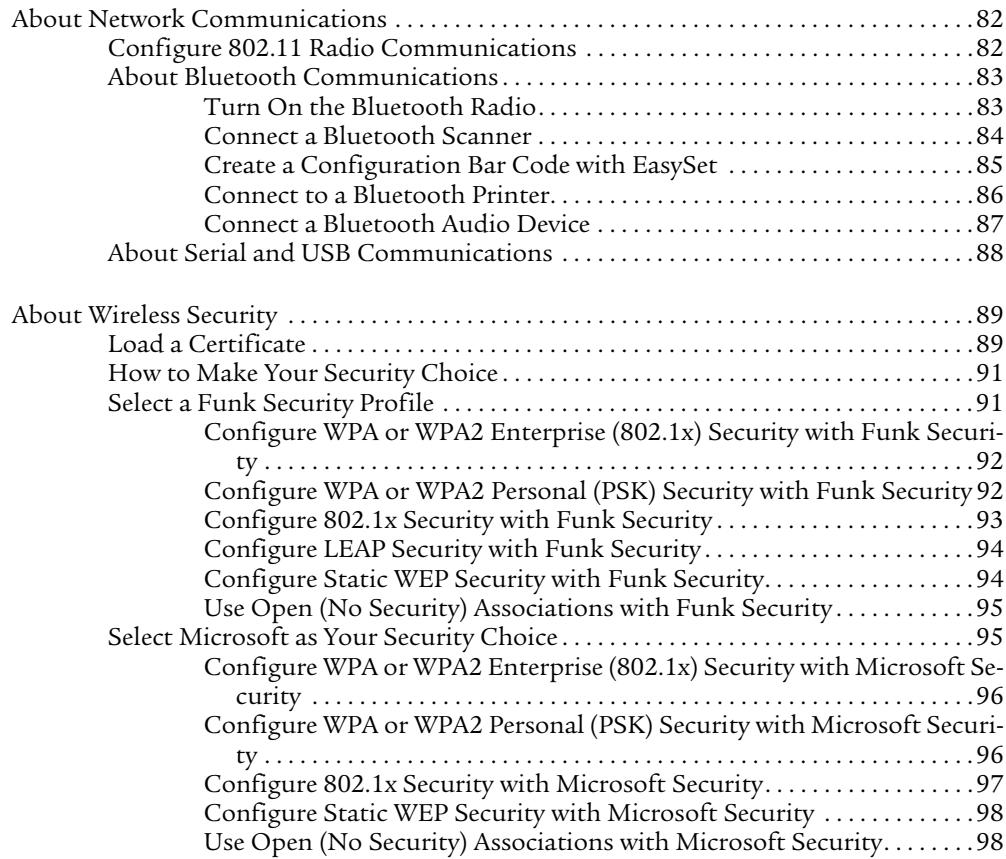

### **[Manage the Computer 101](#page-111-0)**

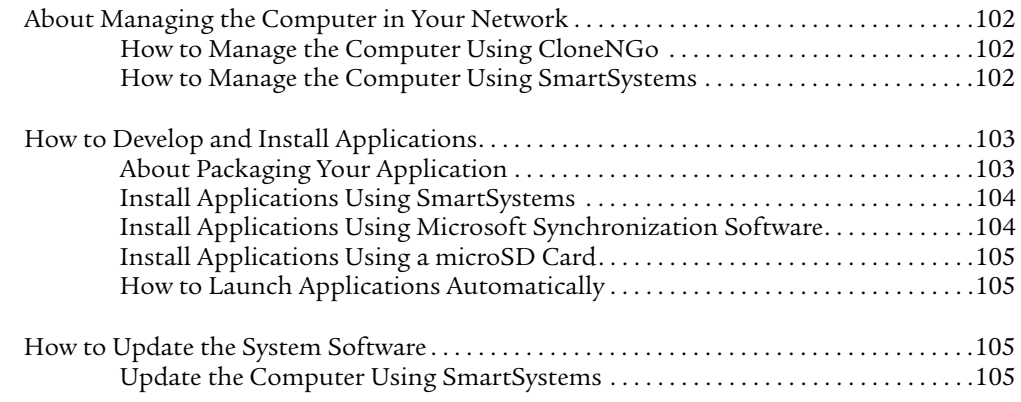

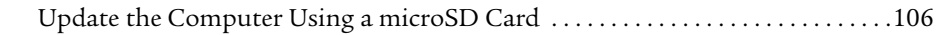

#### **[Troubleshoot and Maintain the Computer 109](#page-119-0)**

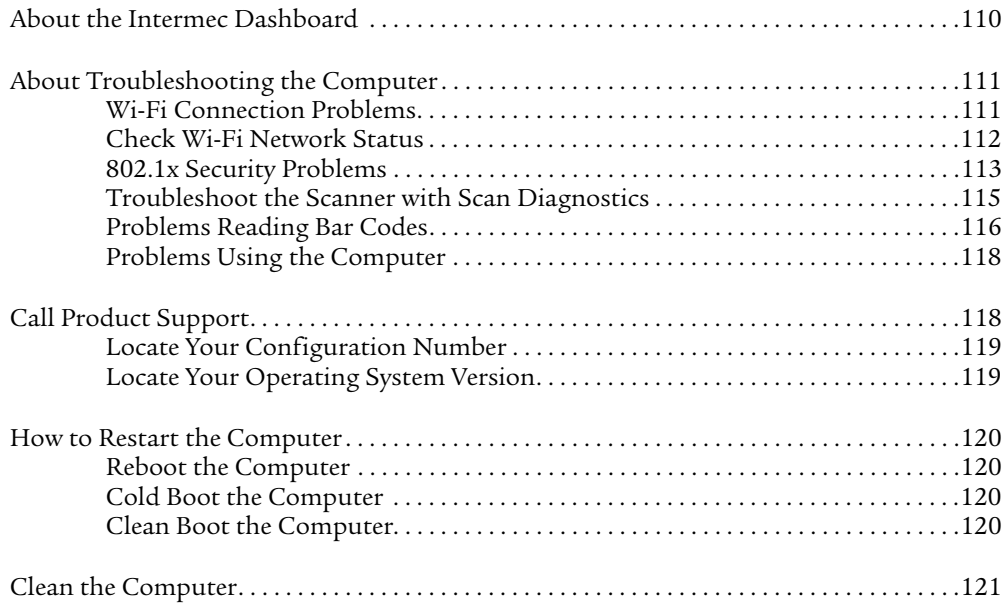

#### **[Specifications 123](#page-133-0)**

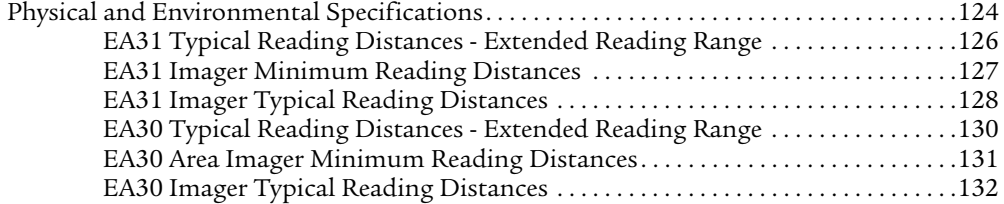

#### **[Keypads and Keystrokes 135](#page-145-0)**

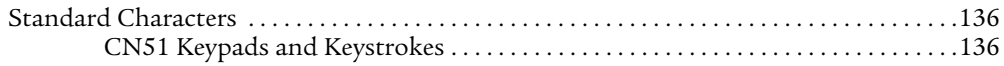

*vi CN51 Mobile Computer User Manual - DRAFT* DRAFT

## <span id="page-7-0"></span>**Before You Begin**

This section provides you with safety information, technical support information, and sources for additional product information.

### <span id="page-7-1"></span>**Safety Information**

Your safety is extremely important. Read and follow all warnings and cautions in this document before handling and operating Intermec equipment. You can be seriously injured, and equipment and data can be damaged if you do not follow the safety warnings and cautions.

This section explains how to identify and understand dangers, warnings, cautions, and notes that are in this document. You may also see icons that tell you when to follow ESD procedures and when to take special precautions for handling optical parts.

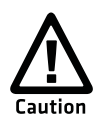

**A caution alerts you to an operating procedure, practice, condition, or statement that must be strictly observed to prevent equipment damage or destruction, or corruption or loss of data.**

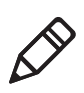

**Note:** Notes either provide extra information about a topic or contain special instructions for handling a particular condition or set of circumstances.

### <span id="page-7-2"></span>**Global Services and Support**

### <span id="page-7-3"></span>**Warranty Information**

[To understand the warranty for your Intermec product, visit the](http://www.intermec.com)  [Intermec web site at](http://www.intermec.com) **www.intermec.com** and click **Support** > **Returns and Repairs** > **Warranty**.

Disclaimer of warranties: The sample code included in this document is presented for reference only. The code does not necessarily represent complete, tested programs. The code is provided "as is with all faults." All warranties are expressly disclaimed, including the implied warranties of merchantability and fitness for a particular purpose.

#### <span id="page-8-0"></span>**Web Support**

Visit the Intermec web site at **[www.intermec.com](http://www.intermec.com)** to download our current manuals (in PDF).

Visit the Intermec technical knowledge base (Knowledge Central) at **www.intermec.com** and click **Support** > **Knowledge Central** to review technical information or to request technical support for your Intermec product.

#### <span id="page-8-1"></span>**Send Feedback**

Your feedback is crucial to the continual improvement of our documentation. To provide feedback about this manual, please contact the Intermec Technical Communications department directly at **[TechnicalCommunications@intermec.com](mailto:TechnicalCommunications@intermec.com)**.

#### <span id="page-8-2"></span>**Telephone Support**

In the U.S.A. and Canada, call **1-800-755-5505**.

Outside the U.S.A. and Canada, contact your local Intermec representative. To search for your local representative, from the Intermec web site, click **About Us** > **Contact Us**.

### <span id="page-8-3"></span>**Who Should Read This Manual**

This user manual is for the person who is responsible for installing, configuring, and maintaining the CN51.

This document provides you with information about the features of the CN51, and how to install, configure, operate, maintain, and troubleshoot it.

Before you work with the CN51, you should be familiar with your network and general networking terms, such as IP address.

#### <span id="page-8-4"></span>**Related Documents**

The Intermec web site at **[www.intermec.com](http://www.intermec.com)** contains our documents (as .pdf files) that you can download for free.

#### **To download documents**

- **1** Visit the Intermec web site at **[www.intermec.com](http://www.intermec.com)**.
- **2** Click the **Products** tab.
- **3** Using the **Products** menu, navigate to your product page. For example, to find the CN51 computer product page, click **Computers** > **Handheld Computers** > **CN51**.
- **4** Click the **Manuals** tab.

If your product does not have its own product page, click **Support** > **Manuals**. Use the **Product Category**, the **Product Family**, and **Product** to find your documentation.

### <span id="page-9-0"></span>**Patent Information**

Product is covered by one or more of the following patents:

x,xxx,xxx; x,xxx,xxx; x,xxx,xxx.

There may be other U.S. and foreign patents pending.

#### *Contents*

# <span id="page-11-0"></span>1 **About the Computer Features**

This chapter introduces the CN51 Mobile Computerwith Windows® Embedded Handheld 6.5operating system. Use this chapter to learn about basic computer features and functions, as well as the available accessories for it.

### <span id="page-12-0"></span>**About the CN51 Mobile Computer**

The Intermec CN51 Mobile Computer is the class-leading mid-range rugged mobile computer that empowers mobile workers with the resources to satisfy and delight customers efficiently today and earn new business tomorrow.

The CN51 is available with the following features:

- **•** Windows Embedded Handheld 6.5 operating system
- **•** 1.5 GHz dual-core multi-engine processing with long battery life
- **•** 1 GB DRAM, 16 GB Flash memory
- **•** Large, outdoor-viewable WVGA display with full-size keypad
- **•** Resistive multi-touch touch panel
- **•** Bluetooth radio
- **•** UMTS/HSPA+/CDMA or UMTS/HSPA+ WAN radio options; both options support voice and data
- **•** IEEE 802.11a/b/g/n on computers without a cellular radio, IEEE 802.11b/g/n on computers with a cellular radio
- **•** Customer-accessible microSD slot for removable memory cards (up to 32 GB)
- **•** High-performance EA30 or EA31 area imager options, for reading bar codes and capturing signatures
- **•** HTML5 support
- **•** Integrated GPS receiver (with WAN radio option)
- **•** Accelerometer that can automatically sense the angle of the computer and rotate the display between portrait and landscape
- **•** 5-megapixel color camera

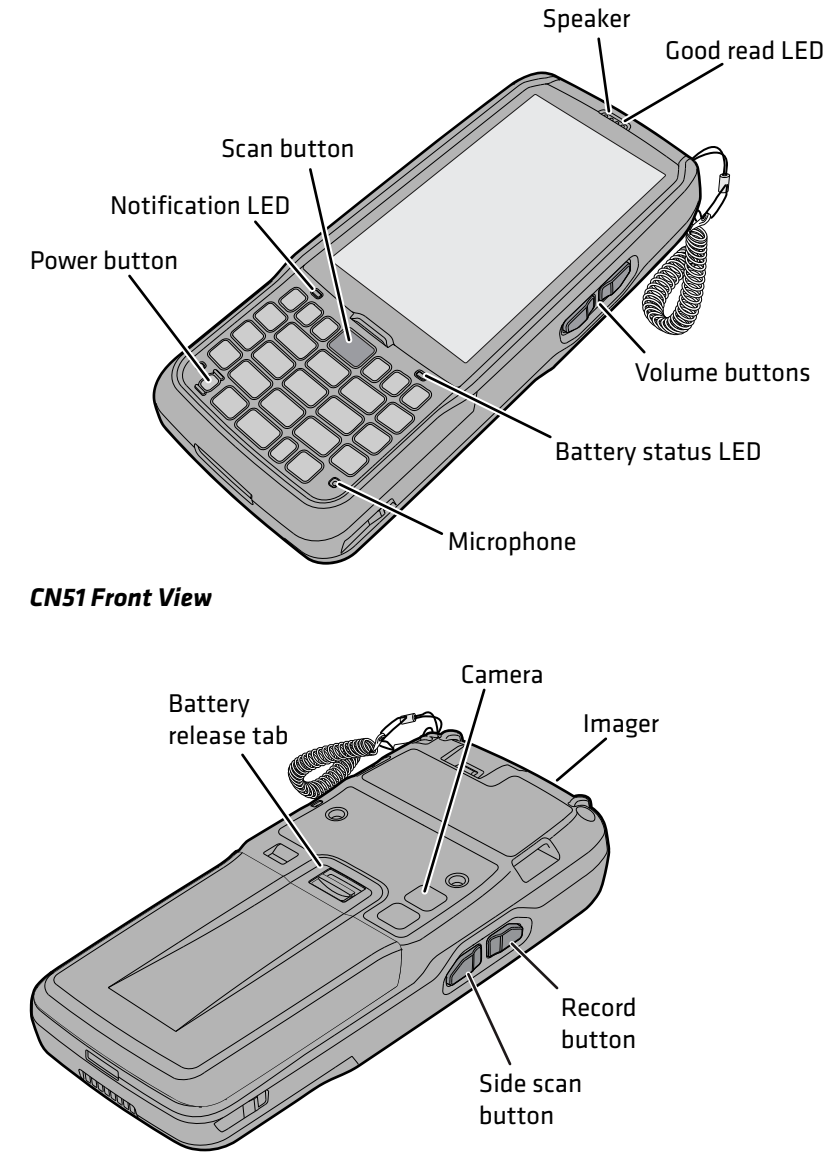

*CN51 Back View*

### <span id="page-14-0"></span>**About Language Provisioning**

You are prompted to select a language provision when the computer starts for the first time. It may take up to 15 minutes to load your language. Once loaded, your selected language will persist through all boot scenarios (warm, cold, or clean).

Make sure you select the correct language before you tap **Provision**. If you need to change the language provisioning, you must reinstall the operating system and restart the computer. When the computer restarts, select your new language.

### <span id="page-14-1"></span>**About the Battery**

The CN51 uses a Model 1015AB01 battery as its main power source. The battery has a 14.4 Watt hour capacity. Several factors determine the life of your battery, such as display brightness, display timeout, input devices, extreme temperatures, and your usage.

Fully charge the battery before you use the CN51. When you change the battery, the computer automatically goes into a power-off state and then cold boots.

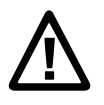

**Caution: The battery used in this device may present a fire or chemical burn hazard if it is mistreated. Do not disassemble it, heat it above 100 ºC (212 ºF) or incinerate it. Dispose of used batteries promptly. Keep away from children.**

Contact your Intermec representative for replacement batteries.

### <span id="page-14-2"></span>**Charge the Battery**

Make sure you fully charge the battery (Model 1015AB01) before you use your CN51. You can charge the battery before or after you install it in the CN51. A fully discharged battery charges in approximately 6 hours.

**•** Insert the battery into a quad battery charger, a single dock, or a multidock, or attach external power to the CN51 with the battery installed.

The battery is fully charged when the battery status LED shows a steady green.

Use these Intermec accessories to charge the CN51 batteries:

- **•** Quad Battery Charger (Model AC21)
- **•** Charge-Only Multidock (Model AD23)
- **•** Ethernet Multidock (Model AD24)
- **•** Single Dock (Model AD27)
- **•** Vehicle Power Adapter (Model AE36)
- **•** AC Power Adapter (Model AE37)

### <span id="page-15-0"></span>**Change the Battery**

When the battery in the CN51 has a low charge, replace it with a charged battery.

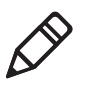

**Note:** When you remove a battery from the computer, Intermec recommends that you install a charged battery within five minutes to maintain your network connections.

- **1** Save your files and close all open applications.
- **2** Press the Power button, and then select **Hibernate**from the menu.
- **3** If necessary, disconnect the handstrap from the top of the computer.

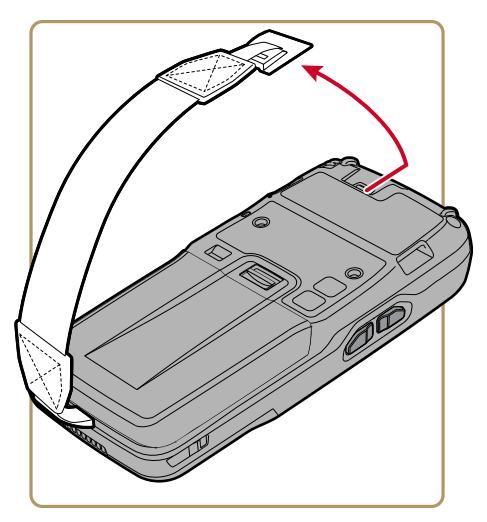

**4** Push forward on the battery release tab until the battery releases, and then lift the battery away from the computer.

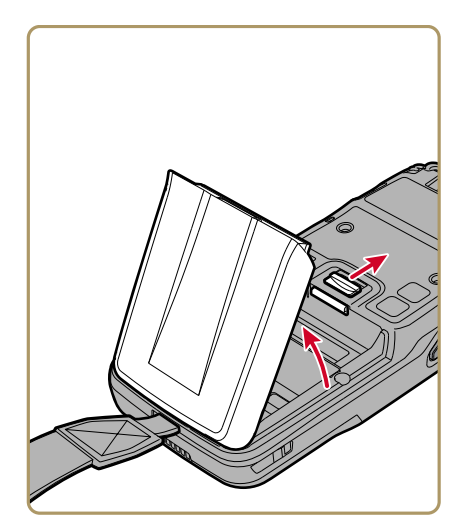

- **5** Insert the bottom of a fully charged battery into the CN51, and press down on the top until it clicks into place.
- **6** If necessary, reattach the handstrap.

#### <span id="page-16-0"></span>**About Battery Status**

Use the battery icon on the Title bar to view the power status of the battery.

#### *Battery Status Icons*

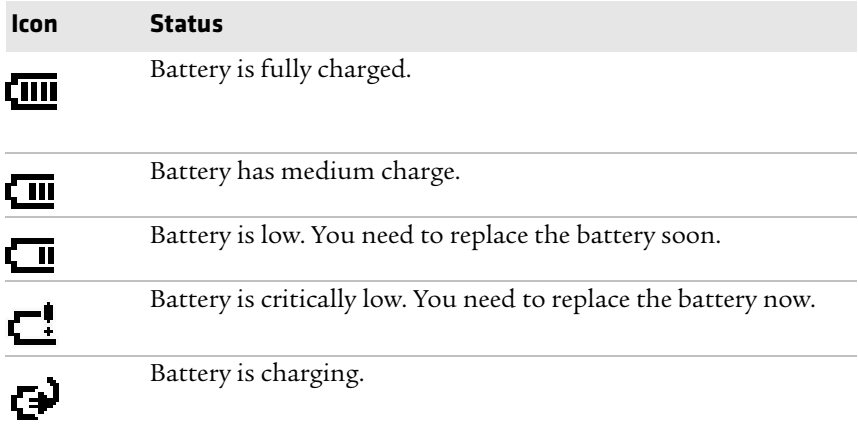

The Battery status LED below the computer screen indicates the charging status of the battery.

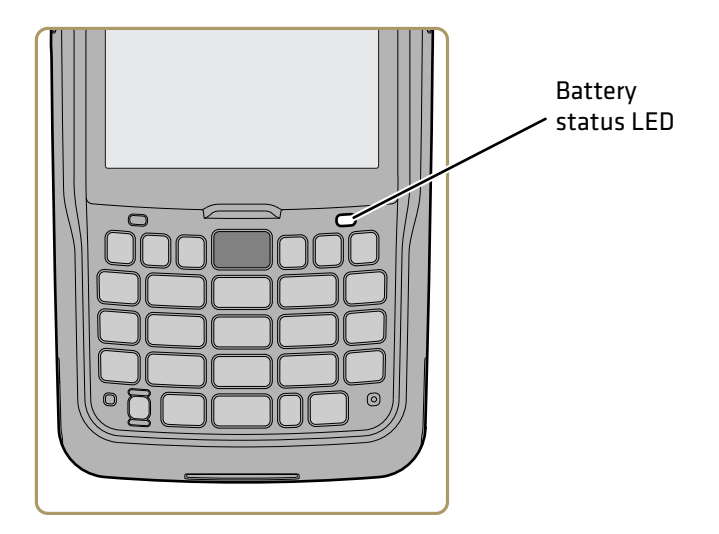

#### *Battery LED States*

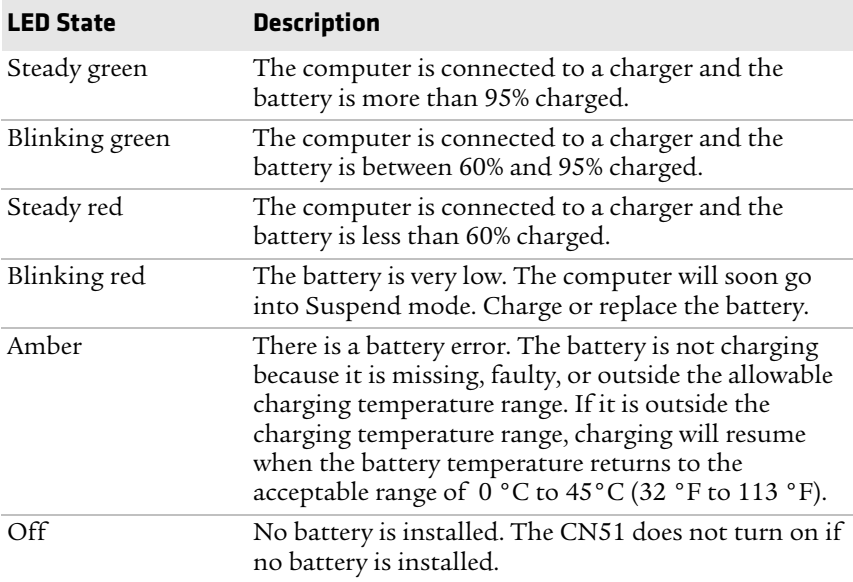

### <span id="page-18-0"></span>**About Battery Life and Conservation**

Batteries that are stored outside the computer for long periods of time slowly discharge. Intermec recommends storing the battery in a charger to maintain battery performance.

#### *Battery Conservation Tips*

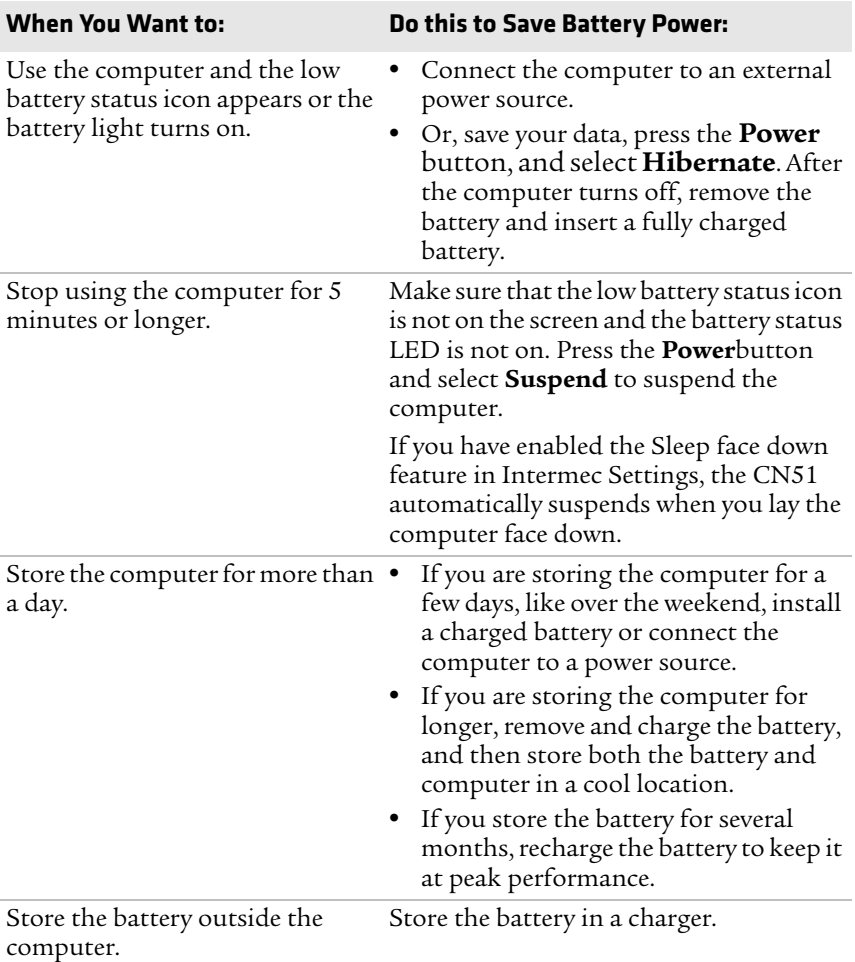

### <span id="page-19-0"></span>**About the Status LEDs**

The status LEDs turn on, turn off, or blink to indicate a specific activity on your computer.

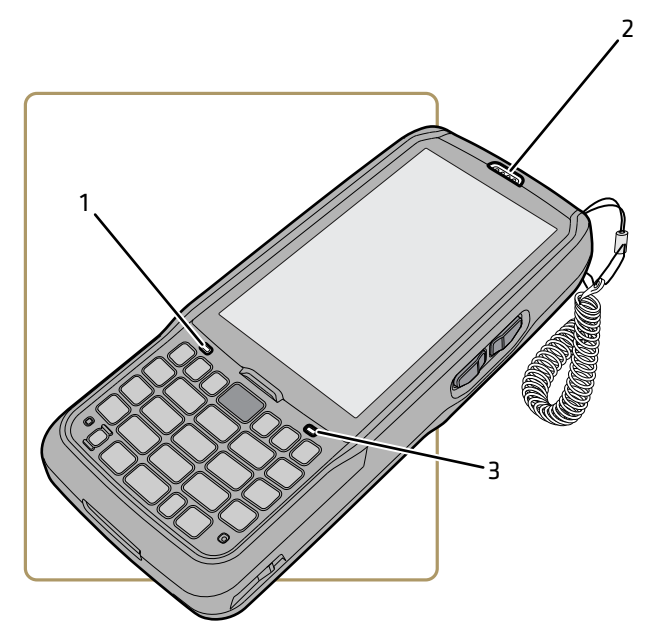

*Status LED Locations*

#### *Main Status LED Descriptions*

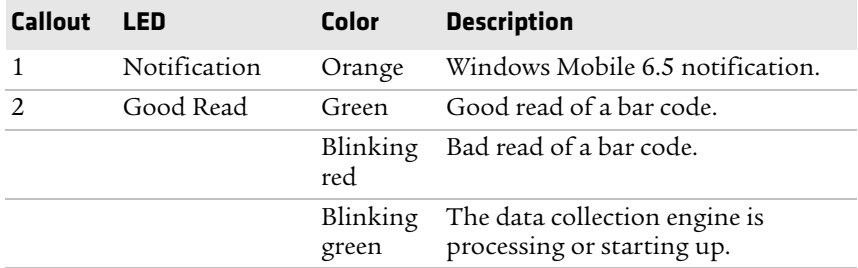

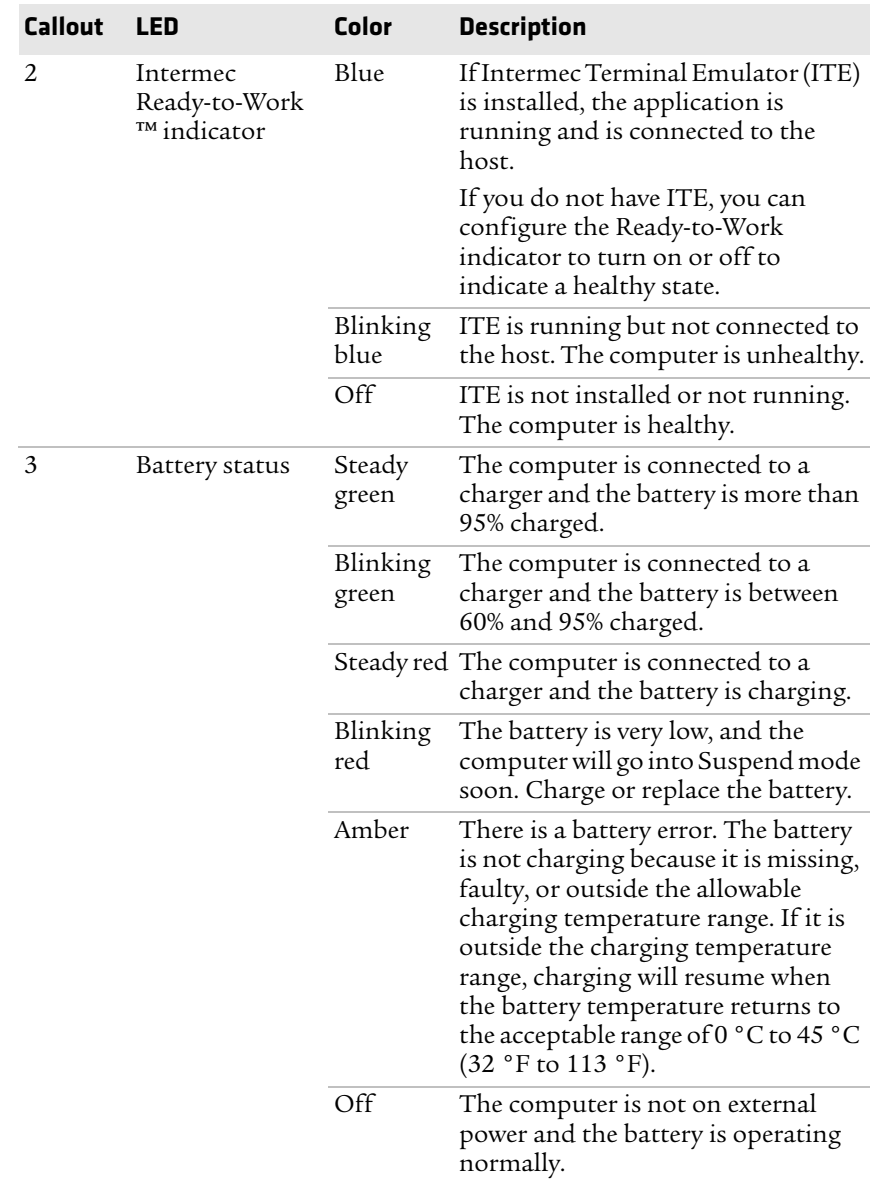

#### *Main Status LED Descriptions (Continued)*

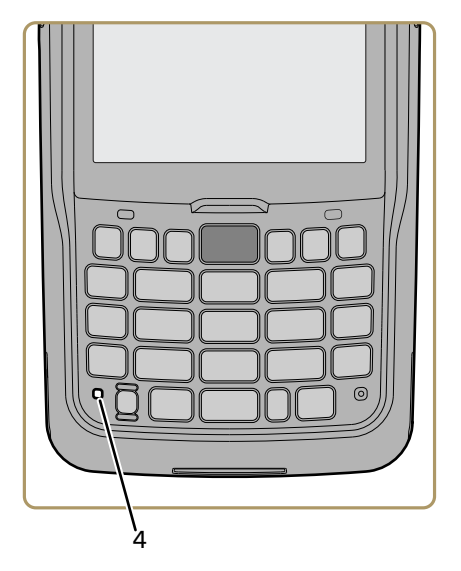

*Location of Orange and Green Key LEDs*

#### *Orange and Green Key Status LEDs*

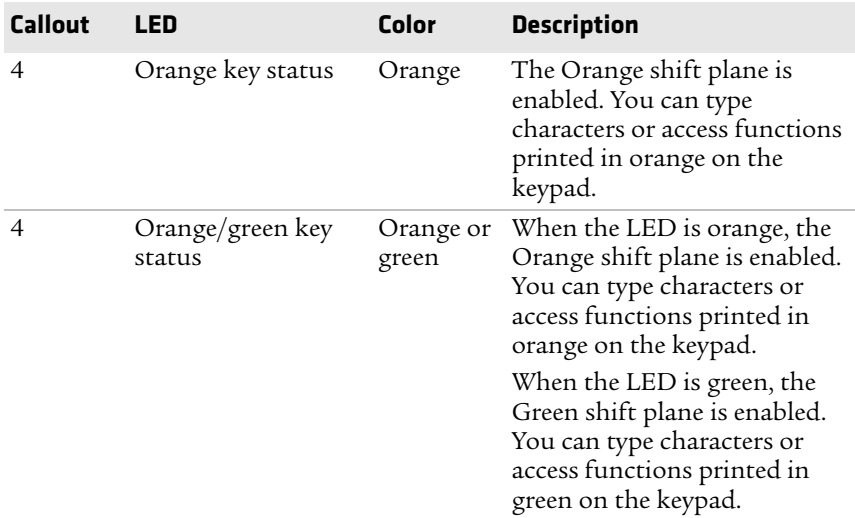

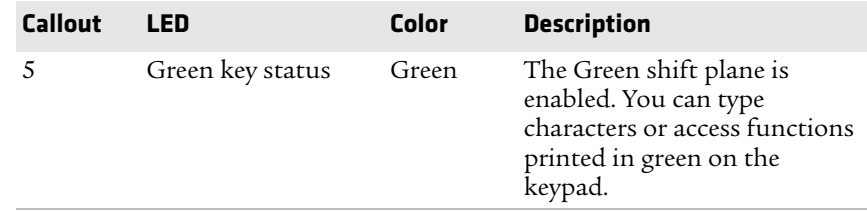

#### *Orange and Green Key Status LEDs (Continued)*

### <span id="page-22-0"></span>**About the Keypad**

The CN51 comes with either a numeric keypad or a QWERTY keypad:

- **•** The numeric keypad is for applications that require mainly numeric data. This keypad also lets you enter special characters, including the alphabet, by pressing color-coded key sequences.
- **•** The QWERTY keypad is designed for applications that require primarily alphabetic data. This keypad also lets you enter special characters by pressing color-coded key sequences.

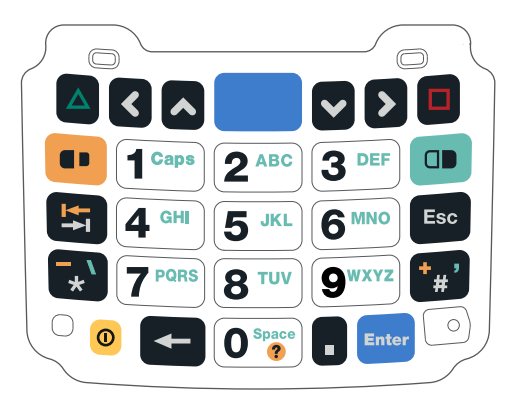

*CN51 Numeric Keypad*

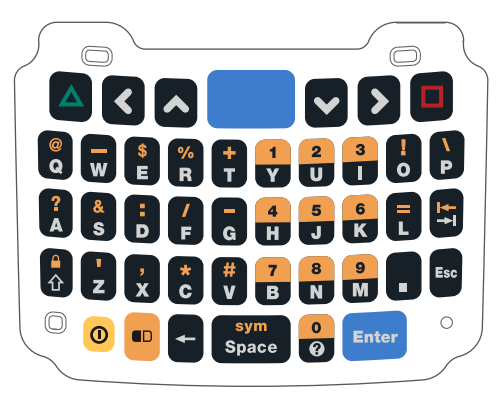

*CN51 QWERTY Keypad*

### <span id="page-23-0"></span>**Configure the Keypad Backlight**

You can configure the keypad backlight to always turn on, always stay off, or turn on depending on the lighting level of your work environment.

- **1** Start Intermec Settings.
- **2** Tap **Device Settings > Backlight > Keypad**.
- **3** Select the options you want for the keypad backlight:
	- **•** Select **Always off**to prevent the keypad backlight from turning on.
	- **•** Select **Automatic** to turn on the keypad backlight automatically based on the ambient light level.
	- **•** Select **On With the Display** to turn on the keypad backlight only the display is on. When the CN51 suspends, the keypad backlight turns off to save power.
	- **•** Select **Always on** to turn the keypad backlight on all the time.
- **4** Tap **OK**.

### <span id="page-23-1"></span>**About the Color-Coded Keys**

**Note:**The CN51 with QWERTY keypad does not have a green key.

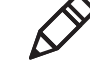

#### *Chapter 1 — About the Computer Features*

Use the orange  $\omega$  key and the green  $\omega$  key to access additional characters, symbols, and functions printed on the keypad overlay. After you understand how to use the color-coded keys and key sequences, you can access all of the additional features printed on the keypad overlay.

The default setting for the Green/Orange keys is **Press twice to lock**. You can also set the keys to **Press once to lock** if you do not want the Green/Orange keys to lock after pressing them twice. The information in this section assumes that you are using the default setting for the Green/Orange keys lock options. To change the setting for the Green/Orange keys, go to **Start > Settings > System > Intermec Settings > Device Settings > Keypad**.

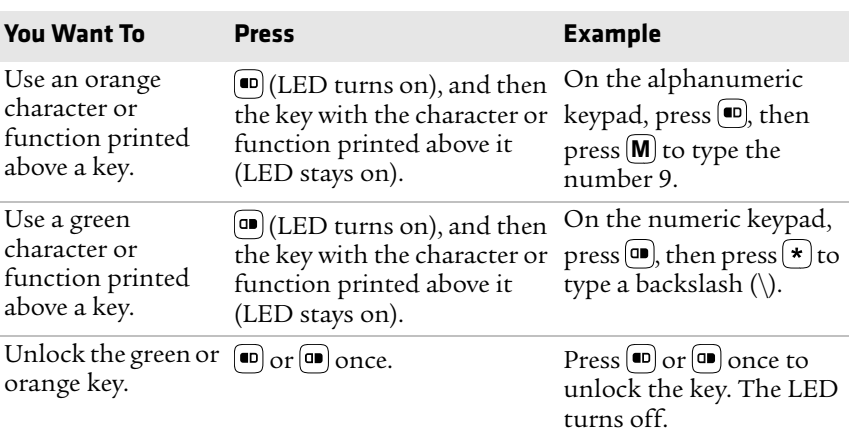

#### *How to Use the Color-Coded Keys*

#### <span id="page-24-0"></span>**How to Capitalize Characters on the QWERTY Keypad**

If your CN51 has the QWERTY keypad, you can capitalize characters individually, or you can type all capital letters by enabling Caps Lock:

- **•** To capitalize a single character, press the **Shift** key, and then the character.
- To enable Caps Lock, press the **Shift** key and then  $\blacksquare$ .
- **•** When Caps Lock is enabled, press **Shift** again to disable Caps Lock.

### <span id="page-25-0"></span>**How to Capitalize Characters on the Numeric Keypad**

If your CN51 has the numeric keypad, you can capitalize characters individually, or you can type all capital letters by enabling Caps Lock:

- To capitalize a single character, press the **a** key, and then the <1> key. Select the key with the letter you want to capitalize. Press <1> again to return to lowercase letters.
- To enable Caps Lock, press  $\bullet$  and then press  $\bullet$ .
- To disable Caps Lock, press **1** again.

### <span id="page-25-1"></span>**About the Power Button**

When you press and release the **Power** button, the Intermec Power Options screen appears with a list of power options. If you do not select a power options setting, the currently selected action (the button outlined in bold) occurs after the timeout. Hibernate does not appear as an option if the computer is connected to external power.

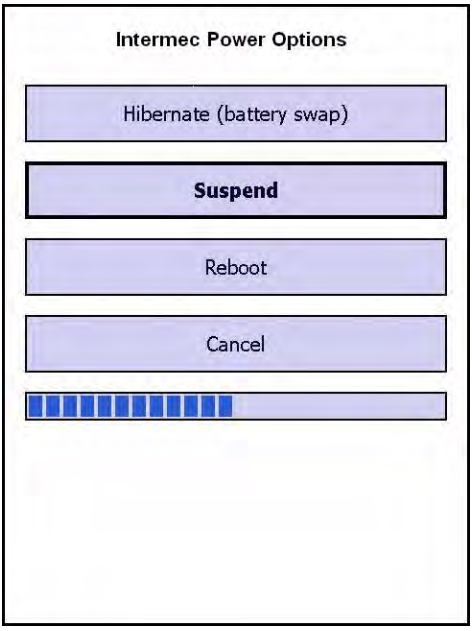

*The Intermec Power Options Default Screen*

Use the next table to understand the Intermec Power Options and what settings are available for your computer.

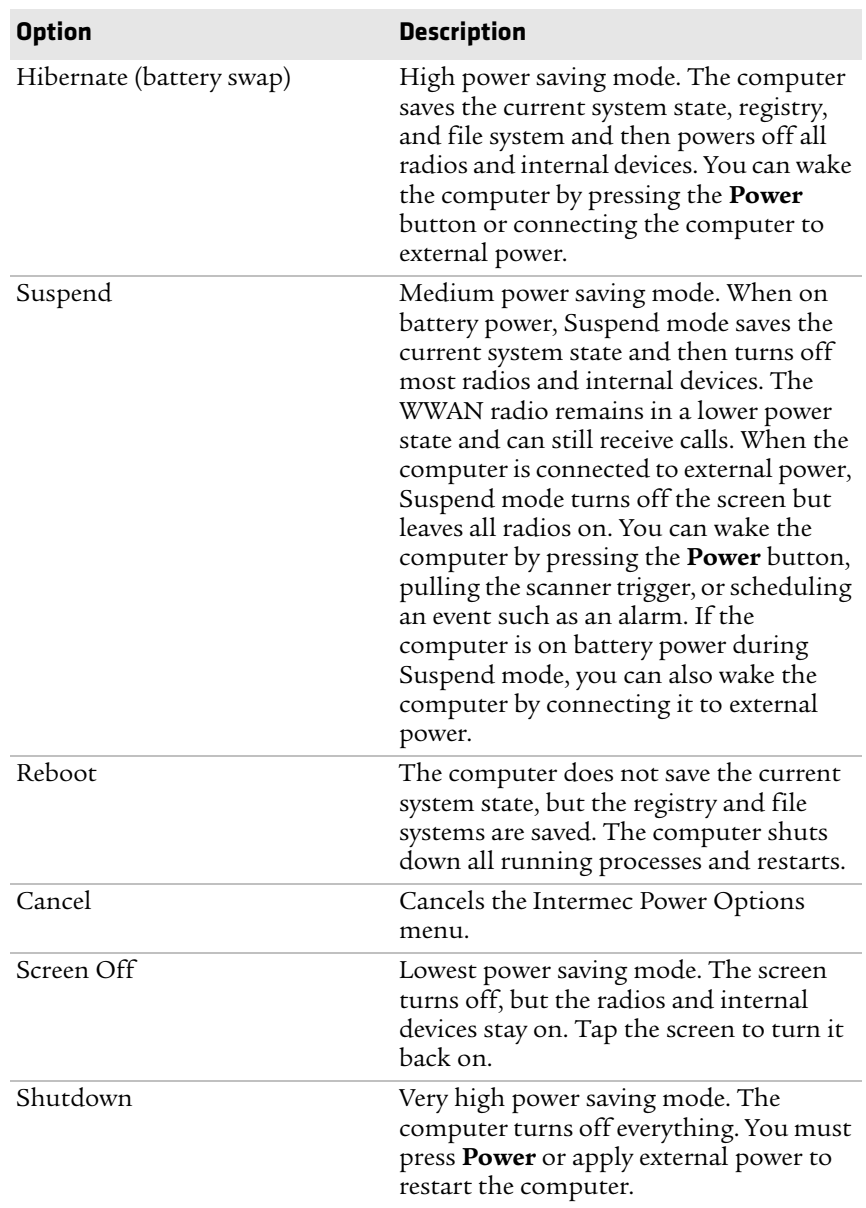

#### *Intermec Power Options*

If you are using WPA or 802.1x security, the computer may need to reauthenticate before it resumes your application. The Real Time Clock (RTC) will persist through all of the power options as long as it receives power from the Real Time Clock battery.

The Intermec Power Options screen is customizable. You can use Intermec Settings to determine which options are available to end users, the timeout until the default choice is selected, the default action if no option is selected, or to disable the Power Options Screen.

### <span id="page-27-0"></span>**About the Screen Backlight**

The display has an ambient light sensor that automatically adjusts the backlight intensity to conserve power and ensure the display is readable. You can set the backlight intensity levels as needed for your environment.

### <span id="page-27-1"></span>**Configure the Screen Backlight Brightness**

Use Intermec Settings to configure the brightness of the screen backlight.

- **1** Tap **Start > Settings > System > Intermec Settings**.
- **2** Tap **Device Settings > Backlight > Display**.
- **3** Select a brightness level. The default value is **+1**.
- **4** Tap **OK** and exit Intermec Settings.

### <span id="page-27-2"></span>**About the Audio Features**

Your mobile computer has a speaker, a microphone, and several software tools for configuring the volume of sounds.

#### <span id="page-27-3"></span>**Adjust the Speaker Volume**

The computer volume includes sounds you hear when you tap the screen or scan bar codes with a scanner.

- **1** Tap the Title bar at the top of the screen.
- **2** Tap the Volume icon  $\mathbb{R}$ :
- **3** Use your stylus to adjust the volume slider.
- **4** Tap **OK**.
- **5** Tap the Title bar.
- **6** Tap the Volume icon  $\mathbb{R}$ .
- **7** Adjust the volume slider.

### <span id="page-28-0"></span>**About the Imager**

The computer has an EA30 or EA31 area imager that can read 1D and 2D bar code symbologies, composite symbologies, and postal codes. You can also use the imager to take pictures as if it were a camera.

You can also use Bluetooth communications to connect the computer to cordless scanners, such as the SF51 and SR61.

#### <span id="page-28-1"></span>**Read Bar Codes with the Imager**

All of the imagers have an aiming beam to help you correctly frame bar codes and they support omni-directional (360°) scanning.

Before you start reading bar codes, use Intermec Settings to:

- **•** enable only the bar code symbologies that you need.
- **•** choose the predefined imager mode that best suits your environment.

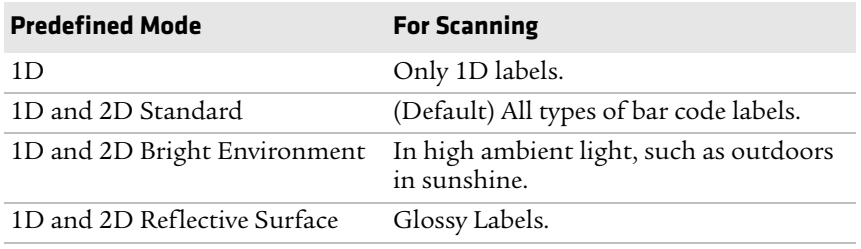

- **1** Point the imager window at the bar code and hold the computer steady a few inches from the label.
- **2** Press the **Scan** button or pull the scan handle trigger. The illumination beam, laser pointer, or frame appear.

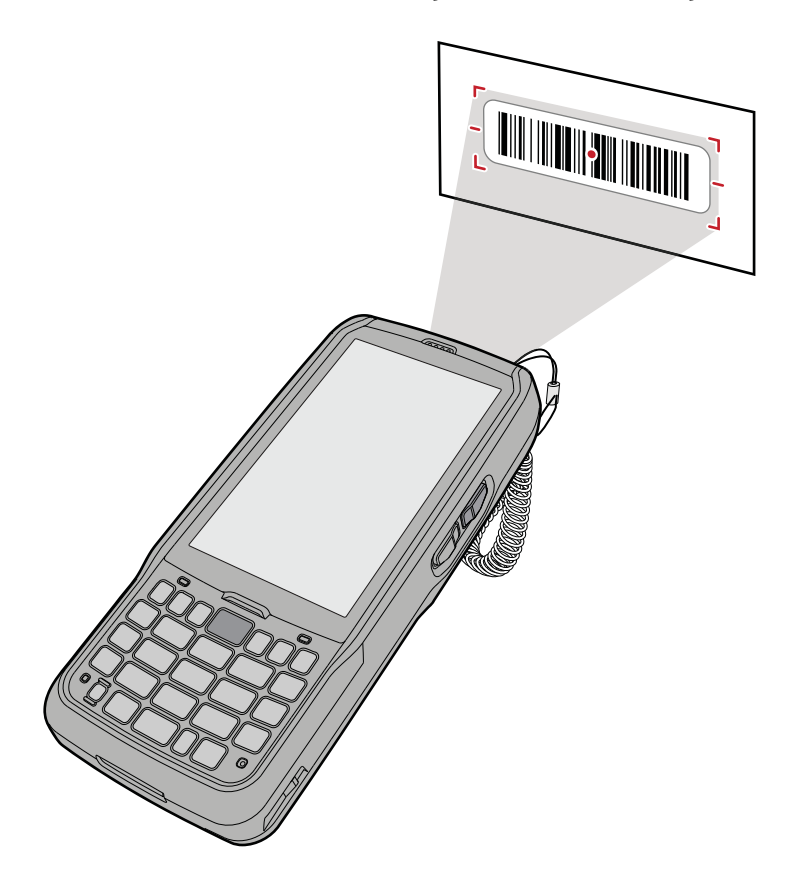

For near or close-in scanning distances of 30 cm (11.8 in) or less, use the laser pointer as a guide and aim slightly to the right of the center of the bar code. Make sure the illumination beam covers the bar code you are trying to decode.

For standard and long range scanning distances of 30 cm (11.8 in) or more, use the laser pointer as a guide and aim toward the middle of the bar code. Make sure that the illumination beam covers the bar code you are trying to decode.

When the imager successfully reads a bar code label, you hear a high beep, and the Good Read LED turns on briefly.

**3** Release the **Scan** button or trigger.

### <span id="page-30-0"></span>**Connect a Bluetooth Scanner**

You can connect the computer to an Intermec Bluetooth scanner, such as the SF51 or SR61. Make sure that the Bluetooth radio in the computer is turned on before you try to connect to a scanner.

**1** Tap **Start > Settings > System > Wireless Scanning**.

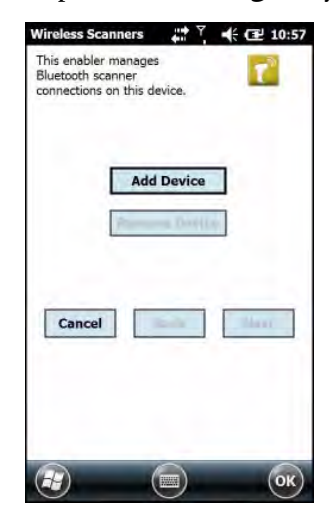

- **2** Tap **Add Device**.
- **3** Select **Quick Connect**, **Search**, or **Manual**. Follow the instructions on the screen to add a Bluetooth scanner.

After you add a Bluetooth scanner, you can configure scanner settings and parameters in Intermec Settings.

### <span id="page-30-1"></span>**Insert a MicroSD Card**

You can use a micro Secure Digital (SD) card to increase file storage capacity or to install software. The CN51 supports an optional 32 GB maximum capacity microSD™ card. The card slot is located in the battery compartment.

- **1** Remove the battery and open the card access door in the battery compartment.
- **2** Slide the SIM card holder to the left to unlatch it, and lift the holder to open it and access the microSD card holder.

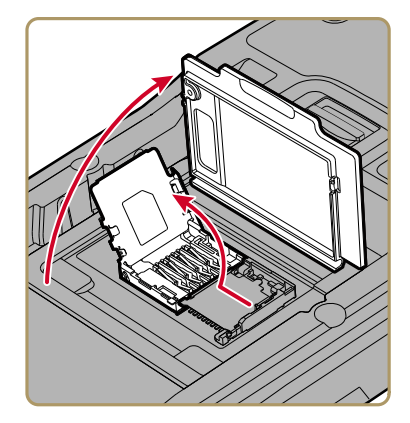

- **3** Slide the microSD card holder towards the top of the CN51 to unlatch it, and lift the holder to open it.
- **4** Place the microSD card in the holder with the contacts facing away from the holder.

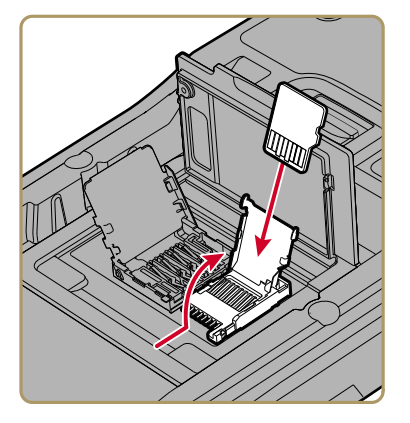

**5** Close and latch the microSD card holder.

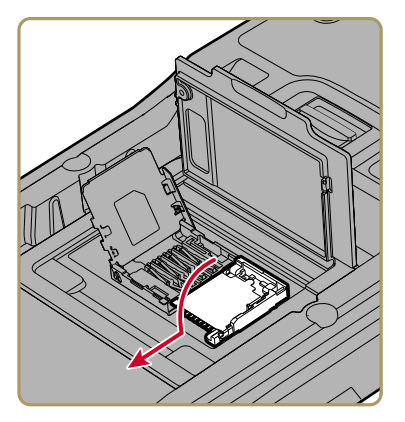

- **6** Close and latch the SIM card holder, and close the card access door until it snaps shut.
- **7** Install the battery and turn on the computer.

You should now be able to navigate to the Storage Card folder and view the contents of the microSD card.

### <span id="page-32-0"></span>**How to Transfer Files**

To transfer files you need to physically connect your mobile computer to your PC and install either Microsoft ActiveSync (Windows XP or earlier) or Windows Mobile Device Center (Windows Vista or Windows 7) on your PC. ActiveSync and Windows Mobile Device Center are free applications available from the Microsoft website at **www.microsoft.com/downloads**.

Use one of these accessories to connect your mobile computer to your  $PC:$ 

- **•** USB cable (P/N 236-297-001)
- **•** CN51 USB Snap-On Adapter
- **•** CN51 Desktop USB Adapter
- **•** AD27 Single Dock

### <span id="page-33-0"></span>**Set Up the Computer as a Mass Storage Device**

Use the computer as a mass storage device so you can easily copy files to and from the mobile computer and your desktop PC.

- **1** Go to **www.datalight.com** and download the Reliance Nitro Windows Driver (RNWD).
- **2** Connect the mobile computer to your desktop PC using a USB cable or USB-capable accessory.
- **3** On the mobile computer, tap **Start > Settings > System > Intermec Settings**.
- **4** Tap **Device Settings > USB**.
- **5** From the USB function driver menu, select **Mass storage Flash File Store** and tap **OK**.
- **6** Copy files to and from your desktop PC to the mobile computer.

### <span id="page-33-1"></span>**CN51 Accessories**

The CN51 ships with a battery. All other accessories are sold and ordered separately. For help, contact your local Intermec sales representative.

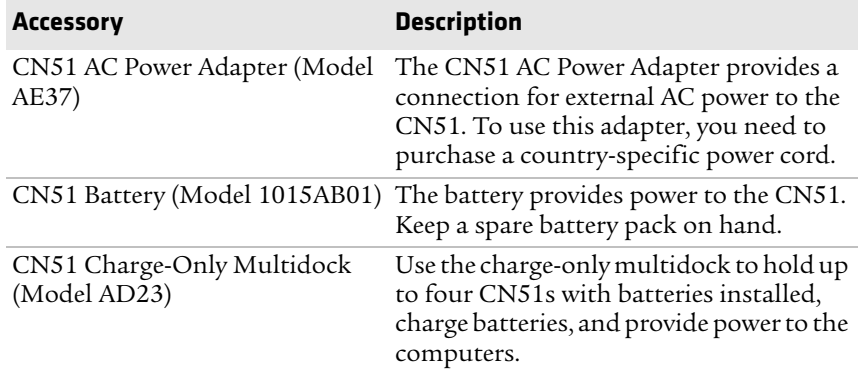

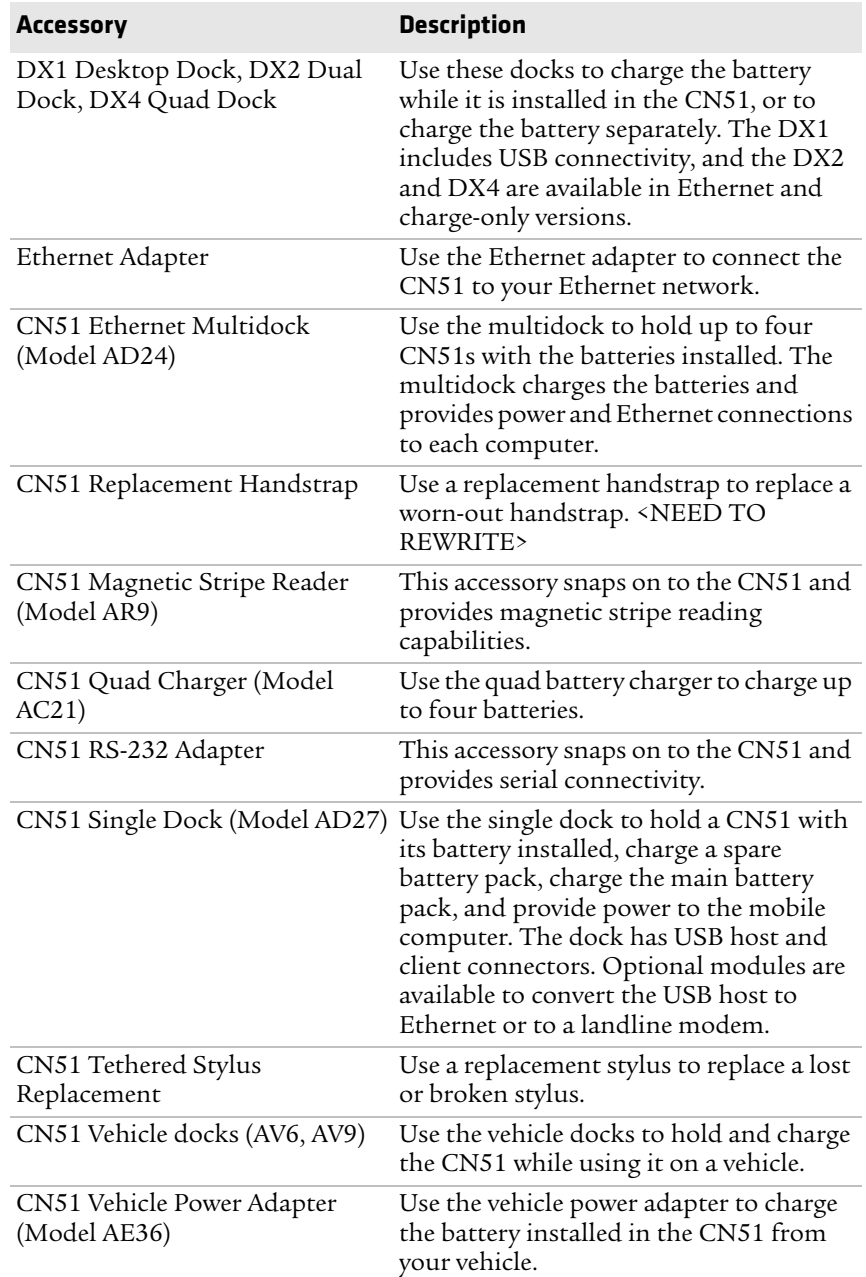

# <span id="page-35-0"></span>2 **About the User Interface and Intermec Applications**

Use this chapter to learn about the Windows Embedded Handheld user interface and how to interact with the screen. You can also use this chapter to learn about the Intermec applications on your computer, as well as additional applications you can download.
# **About the User Interface**

The Windows Embedded Handheld 6.5 operating system provides a touch-friendly and easy to navigate user interface.

### **About the Home Screen**

When you turn on your mobile computer, the Home screen is the first screen that appears after language provisioning is complete.

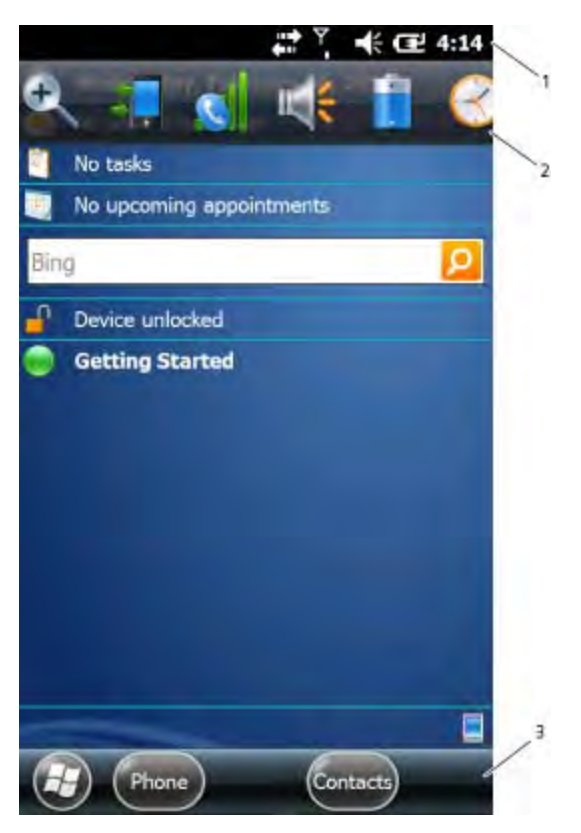

*Windows Embedded Handheld 6.5 Home Screen*

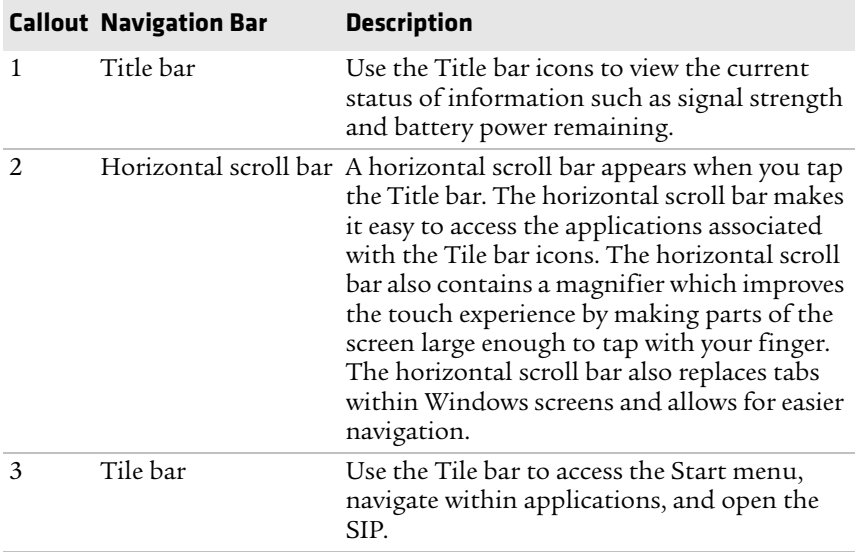

#### *Home Screen Navigation Bars*

The Clock & Alarms screen shows how the horizontal scroll bar appears when you open an application.

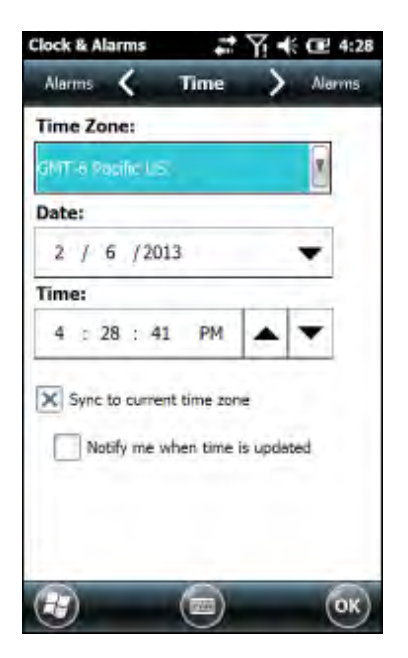

*Clock & Alarms Screen with Horizontal Scroll Bar*

# **About Screen Gestures**

The Windows Embedded Handheld 6.5 interface supports the use of gestures with the finger or stylus to move around the screen.

#### *Screen Gestures*

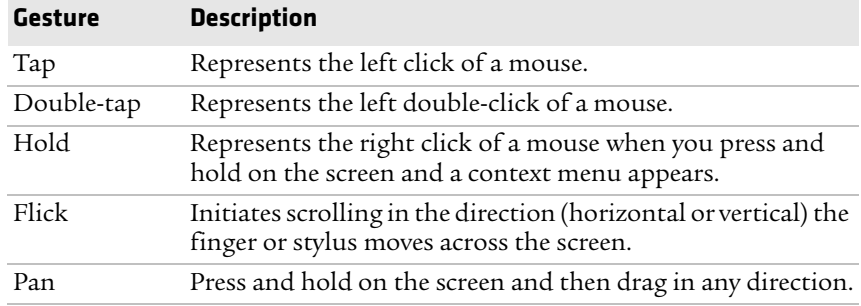

## **Title Bar Status Icons**

Tappable icons on the Title bar immediately show you the status of your network, the volume, the battery, and the time.

#### *Title Bar Status Icons*

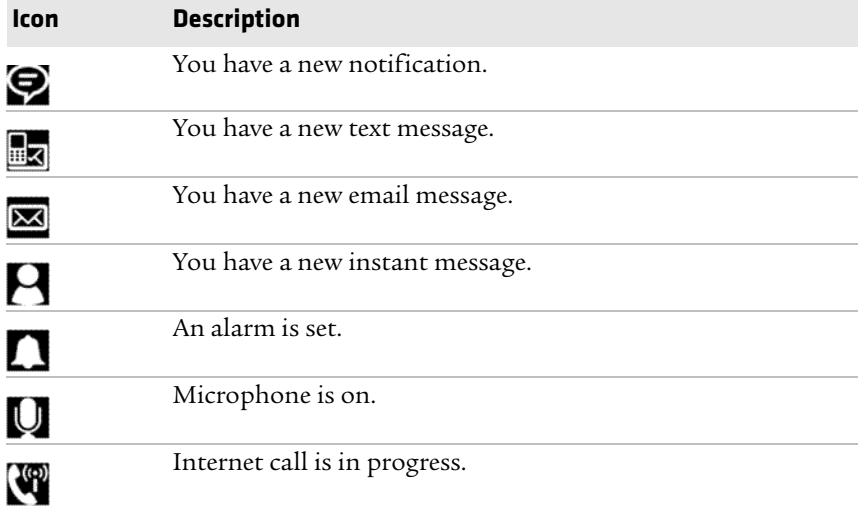

#### *Title Bar Status Icons (Continued)*

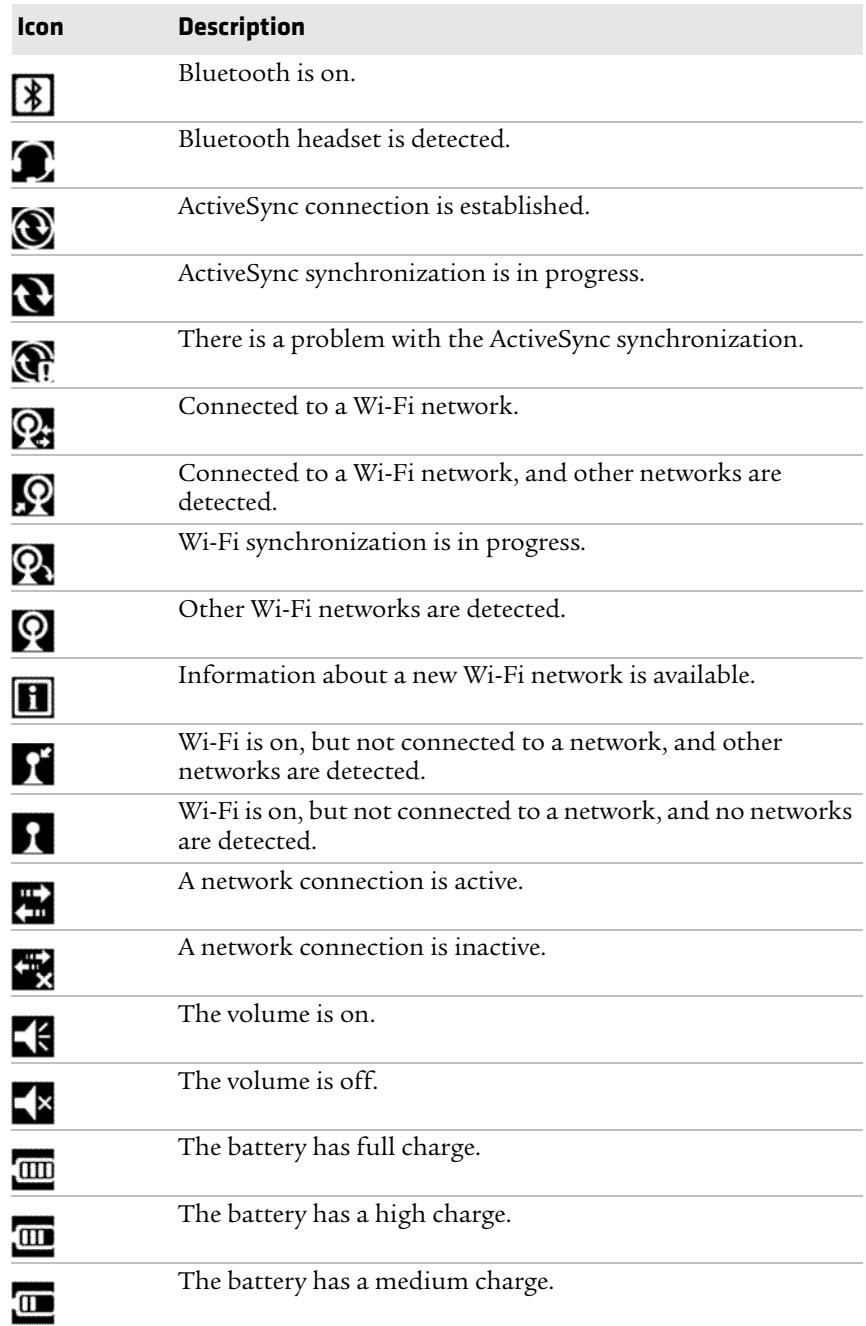

#### *Chapter 2 — About the User Interface and Intermec Applications*

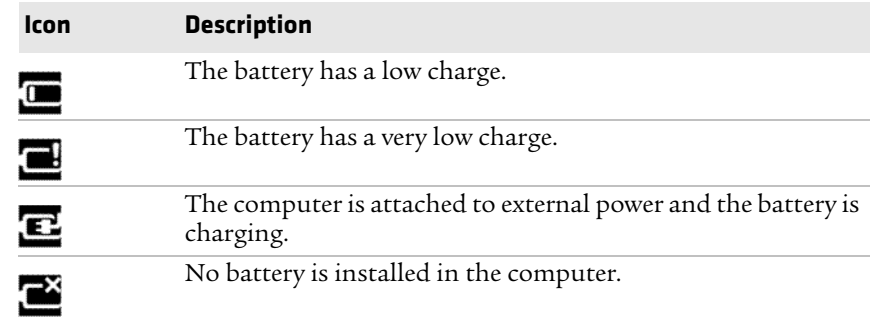

#### *Title Bar Status Icons (Continued)*

# **Configure the Screen Brightness**

You can configure the screen brightness from the Start menu.

- **1** Tap **Start > Settings > System > Backlight**.
- **2** Adjust the slider to the desired brightness level.
- **3** Tap **OK**.

## **Calibrate the Screen**

If the touch screen does not respond as expected when you tap it with the stylus, you may need to calibrate the screen.

- **1** Tap **Start > Settings > Systems > Screen**.
- **2** Tap **Align Screen** and follow the instructions to align the screen.
- **3** Tap **OK**.

# **About Intermec Applications**

Intermec provides many useful applications to help you configure, troubleshoot, and connect your computer to other devices and networks. You can also download additional applications from the Intermec website to help you use all of the features of your computer.

# **Intermec Applications on the Computer**

Intermec applications help you configure, troubleshoot, and connect your computer to other devices and networks.

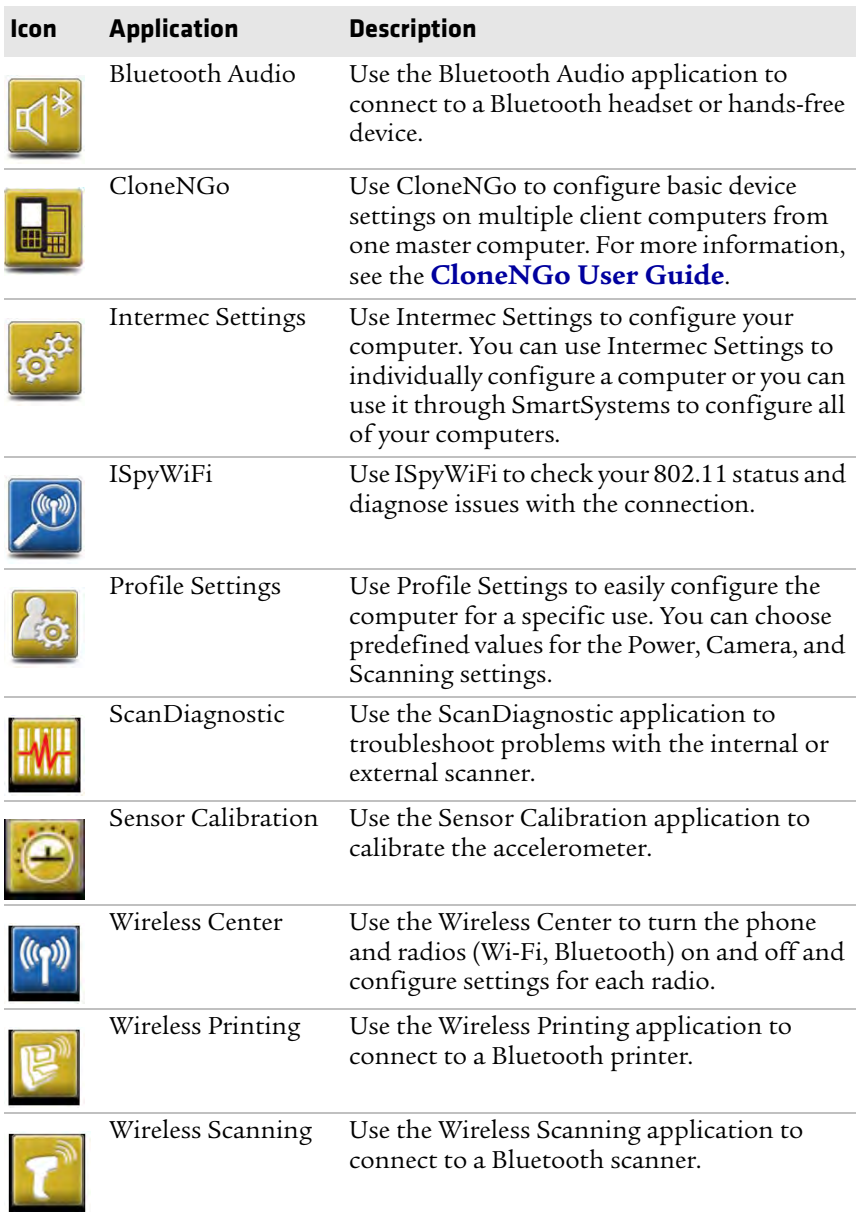

### *Intermec Applications Available on the Computer*

# **Downloadable Intermec Applications for the Computer**

You can download Intermec applications to extend the capabilities of the computer. You may need to purchase an Intermec license to run some applications. To find an application, go to **www.intermec.com** > **Support** > **Downloads**.

## **About Features Demo**

Intermec Features Demo provides a simple way to explore the key features of your mobile computer. Features Demo applications demonstrate scanning, document imaging, image capture, and printing functionality. Many of the applications that are part of Features Demo also have separate full-featured versions that you can download and license for your computer. For more information on Features Demo, see **Intermec Features Demo User Guide**.

## **About Intermec Browser**

Intermec Browser is a web browser designed for Intermec computers and is compatible with Microsoft® Internet Explorer® 6 (IE6) and Pocket Internet Explorer (PIE). This locked-down application deliberately limits normal web browser functionality. For example, users cannot exit the program, type URLs, or use the **Back** button. You can configure Intermec Browser for your specific application requirements and you can design your own web pages.

You can download and use Intermec Browser for free for a 60-day evaluation period. After the evaluation period expires, you need to purchase a license. For more information on Intermec Browser, see the **Intermec Browser User Manual**.

## **About Intermec HTML5 Browser**

Intermec HTML5 Browser provides a free open-platform application environment for Intermec computers.You can now run the same cross-platform web applications on an Intermec computer that you can run on iOS and Android devices. Intermec HTML5 Browser also lets you run applications while the computer is connected to the web or while it is offline. For more information on the HTML5 Browser, see the **Intermec HTML5 Browser User Guide**.

### **About Intermec Launcher**

Intermec Launcher is a Microsoft Windows application, designed for Intermec mobile computers, that provides a platform from which other applications may be launched while attempting to provide a locked-down environment. You can configure Intermec Launcher for your specific application requirements. You can download and use Intermec Launcher for a 60-day evaluation period. After the evaluation period expires, you will need to purchase a license. For more information on Intermec Launcher, see the **Intermec Launcher Version 2.00 User Guide**.

### **About Intermec Terminal Emulator**

Intermec Terminal Emulator (ITE) is Intermec's popular terminal emulation client designed for enterprise-level data collection. In a single client, ITE supports multiple emulation protocols. Its features include session persistence, remote management and configuration, and multiple security options. ITE provides a consistent user interface and a common menu structure (Intermec Settings), simplifying the use and management of applications running on Intermec mobile computers.

You can download and use ITE for free for a 60-day demo period. During the demo period, a demo mode message box appears each time you launch ITE. Press **Enter** to close the message box. When the demo period expires, you need to purchase a license. For more information on ITE, see the **Intermec Terminal Emulator (ITE) User Guide**.

### **About SmartSystems**

Intermec SmartSystems™ is an easy-to-use centralized software platform. With SmartSystems, IT Administrators and Integrators can perform hands-free provisioning and deploy and manage Intermec devices.

SmartSystems provides a consistent way to manage Intermec devices located on-site or remotely to maximize IT resources and lower the total cost of ownership for Intermec data collection equipment. SmartSystems Foundation can be downloaded at no charge from the Intermec website. For more information, visit **www.intermec.com/SmartSystems**.

#### *Chapter 2 — About the User Interface and Intermec Applications*

# 3 **Use the Phone**

You can use the phone feature to make and receive telephone calls, as well as transmit data through cellular wide-area networks (WANs).

# **About the Phone**

Phone features on the computer include a speaker and a microphone. You can also use a Bluetooth headset or hands-free kit. The phone feature is enabled by default.

The WAN radio in your computer determines the supported network types:

- **•** If your computer includes the UMTS/HSPA+ WAN radio, you can connect to UMTS networks in all regions supporting this technology.
- **•** If your computer includes the Flexible Network Radio, you can connect to CDMA or UMTS networks in all regions that support these technologies. The Flexible Network Radio is a software-defined radio (SDR) that can be configured for CDMA or UMTS depending on your wireless communication needs.

Intermec currently supports these CDMA network carriers:

- **•** Sprint (United States only)
- **•** Verizon (United States only)

For other carriers, contact Intermec Product Support.

After you turn on the phone and activate service with your wireless carrier, you can customize the phone features and network settings.

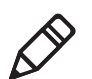

**Note:** Both WAN radios support Network Information and Time Zone (NITZ) messages to automatically set the system time.

# **Activate the UMTS Phone**

You use a SIM card to activate the UMTS phone on the CN51. You can purchase the SIM card from your network provider.

- **1** Press **I** to turn off the CN51.
- **2** Disconnect the handstrap from the top of the computer.
- **3** Push forward on the battery release tab until the battery releases, and then lift the battery away from the computer.

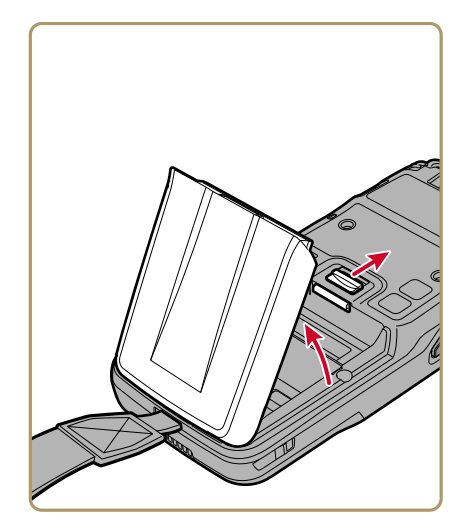

**4** Open the card access door and slide the SIM card holder to the left to open it.

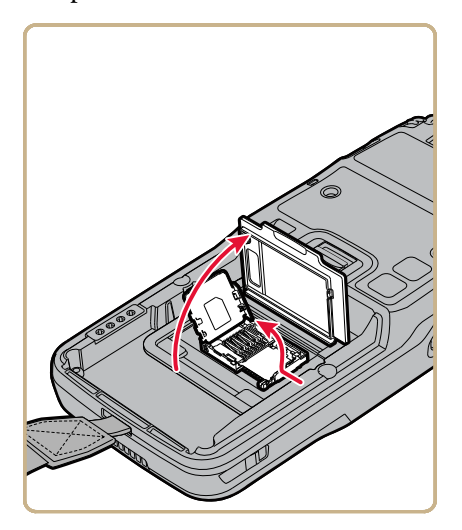

**5** Place the SIM card in the holder.

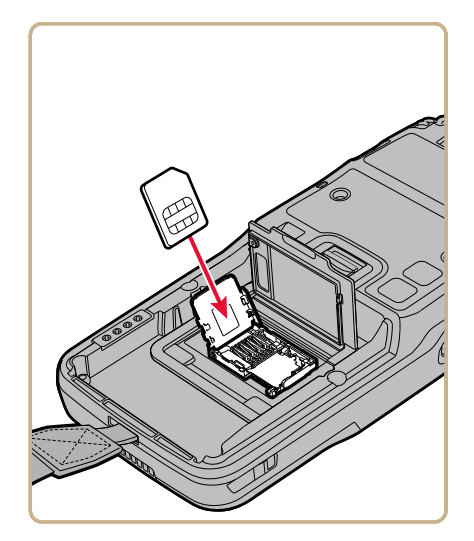

**6** Close the SIM card holder and slide it to the right to secure it, and then close the card access door.

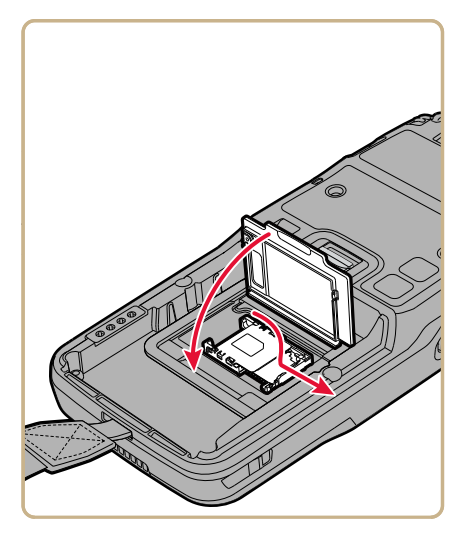

- **7** Insert the battery and press down until it clicks in place.
- **8** Reconnect the handstrap.
- **9** Press  $\textcircled{1}$  to turn on the CN51. This screen (or similar) appears:

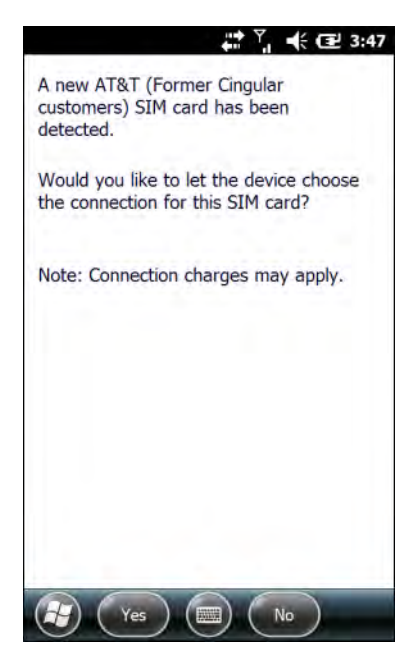

**10** If your computer has the UMTS-only WAN radio, tap **Yes**. The computer atttempts to connect to your UMTS network. When the connection is successful, a confirming message appears. Tap **OK** to close the message. The phone is ready to use.

If your computer has the software-defined radio, tap **No**. The Home screen appears and the phone is ready to use. If you plan to add additional carriers, you need to enable automatic configuration of carrier settings in Intermec Settings.

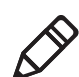

**Note:** Data connections are to the public domain on your network.

## **About Worldwide UMTS**

If your computer has the UMTS-only WAN radio, when you perform a clean boot all user-created network connections are deleted, and only the generic Worldwide UMTS remains. After you perform a clean boot, you can find more information about Worldwide UMTS by tapping **Start > Settings > Connections > Connections > Tasks** tab **> Manage Existing Connections > Modem** tab.

# **Activate the CDMA Phone**

To activate the CDMA phone in your mobile computer, you need to contact your wireless carrier and set up an account.

You also need to provide the carrier with the Mobile Equipment Identifier (MEID) for the computer. You can find the MEID:

- **•** on a label located in the battery compartment.
- **•** on the outside of the computer shipping box.

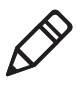

**Note:** For the CDMA phone, settings are permanently stored in the WAN radio after activation. CDMA settings persist through a cold boot.

The activation process is slightly different for each CDMA carrier. Your carrier sales contact and an Intermec representative can guide you through the process. In general, you activate the CDMA phone as follows:

- **1** Contact your wireless provider and give the provider the MEID for the computer.
- **2** If your carrier is Sprint, reboot the computer. As soon as the Sprint network detects your phone, Hands-Free Activation (HFA) begins, and a series of notification messages appear. When activation is complete, a completion message appears and the WAN radio reboots. The phone is ready to use.

If your carrier is Verizon, tap **Start > Phone**, enter \*228 on the phone keypad, and press **Talk**. After a short wait, a message appears, confirming either success or failure of the activation. After successful activation, the phone is ready to use.

**3** (Optional) If you plan to use the network for data connections (such as browsing the web), you should enable automatic configuration of carrier settings in Intermec Settings.

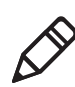

**Note:** Data connections are to the public domain on your network.

# **Make a Phone Call**

After you activate your UMTS or CDMA phone, you are ready to start making phone calls.

- **1** Press **Phone**.
- **2** Tap the keys to enter the telephone number you want to call, and tap **Talk**.

# **Make an Emergency Phone Call**

You can use the phone to make an emergency phone call, even if the SIM card is missing from your UMTS phone or if you do not have a valid CDMA account. In either case, the phone shows that you have no service. However, if you dial certain emergency numbers (such as 112, 911, 000, 08, 118, 119, or 999) the call will go through.

# **Configure Phone Sounds**

You can customize the ringtone, keypad sounds, and voicemail notification sounds for the phone.

**1** Tap **Start > Phone >** the Menu button **> Options**.

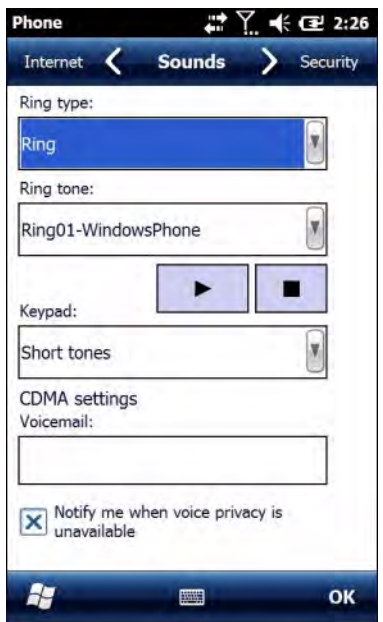

- **2** Select options for the phone sounds:
	- **•** Select a **Ring type** from the list.
	- **•** Select a **Ring tone** from the list. To hear the selected ring tone, tap the Play button.
	- **•** Select a **Keypad** sound from the list.
	- **•** Enter the name of the sound you want to use for voicemail notifications in the **Voicemail** field.
- **3** Tap **OK**.

# **About Adding and Switching Between Network Carriers**

If your computer includes the software-defined radio, you can easily add carriers and switch between them as needed. When you enable automatic configuration of carrier settings through Intermec Settings, you only need to select a different carrier to change networks.

If you plan to add a carrier, you should enable automatic configuration of carrier settings before you activate the phone for the new carrier. This feature is disabled by default.

# **Enable Automatic Configuration of Carrier Settings**

If you plan to add another WAN radio network carrier, you should enable automatic confguration of carrier settings before you activate the phone for the new carrier.

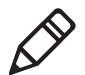

**Note:** Your computer must have the software-defined radio to use this feature.

- **1** Tap **Start > Settings > System > Intermec Settings**.
- **2** Tap **Communications > WWAN > Carrier Settings Auto Config**.
- **3** Select **Enabled** and tap **OK**.

### **Switch Carriers Using Intermec Settings**

Use Intermec Settings to quickly change your WAN radio network carrier.

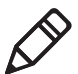

**Note:**Your computer must have the software-defined radio to switch carriers using this method.

- **1** Tap **Start > Settings > System > Intermec Settings > Communications > WWAN > Carrier Choice**.
- **2** Select a **Carrier** and tap **OK**.

If the update is successful, your new carrier appears in the WWAN settings list.

If the update is unsuccessful, the carrier does not change.

**3** Tap **Ok** to exit Intermec Settings.

#### *Chapter 3 — Use the Phone*

# 4 **Use the Camera**

Learn to use the color camera to take pictures and record videos, read bar codes, perform document capture, or perform signature capture.

# **About the Color Camera**

The camera and flash are located on the back of the computer. You can use the camera for several tasks, including:

- **•** Taking pictures and videos
- **•** Reading bar codes
- **•** Signature capture
- **•** Document imaging

# **How to Take Pictures and Record Videos**

You use the Pictures & Videos application to use the camera for taking pictures or recording videos, and to configure still photo and video recording settings.

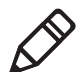

**Note:** While the Pictures & Videos application is running, you cannot use the imager.

In the Pictures & Videos application, you can:

- **•** take, view, and edit pictures.
- **•** switch between Still (camera) mode and Video mode.
- **•** record and launch video clips stored on the computer or a microSD card.
- **•** configure camera settings for taking pictures and videos.

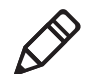

**Note:** You must use Intermec Settings to configure camera settings for reading bar codes, document imaging, or signature capture.

You can send pictures and videos to others or save an image as the background on the Home screen.

## **Take a Picture**

You run the Pictures & Videos application to use the camera for taking pictures. When you take a picture, the image is saved as a .jpg file and stored in the /My Documents/My Pictures folder.

**1** Tap **Start > Pictures & Videos**.

- **2** Tap the **Camera** icon in the grid, tap **Camera** on the taskbar, or press **Enter**.
- **3** Using the screen as a viewfinder, move the camera until you have the image you want to take a picture of.
- **4** Hold the computer as still as possible, and press **Enter** to take and save the picture.

If you select to save pictures to the main memory, the pictures are saved to permanent storage on the computer.

### **Record a Video**

You run the Pictures & Videos application to use the camera for recording videos. Recorded video is saved as an .mp4 file and stored in the /My Documents/My Pictures folder.

- **1** Tap **Start > Pictures & Videos**.
- **2** Tap the **Camera** icon in the grid or the **Camera** button on the Tile bar.
- **3** Tap **Menu > Video**.
- **4** Using the screen as a viewfinder, move the computer until you see the scene you want to record.
- **5** Press **Enter** to start recording.
- **6** When you are done, tap **Stop** or press **Enter** to stop recording and save the video.

If you choose to save your videos to main memory, the videos are saved to permanent storage on the computer.

### **Save Pictures and Videos to a microSD Card**

By default, pictures and videos are saved to the /My Documents/My Pictures folder on the computer. You can save your pictures and video to a microSD card to easily transport them to another device.

- **1** Install a microSD card in the computer.
- **2** Tap **Start > Pictures & Videos**.
- **3** Tap the **Camera** icon.
- **4** Tap **Menu > Options**.
- **5** From the **Save file to** list, select **SD card** and tap **OK**.

# **Configure or Create Camera Scenes**

Camera scenes are sets of preset values for camera settings. You can select or create a scene to accommodate your specific needs.

- **1** Tap **Start > SceneEditor**.
- **2** Select a **Scene** to configure and then tap

Or, to create a new scene, tap **New**.

**3** Configure the necessary settings.

If you are creating a new scene, type the name in the Scene box.

- **4** Tap **Save**.
- **5** When you are prompted to save the settings, tap **Yes**. The changes you made are saved.
- **6** Tap **ok** to close the message box.

### **Scene Settings**

When you use SceneEditor to create a scene for the camera, you can configure these settings.

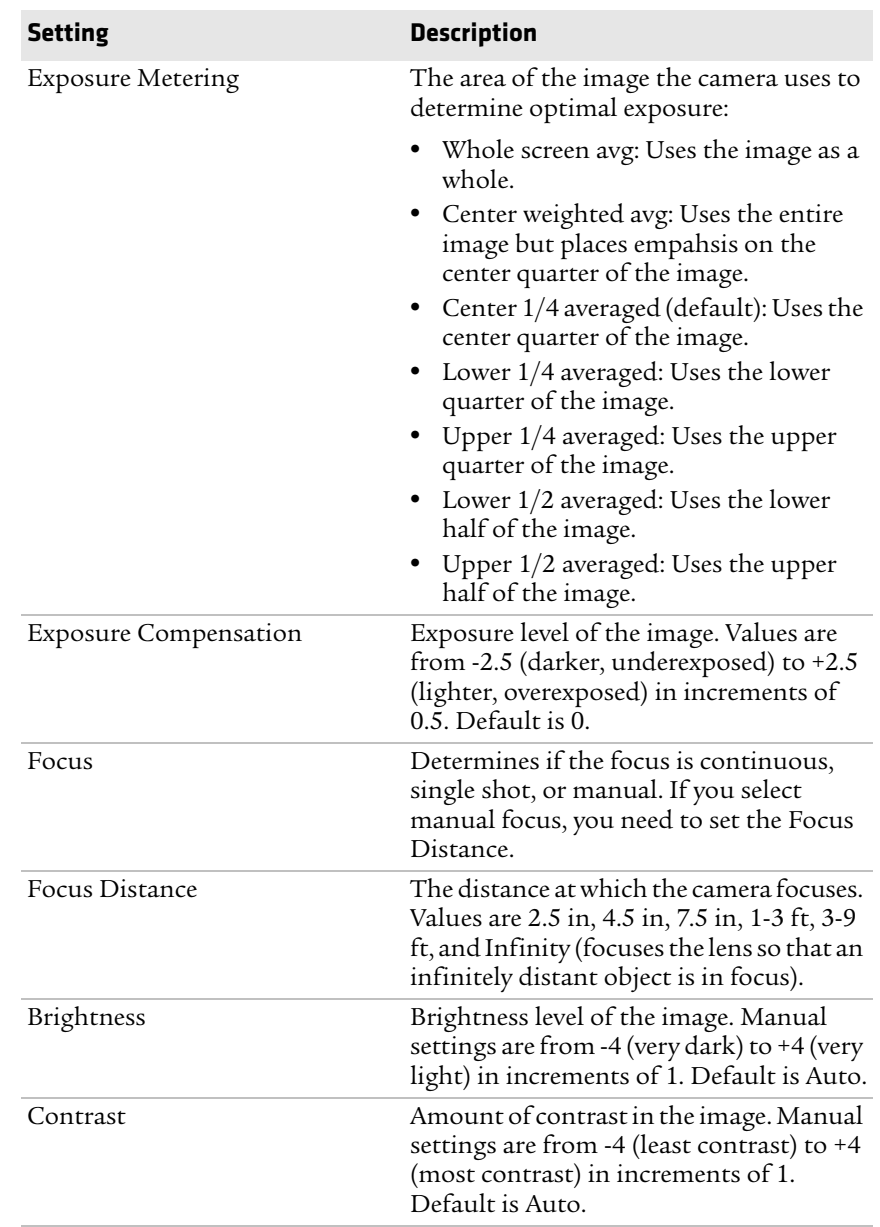

#### *Scene Settings*

| <b>Scene Settings</b> | (Continued)                                                                                                    |
|-----------------------|----------------------------------------------------------------------------------------------------|
| <b>Setting</b>        | <b>Description</b>                                                                                                    |
| Sharpness             | Sharpness of the image. Manual settings<br>are from -4 (very soft) to $+4$ (very sharp) in<br>increments of 1. Default is Auto.                                                                                                    |
| Saturation            | Color saturation level. Manual settings<br>are from -4 (black and white) to +4<br>(maximum color) in increments of 1.<br>Default is Auto.                                                                                                    |
| White Balance         | Compensates for specific lighting<br>conditions to produce true color images:                                                                                                    |
|                       | Auto (default): Automatic White<br>Balance (AWB) control.<br>Daylight: Outdoors in bright, midday<br>sunny conditions.<br>Cloudy: Outdoors with a completely<br>overcast, cloudy sky.<br>Tungsten: Indoors lit with tungsten<br>light bulbs.<br>• Office: Indoors lit with fluorescent<br>light bulbs.                                                                              |
| Torch                 | The state of the camera flash depending<br>on the lighting conditions: automatic,<br>on, or off.                                                                                                    |
| Flash                 | The state of the camera flash when you<br>take a picture: automatic, on, or off.                                                                                                    |
| Flash Profile         | Controls the amount of flash for a<br>specific condition:<br>0: Reserved.<br>1 (default): Document imaging in<br>light to moderately light ambient<br>conditions.<br>2: Dark, semi-reflective environments,<br>such as a vehicle interior or dimly lit<br>room.<br>3: Dark, non-reflective large or<br>outdoor environments. Provides very<br>long flash durations.<br>4: Reserved. |

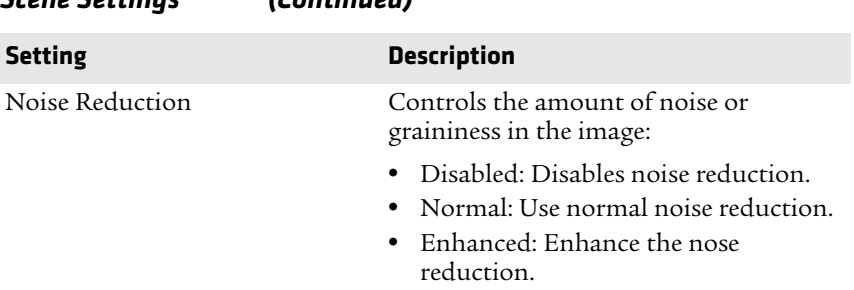

# *Scene Settings (Continued)*

# **Configure Camera Settings for Pictures and Videos**

Use the Pictures & Videos application to configure the camera.

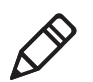

**Note:** You must use Intermec Settings to configure camera settings for reading bar codes, document imaging, or signature capture.

- **1** Tap **Start > Pictures & Videos**.
- **2** Tap the Camera icon.
- **3** Tap **Menu**.

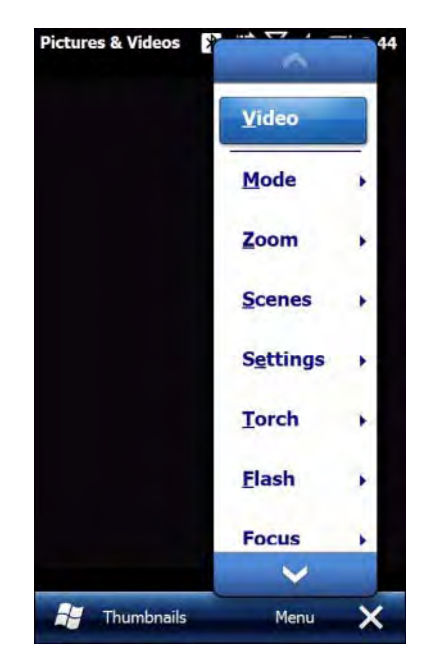

By default, all settings in the list apply to still pictures. To configure settings for taking videos, tap **Video** at the top of the list.

**4** Select a setting to configure.

## **Camera Settings for Pictures and Videos**

You can configure camera settings to meet the needs of your operating environment. In the Pictures & Videos application, camera settings are available from the menu when the camera is operating. Certain settings are only available when taking either Video or Still pictures, but not for both.

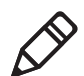

**Note:** You must use Intermec Settings to configure camera settings for reading bar codes, document imaging, or signature capture.

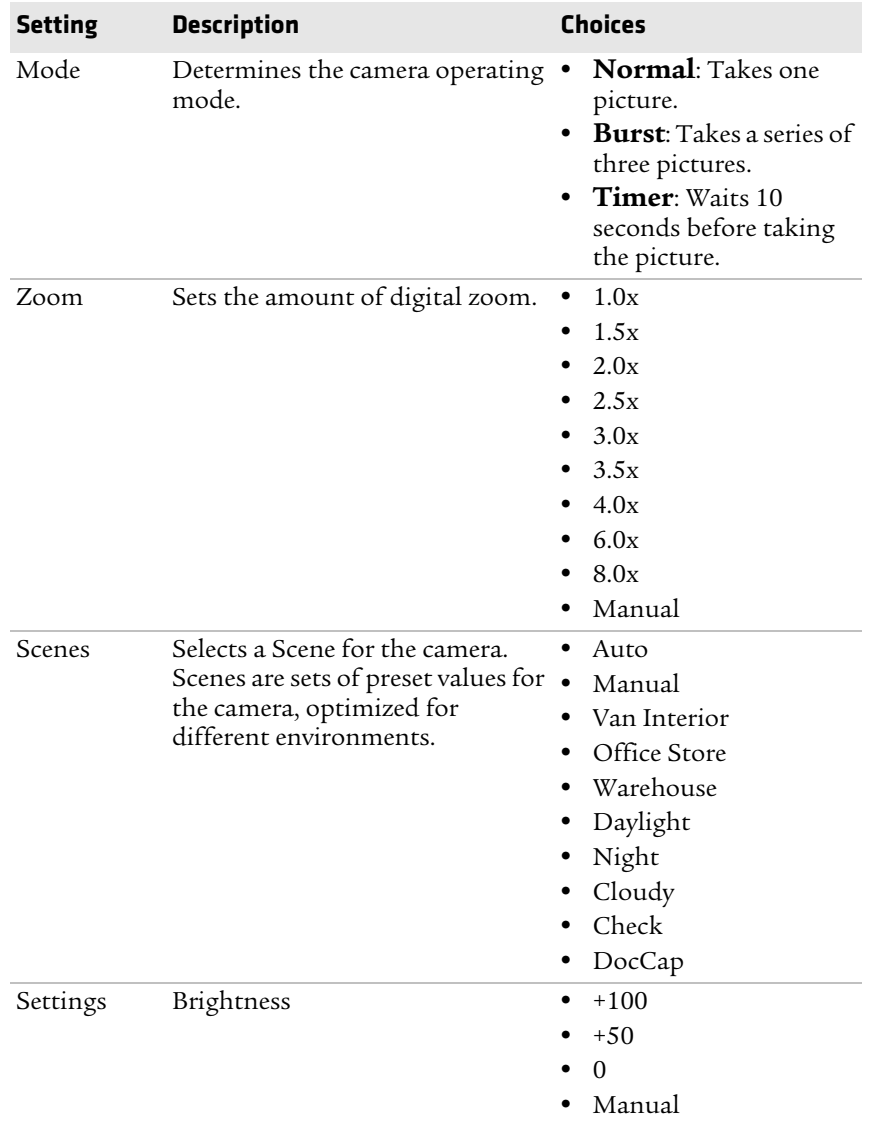

### *Camera Settings (Still)*

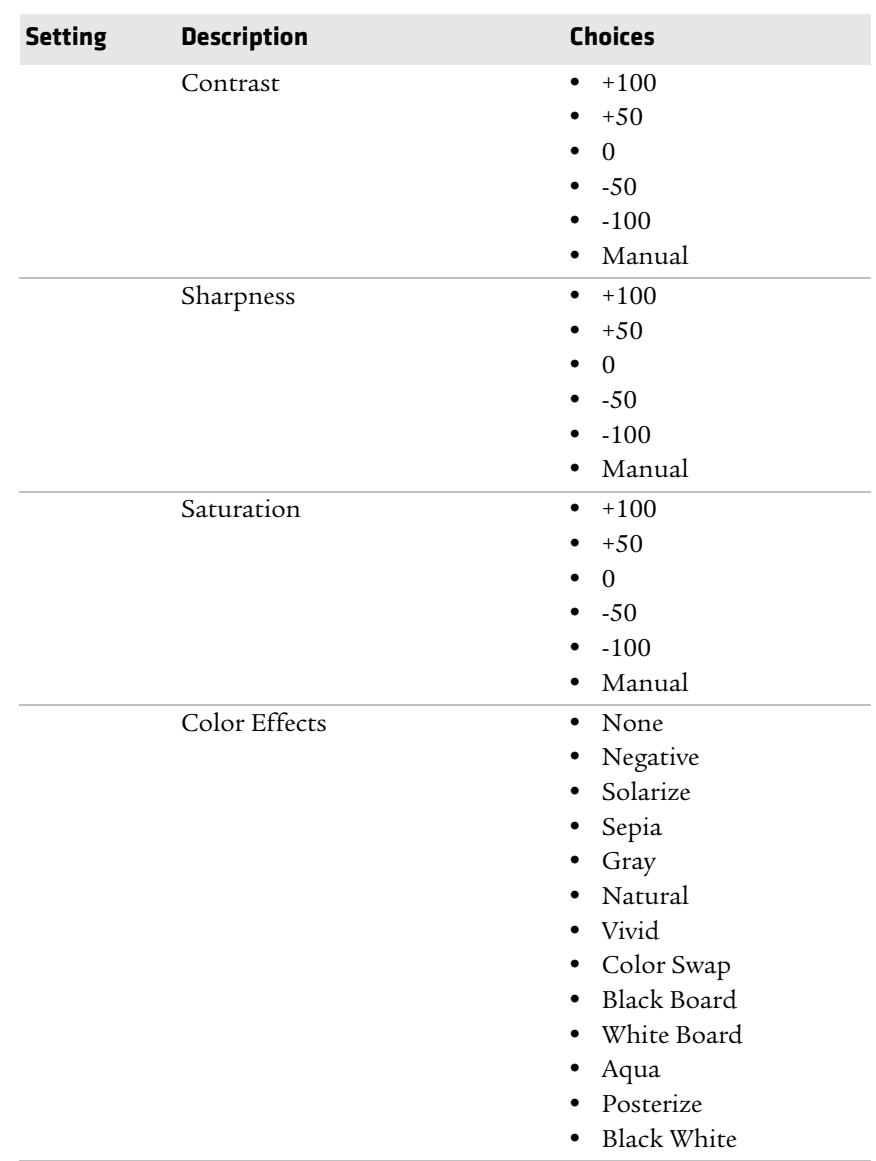

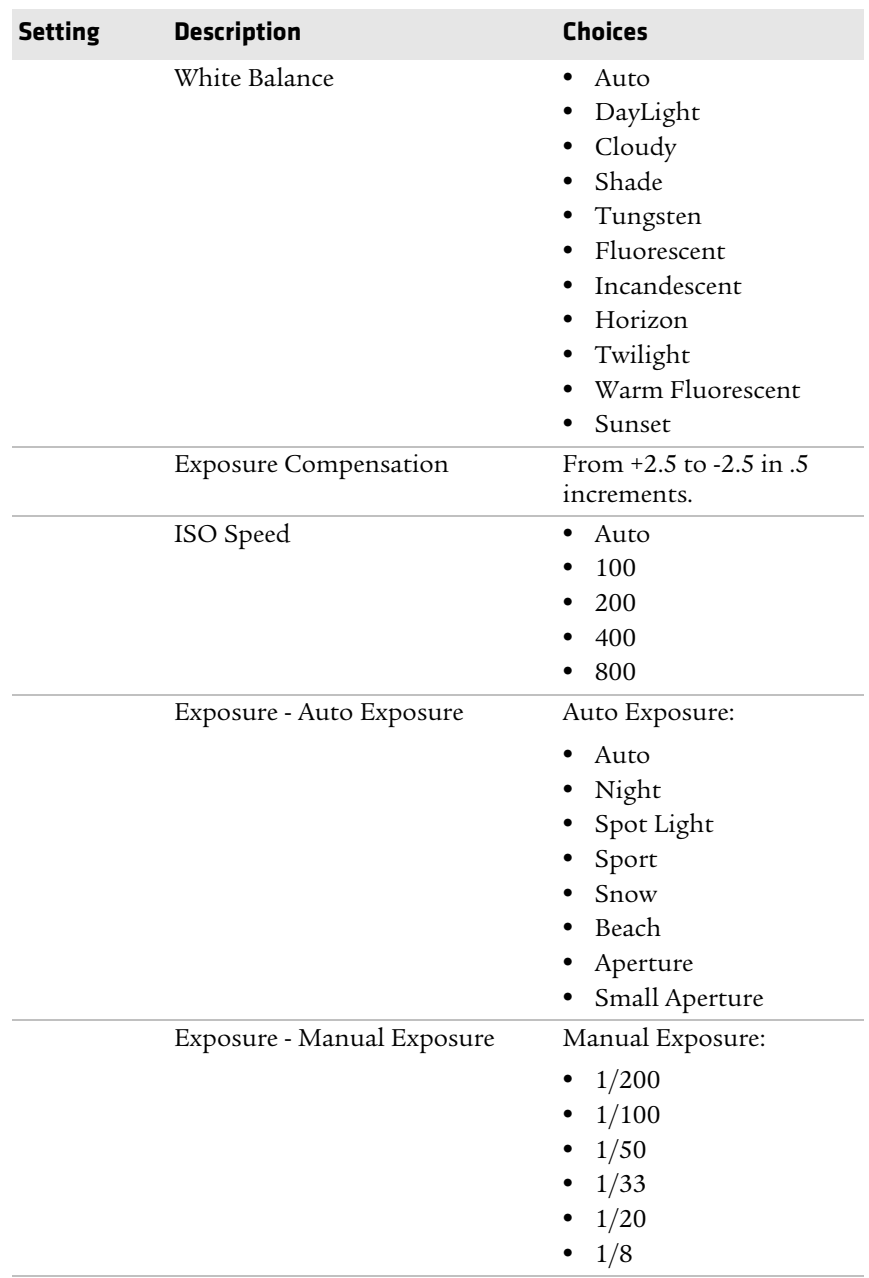

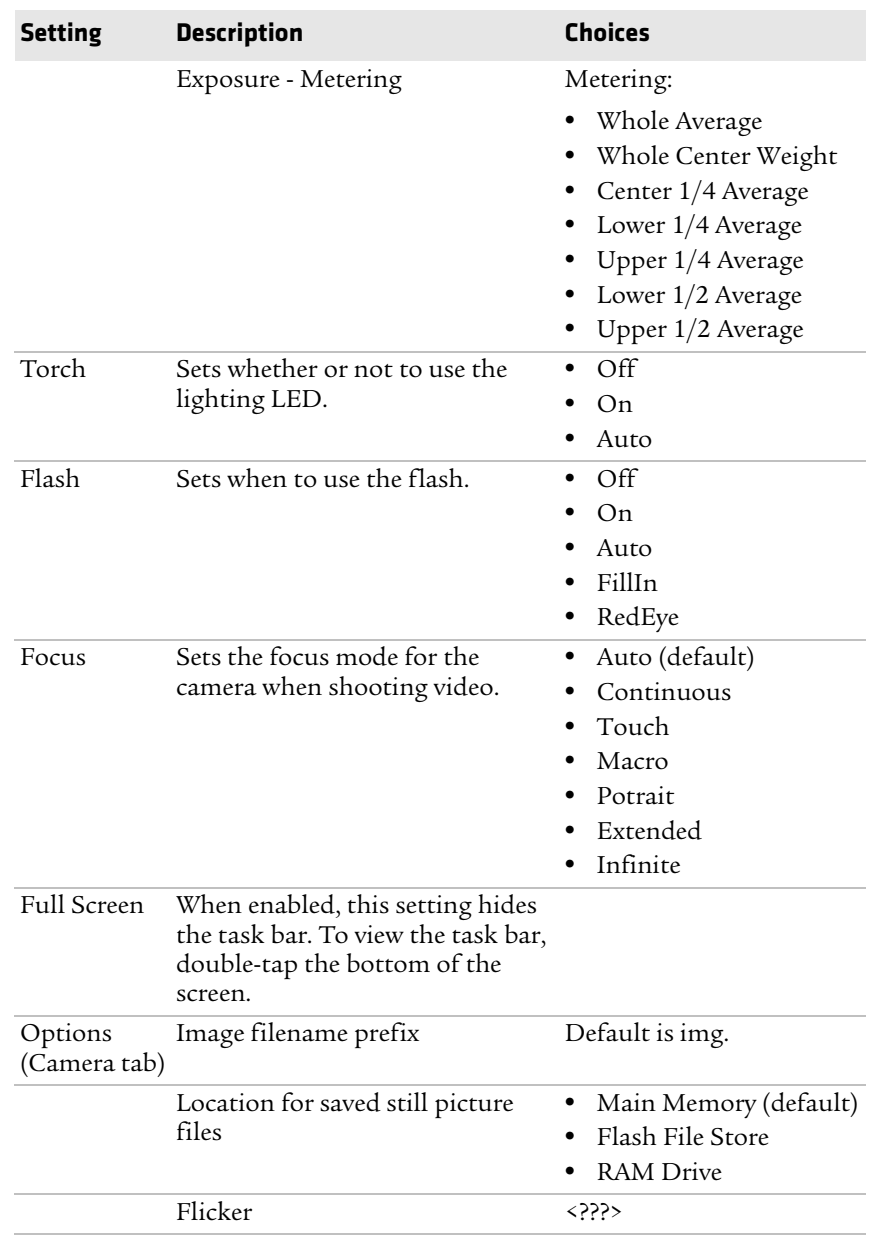

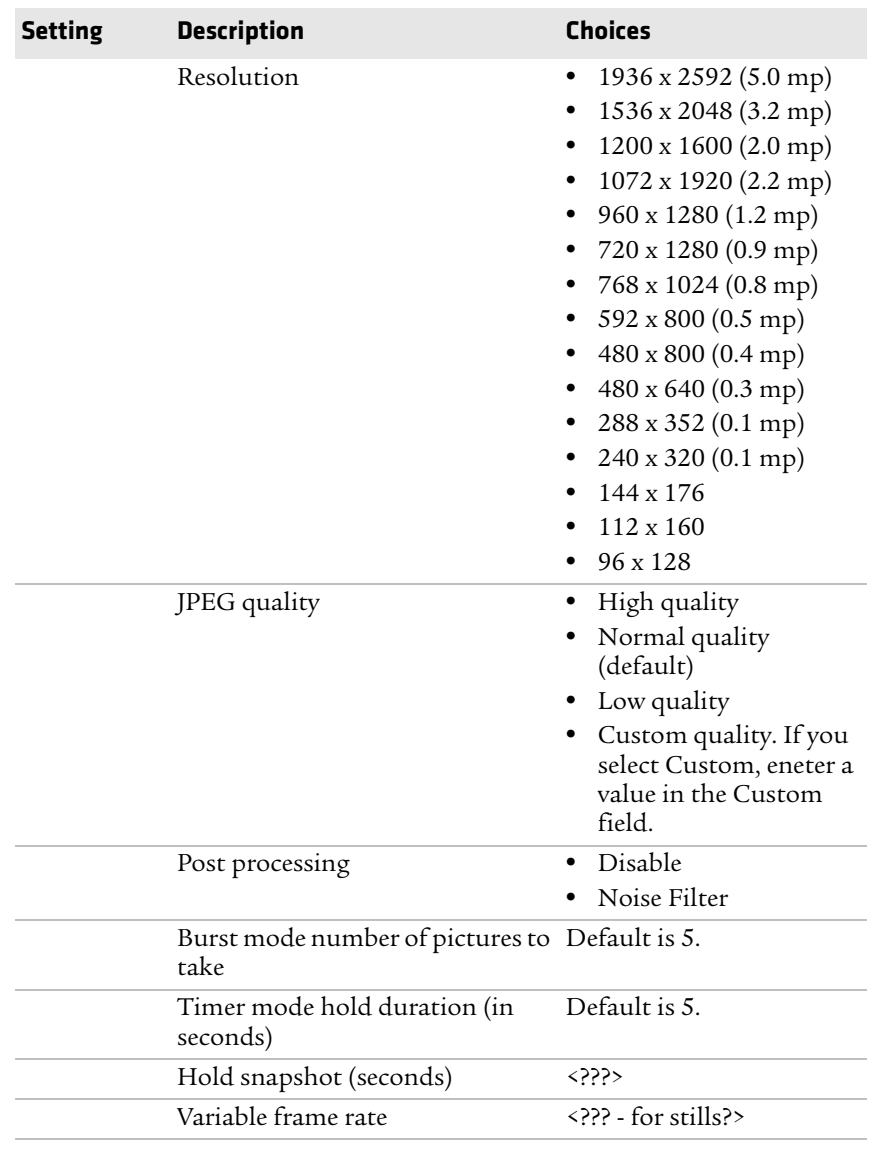

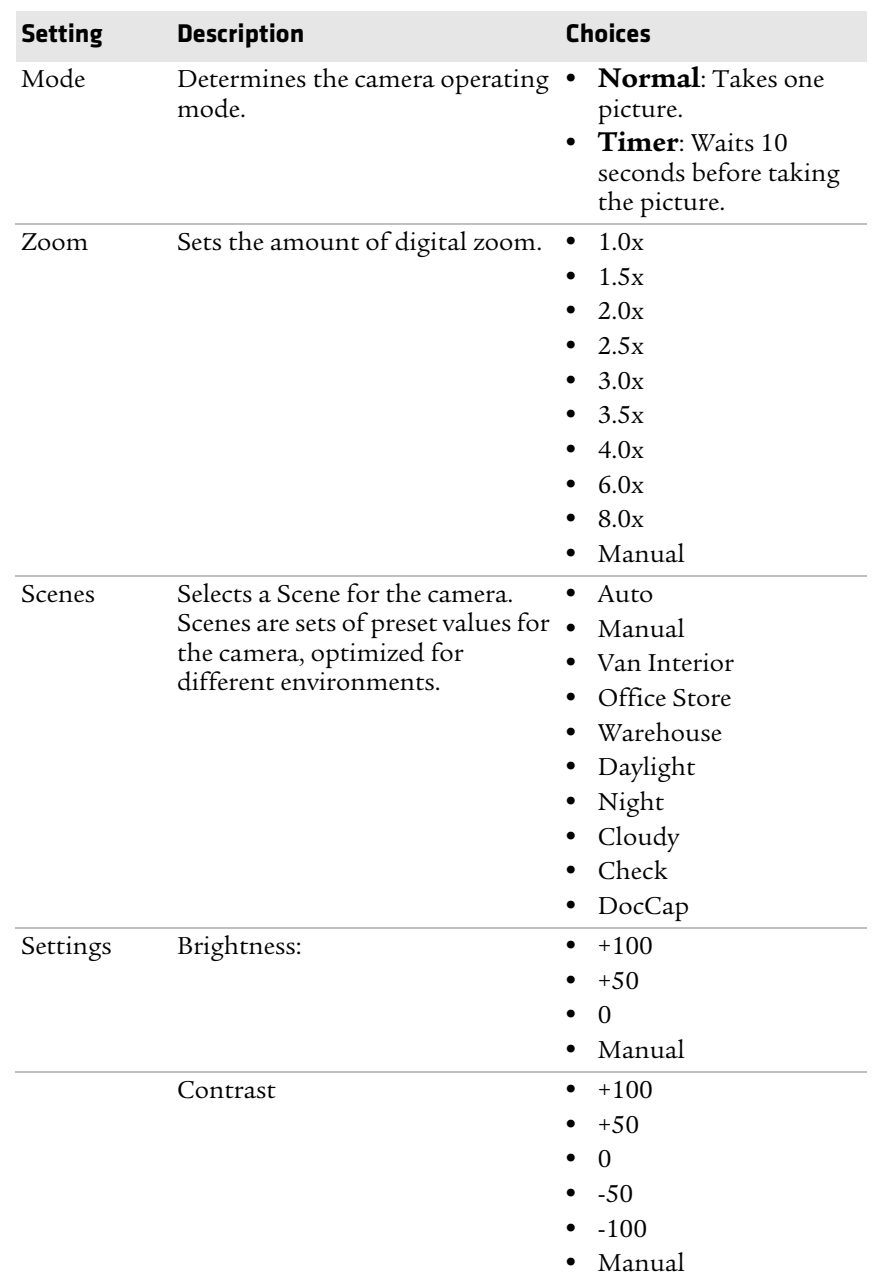

### *Camera Settings (Video)*

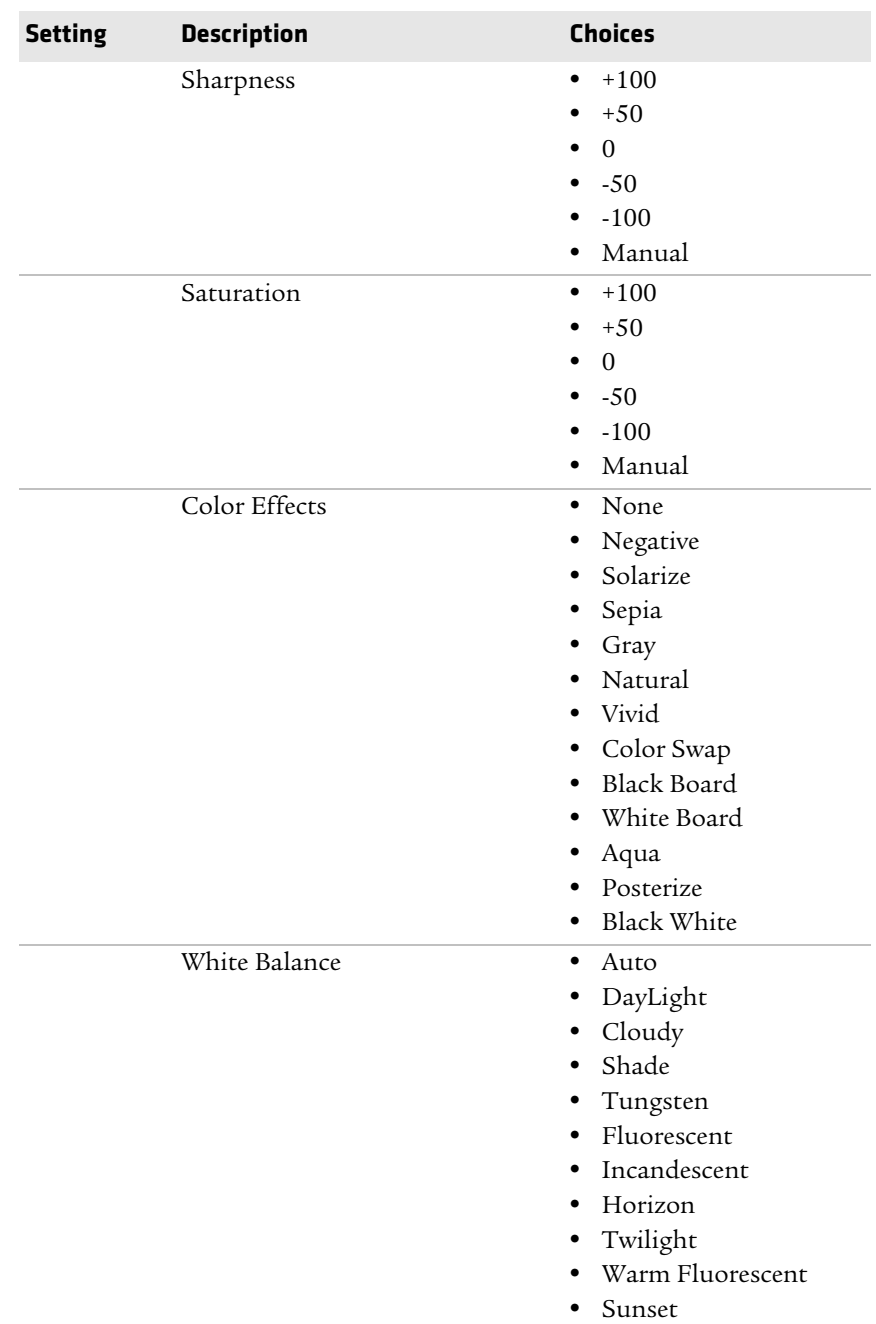

### *Camera Settings (Video) (Continued)*

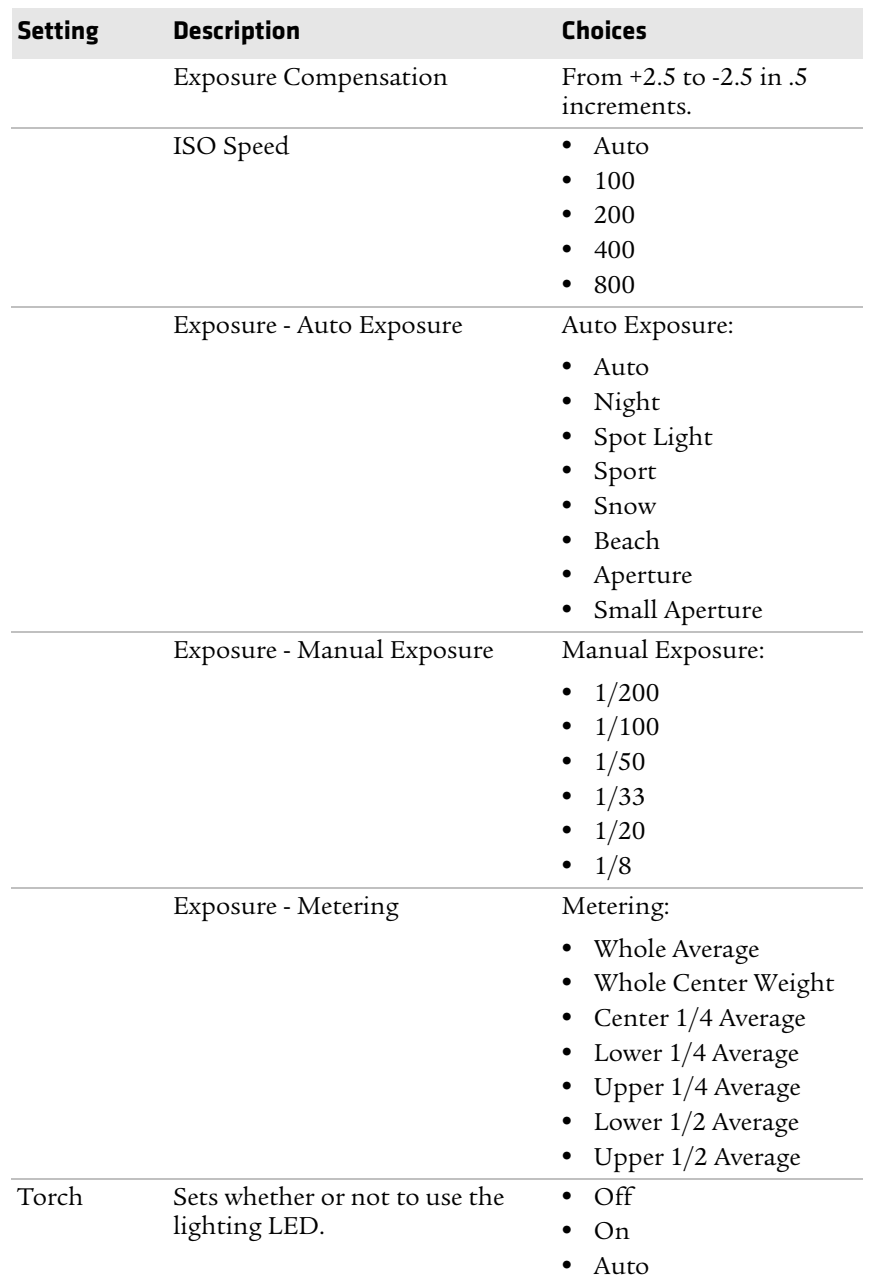

### *Camera Settings (Video) (Continued)*

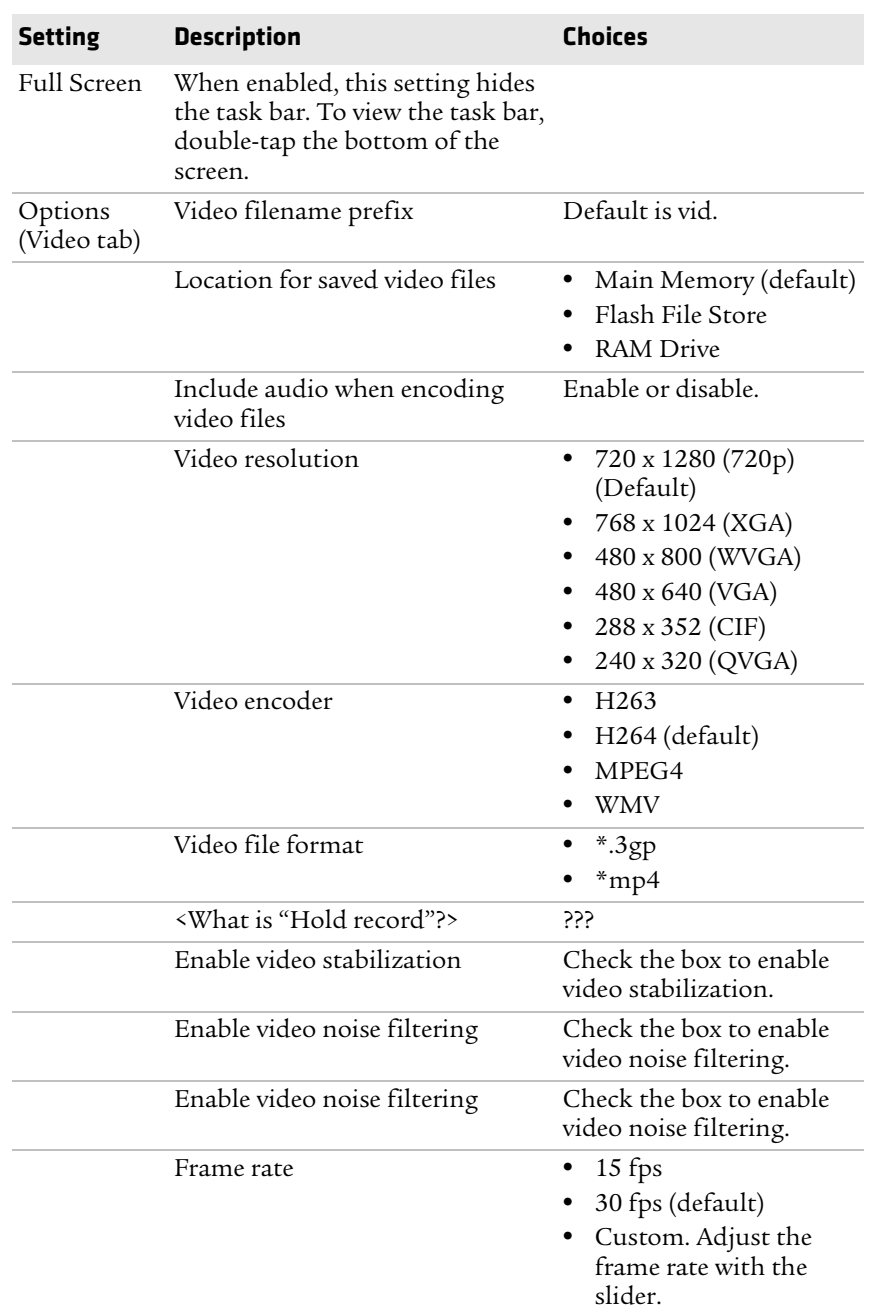

#### *Camera Settings (Video) (Continued)*
## **How To Read Bar Codes With the Camera**

You can use the camera to read bar codes. When you read bar codes with the camera, the computer treats the camera as it would any input device, such as a Bluetooth scanner, and bar code data is sent to an application as if it came from a scanner or imager.

There are two ways to enable reading bar codes with the camera:

- **•** You can use the Profile Settings application to enable bar code reading. The computer uses the current symbology decode settings to read bar code data.
- **•** You can configure individual parameters in Intermec Settings to enable bar code reading.

*Note: To read bar codes using the camera, you must use Intermec Settings to configure bar code symbology decode settings.*

## **Enable or Disable Reading Bar Codes With the Camera**

You use the Profile Settings application to enable or disable reading bar codes with the camera. Reading bar codes with the camera is disabled by default.

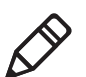

**Note:** You can also enable reading bar codes by setting parameters in Intermec Settings.

- **1** Tap **Start > ProfileSettings**.
- **2** Tap **Camera**.
- **3** In the Camera menu, tap **Enable bar code scan** or **Disable bar code scan** as necessary.
- **4** Tap **OK**.

## **Read Bar Codes With the Camera**

After you enable reading bar codes with the camera, the computer sends bar code data to applications as keyboard input.

**1** Start the application that is to receive the bar code data.

*62 Document Title* DRAFT

- **2** Position the computer about 20 cm (8 in) over the bar code you want to read. Make sure nothing is blocking the camera lens.
- **3** Press and hold the **Scan** button. The screen turns into a viewfinder with an aiming bar across the middle of the screen.
- **4** Center the aiming bar over the bar code and release the **Scan** button. The bar code is read and the data appears in the active application.

If the computer does not read the bar code right away, release the **Scan** button and try again. You may need to move the computer closer to or further away from the bar code for best results.

## **Camera Settings for Reading Bar Codes**

To use the camera for reading bar codes, you must use the Intermec Settings application to configure the camera. From the main screen of Intermec Settings, select **Data Collection > Camera > Camera Settings**.

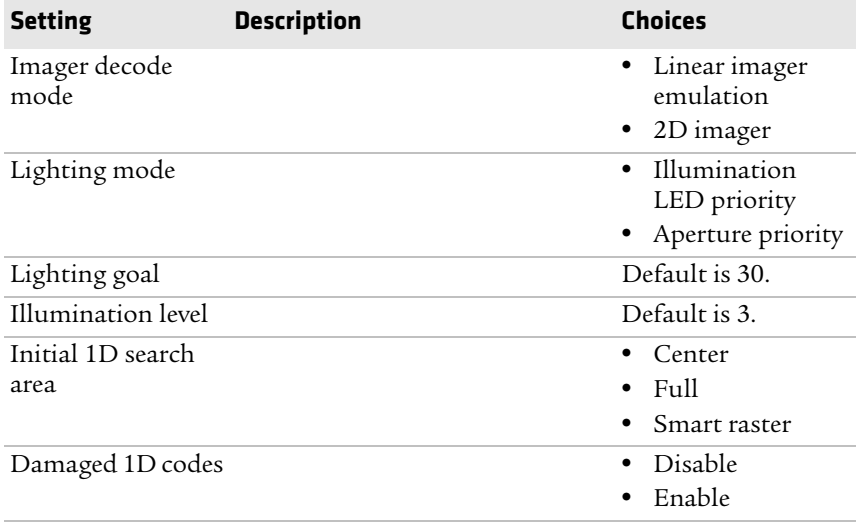

#### *Optimized Imager Mode (Advanced) Settings and Descriptions*

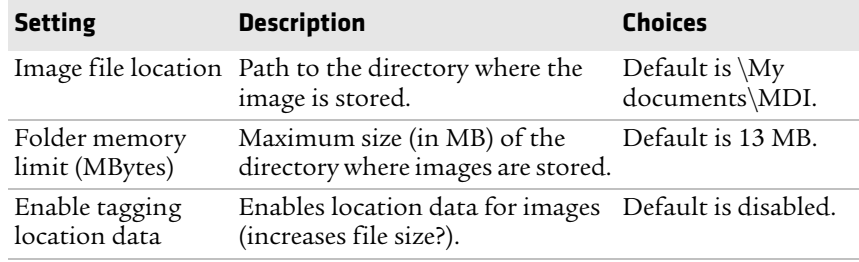

#### *File Property Settings and Descriptions*

#### *Viewfinder and Focus Settings and Descriptions*

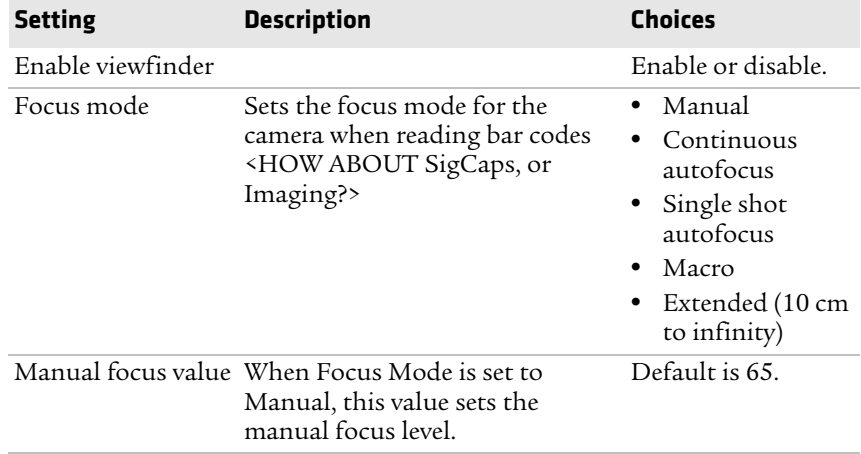

#### *Lighting Settings and Descriptions*

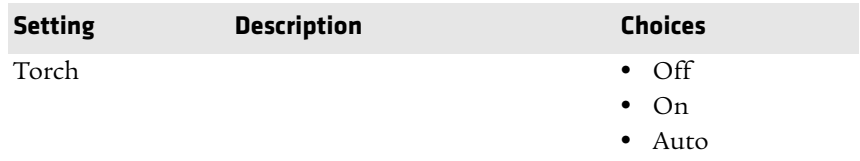

## **How to Perform Document Capture With the Camera**

You can use the camera to perform document capture. Document capture is a specialized feature for taking a picture of a document, and automatically applying keystone correction to the image so that only the document appears in the image.

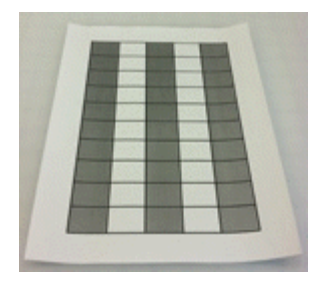

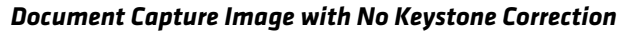

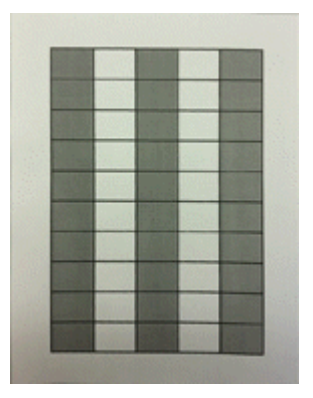

*Document Capture Image with Keystone Correction*

There are two ways to enable document imaging with the camera:

- **•** You can use the Profile Settings application to enable document capture. The computer uses the current document capture settings to apply keystone correction (and other postprocessing features if specified).
- **•** You can configure individual parameters in Intermec Settings to enable document capture.

*Note: To perform document capture using the camera, you must use Intermec Settings to configure all document capture settings.*

## **Enable or Disable Document Capture With the Camera**

You use the Profile Settings application to enable or disable document capture with the camera. Performing document capture with the camera is disabled by default.

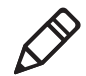

**Note:** You can also enable document capture by setting parameters in Intermec Settings.

- **1** Tap **Start > ProfileSettings**.
- **2** Tap **Camera**.
- **3** In the Camera menu, tap **Enable document image** to enble document capture.

To disable document capture, tap **Disable bar code scan**.

**4** Tap **OK**.

### **Perform Document Capture With the Camera**

After you enable document capture with the camera, document capture images are saved to the MyDocuments\MDI directory on the computer by default.

- **1** Place your document on a flat surface.
- **2** Position the computer a few inches above the center of the document.
- **3** Press and hold the Scan button. The video preview and camera viewfinder frame appear.

<ILLUSTRATION?>

When the viewfinder tries to detect the document edges, the viewfinder frame is red and pulses slightly.

**4** Move the camera to align the document edges with the viewfinder. When the viewfinder detects the document edges, the viewfinder

frame turns white and a red target appears. The camera tries to focus on the center of the document.

<ILLUSTRATION?>

When the focus and distance are correct, the target turns white and the document image is captured.

**5** To view the document capture image, you can browse to MyDocuments\MDI and tap the image file to view it.

### **Camera Settings for Document Imaging**

To use the camera for document imaging, you must use the Intermec Settings application to configure the camera. From the main screen of Intermec Settings, select **Data Collection > Camera > Camera Settings > Document Imaging**.

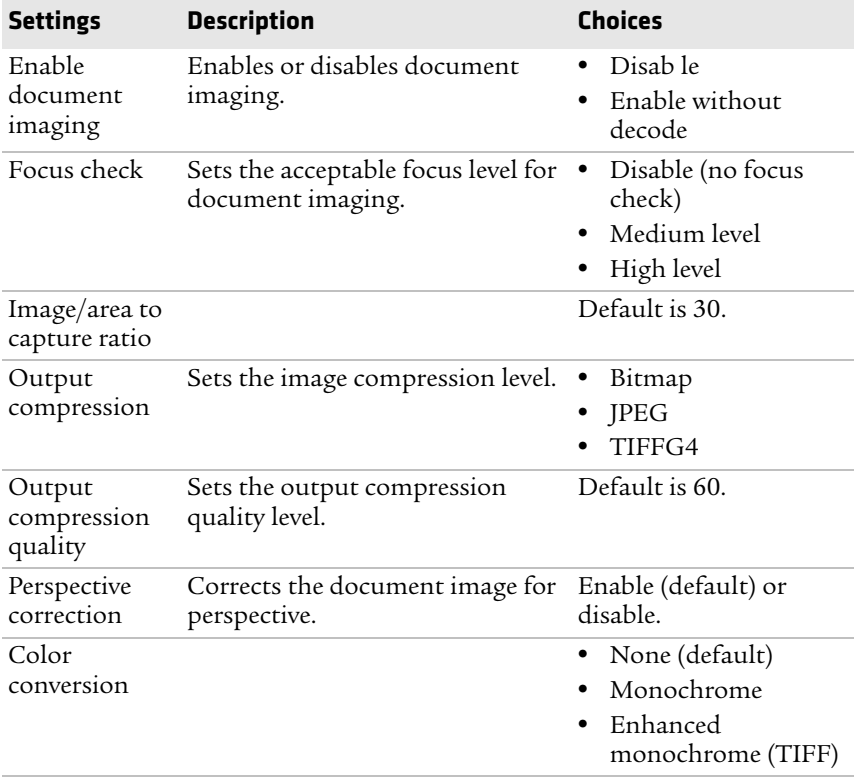

#### *Chapter 4 — Use the Camera*

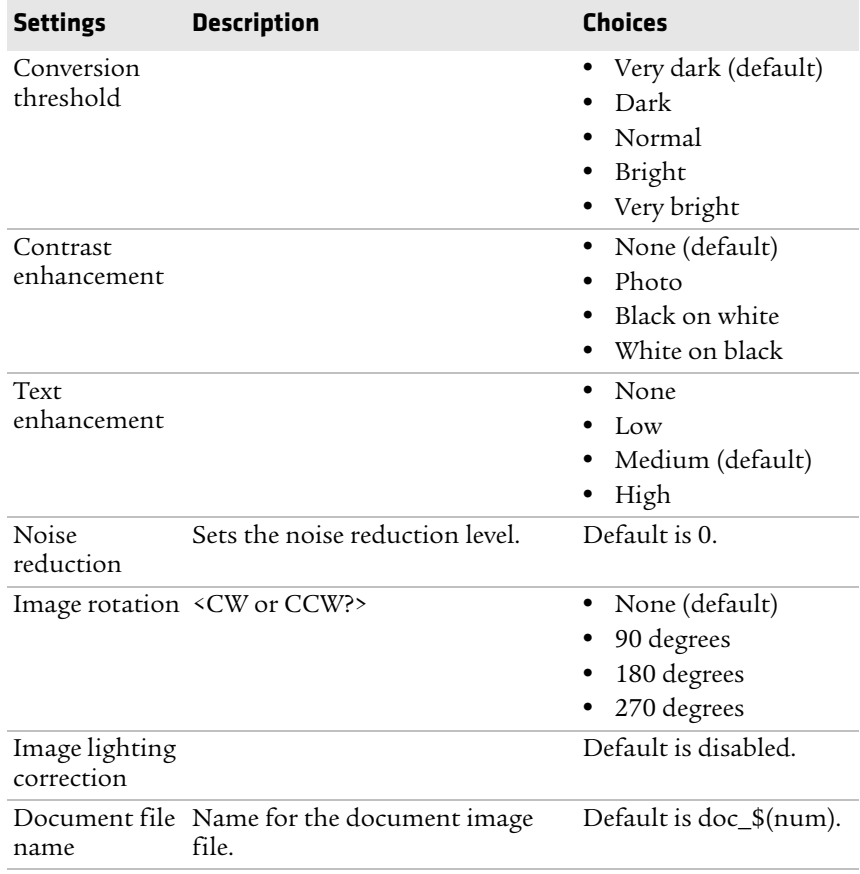

# 5 **Use GPS**

The computer comes equipped with an integrated Global Positioning System (GPS) receiver if your computer has phone capability (WWAN radio). The GPS receiver can deliver standards-based National Marine Electronics Association (NMEA) data strings to GPS applications.

## **About the Integrated GPS on Your Computer**

Intermec recommends that you use the GPS Intermediate Driver (GPSID) instead of directly accessing the GPS hardware. The GPSID is a Microsoft hardware component that interacts between applications and the GPS hardware.

As a Microsoft software component, the GPSID:

- **•** allows multiple applications to simultaneously access the GPS data stream.
- **•** provides access to GPS data without requiring applications to recognize and parse NMEA syntax.

## **Use the GPSID Installed on the Computer**

To use the GPSID installed on your mobile computer, you need to configure the GPSID settings.

**1** Tap **Start > Settings > System > External GPS**. The GPS Settings screen appears with Programs selected.

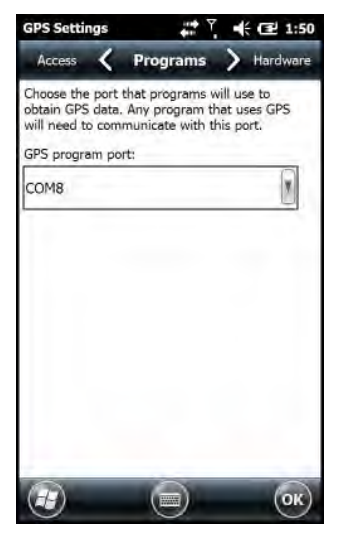

- **2** Select the COM port that you want your program to use to get GPS data from your computer.
- **3** Tap **Access** in the horizontal scroll bar and select the **Manage GPS automatically** check box.

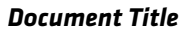

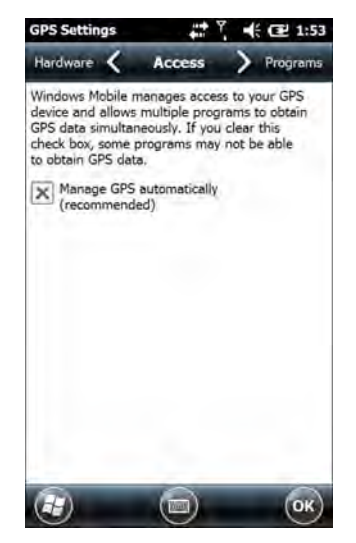

**4** Tap **OK**.

## **About the GPS Module Operating Modes**

The integrated GPS module has three operating modes:

- **•** Standalone
- **•** MS Assisted (Mobile Station Assisted)
- **•** gpsOneXTRA™ (UMTS computers only)

In Standalone mode, the GPS module relies solely on GPS satellites to determine position.

**Note:**The CN51 also supports GLONASS.

In MS Assisted mode, the computer can determine position without receiving GPS signals directly from satellites. Instead, the computer receives GPS signals and information provided by the cellular network. Even when the computer can receive a satellite signal, MS Assisted can improve position accuracy and reduce the time to determine initial position (Time-to-first-Fix). Check with your cell phone carrier for availability and pricing for MS Assisted service.

Qualcomm's gpsOneXTRA Assistance technology provides enhanced operation for Standalone GPS. This option enables the UMTS-enabled computer to automatically download a small assistance data file from the XTRA servers through a brief internet access session. To use this option, you must have a valid and activated WAN data connection.

**Note:** Internet connection fees may apply.

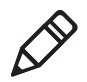

Another option you can configure with iGPS is the fix interval. The fix interval defines how often the GPS provides new information. Larger intervals use less power, but many applications require small intervals to work correctly. The default for fix interval, in seconds, is 4. The Flexible Network Radio has a maximum interval of 4.

## **Improve GPS Performance on the Computer**

Use the iGPS application to improve the performance of the GPS on your computer. Any time you change the GPS settings, the phone automatically resets.

- **1** Go to **Start > Settings > System > iGPS**.
- **2** In the **Fix Interval** tab, enter a value for the fix interval. The default setting is 4 and should be optimized for most applications.
- **3** Tap the **Fix Type** tab and select one of these options: Standalone (**1**), MS assisted (**2**), or **Enable gpsOneXTRA** (check box).

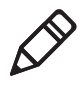

**Note:** GLONASS reception is enabled by default. Intermec recommends that you keep GLONASS enabled for better accuracy. To disable GLONASS, make sure that **Enable Glonass** is not selected.

**4** Tap **OK**.

# 6 **Configure the Computer**

Use this chapter to learn about the available methods for configuring your computer and how to use Intermec Settings. You can also use this chapter to learn how to configure network communications and wireless security.

## **How to Configure the Computer**

You can configure many parameters on the computer such as the bar code symbologies it decodes or the network settings. The values you set for these parameters determine how the computer operates.

There are several ways to configure the computer:

- **•** Directly on the computer. You can use Intermec Settings directly on the computer to change only the settings on that computer.
- **•** Remotely using Intermec SmartSystems. With SmartSystems, you can remotely configure all of your mobile computers as well as other SmartSystems-enabled Intermec devices and peripherals.
- **•** Using a third-party device management product that supports the computer and Intermec Settings, such as Soti MobiControl or Wavelink Avalanche.
- **•** Using configuration bundles that you create with SmartSystems.

## **About Intermec Settings on the Computer**

Use Intermec Settings to configure parameters for Intermec applications on the computer, as well as some device-specific parameters like volume. You can configure parameters for important functions like data collection and communications. You can also password protect Intermec Settings to prevent users from making changes to the configuration settings.

## **Start Intermec Settings**

Use Intermec Settings to configure parameters for Intermec applications and some device-specific parameters. Intermec Settings is located on the System screen.

**•** Tap **Start > Settings > System > Intermec Settings**. The Intermec Settings Main Menu appears.

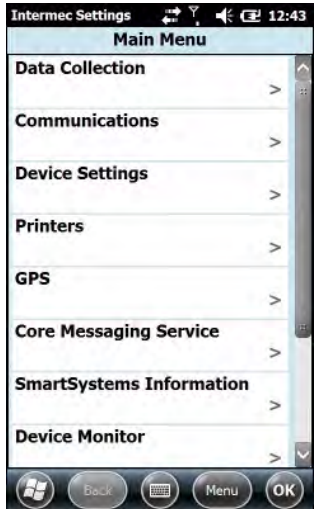

## **About the Structure of Intermec Settings**

Use the following tables to help find the parameters in Intermec Settings that you want to configure. Each table contains the parameters for one of the Intermec Settings Main Menu options.

Most parameters are saved as soon as you tap **OK**. Some settings, such as Security Choice, require you to reboot the computer for the changes to take effect.

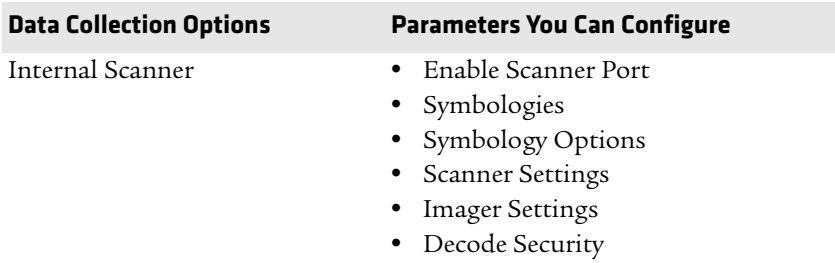

#### *Data Collection Menu*

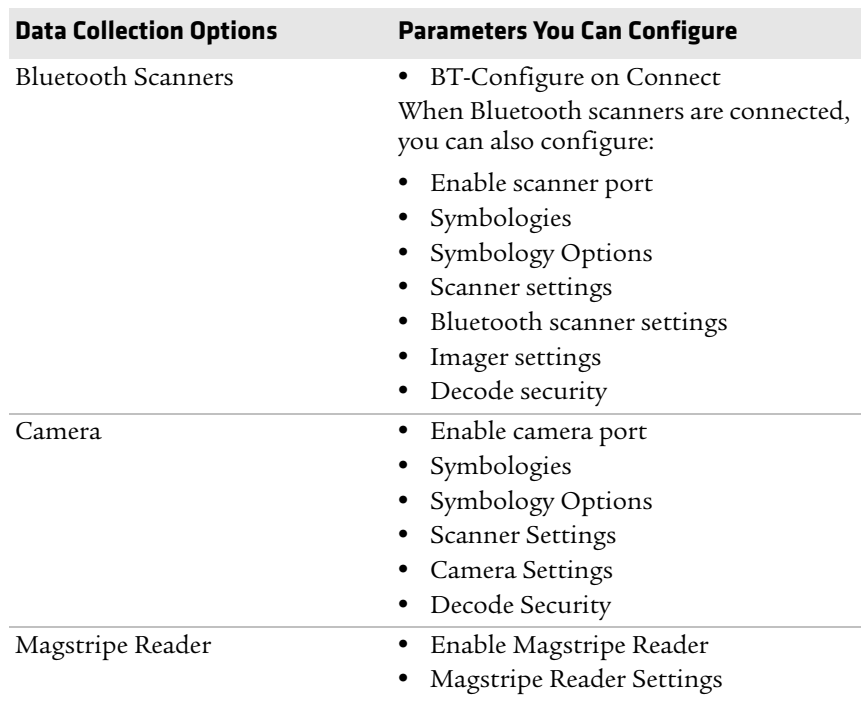

#### *Data Collection Menu (Continued)*

#### *Communications Menu*

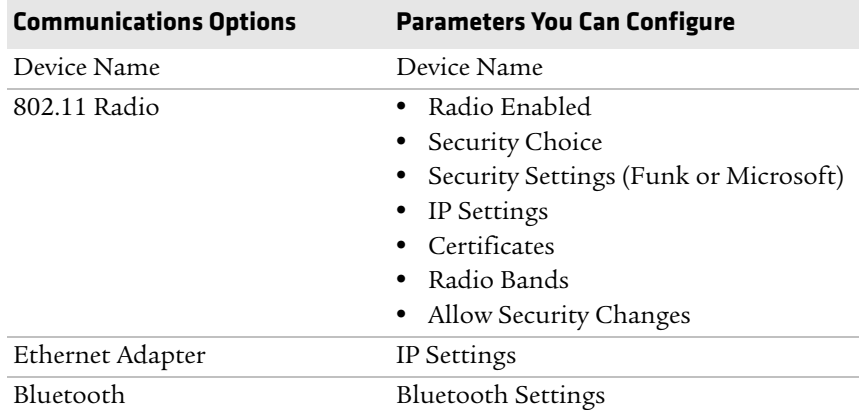

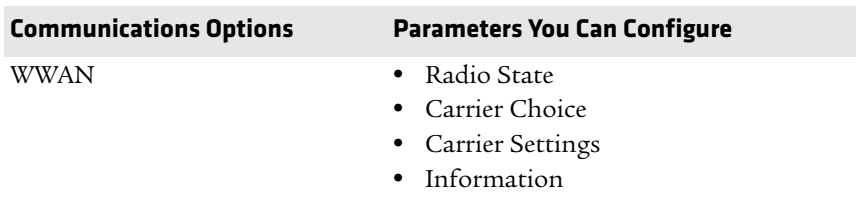

#### *Communications Menu (Continued)*

#### *Device Settings*

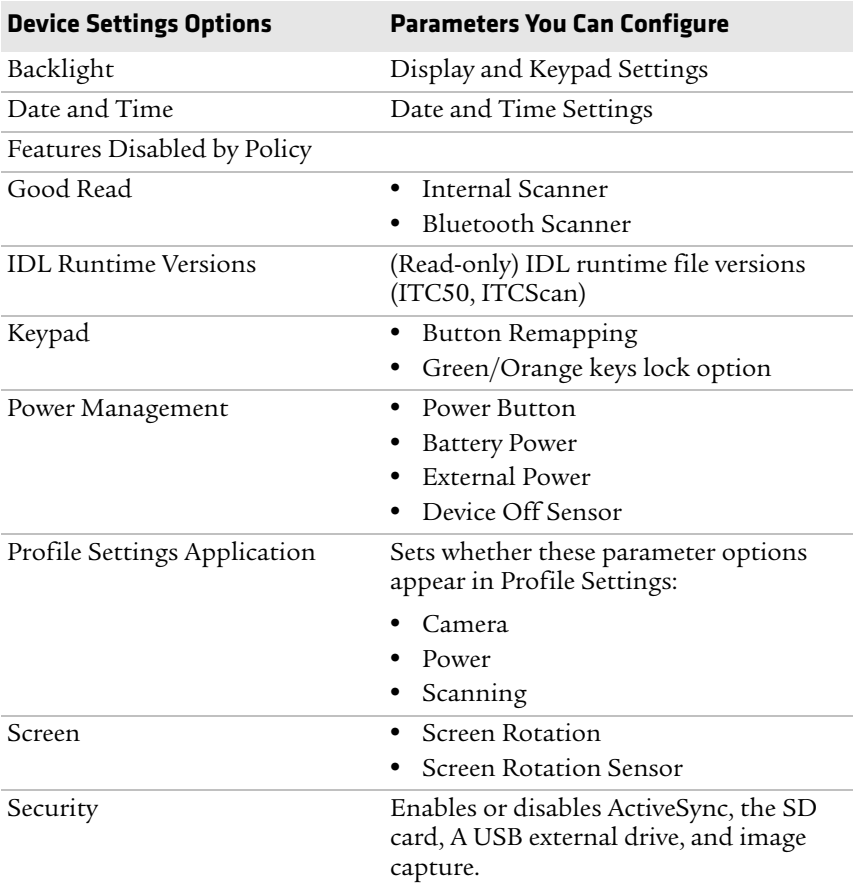

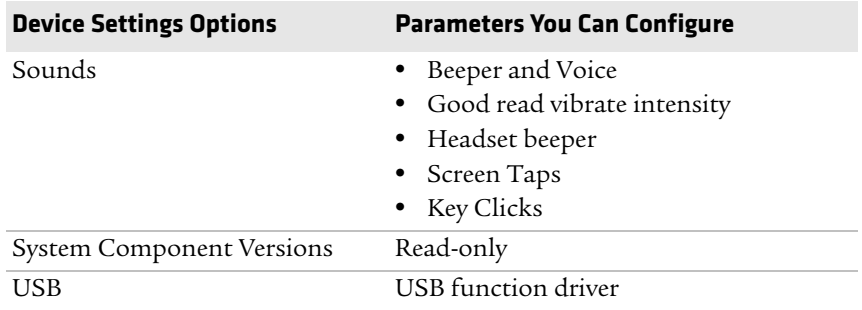

#### *Device Settings (Continued)*

#### *Printers Menu*

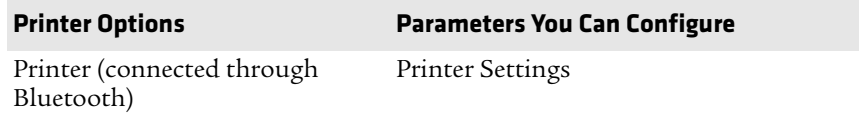

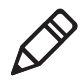

**Note:** The Printers menu displays settings for Bluetooth connected printers. The settings that appear in the menu are dependent on the printer that is paired with the device. The printer needs to be using the Wireless Printing application.

#### *GPS Menu*

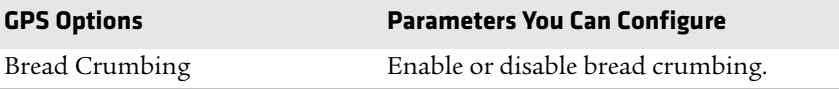

#### *Core Messaging Service Menu*

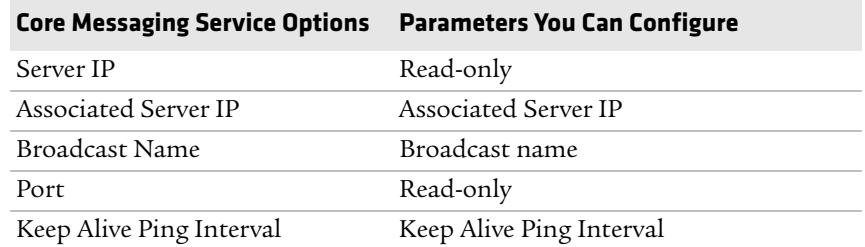

#### *SmartSystems Information Menu*

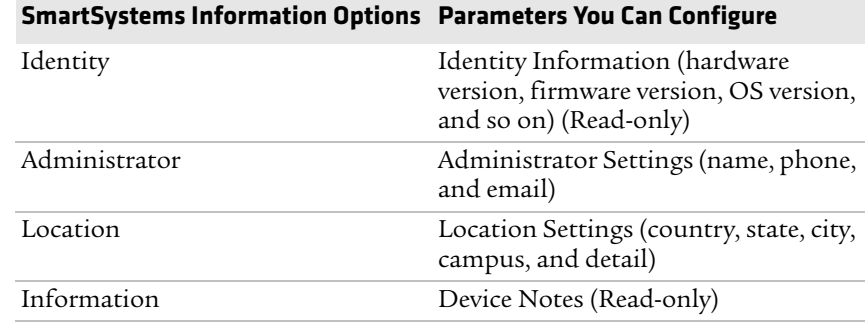

#### *Device Monitor Menu*

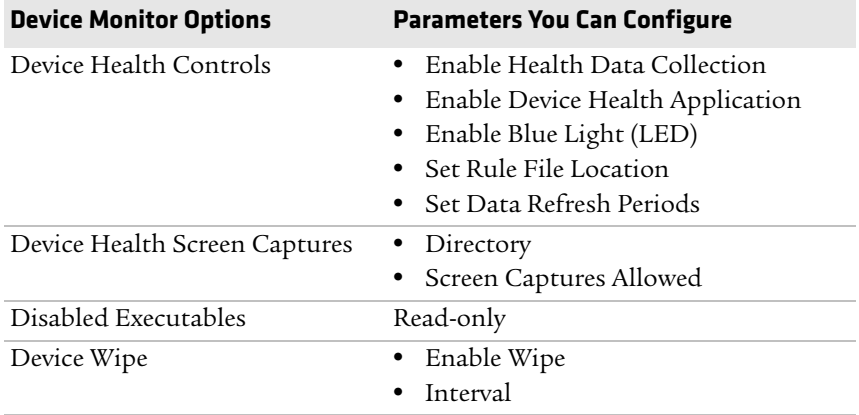

#### *License Manager Menu*

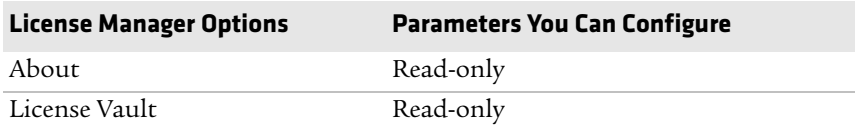

#### *Virtual Wedge Menu*

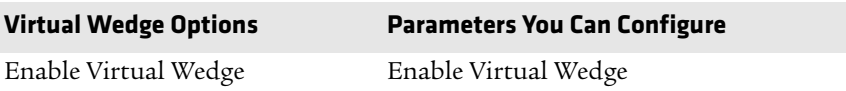

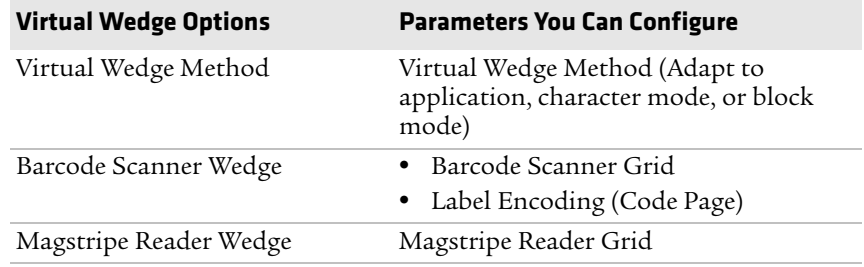

#### *Virtual Wedge Menu (Continued)*

#### *Location Services Menu*

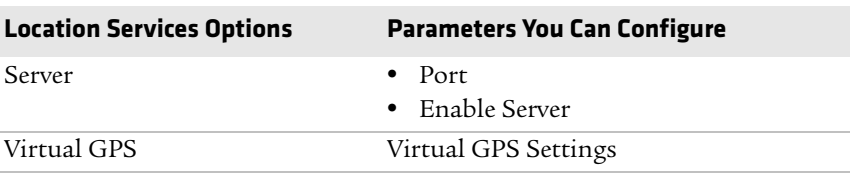

## **How to Navigate in Intermec Settings**

You can easily navigate through the screens in Intermec Settings to find the parameters you need to configure:

- **•** Tap inside a text field to be able to enter text into it.
- **•** Tap a field once to select it.
- **•** If you see a **...** next to a menu item, there is only one more screen available. Tap the menu item to access this screen.
- **•** If you see a **>** next to a menu item, there are more screens available in the next level. Tap the menu item to access these screens.
- **•** Use the up and down arrow keys to move up and down the menu.
- **•** To move back a level in the menu, tap **Back** or **Cancel** on the Tile bar.
- **•** To exit Intermec Settings, tap **Menu** > **Exit** or **OK**.

## **Enable Intermec Settings Password**

You can protect Intermec Settings from other users by enabling a password.

**1** Start Intermec Settings.

- **2** Tap **Menu > Enter Password**.
- **3** Select the **Enable password** checkbox.
- **4** Type your password in the **Enter:** text box.
- **5** Retype your password in the **Confirm:** text box.
- **6** (Optional) Select the **Use password to protect CAB Installation** if you want to restrict the installation of .cab files.
- **7** Tap **OK**.

## **Restore Default Settings**

The easiest way to restore default settings on your computer is to use Intermec Settings. You can restore all default settings on your computer or restore default settings for a specific menu item in Intermec Settings.

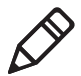

**Note:** When you restore default settings, only the settings for visible menu items are restored. The settings for hidden menu items are not affected.

- **1** Start Intermec Settings.
- **2** Restore the default settings:
	- **•** To restore all default settings, tap **Menu > Restore all Defaults**.
	- **•** To restore default settings for one menu item, navigate to the menu and tap **Menu > Restore Menu Defaults**.
- **3** When prompted, tap **Yes** to restore the default settings.

If you are prompted to refresh the computer, tap **Yes**.

## **Configure the Computer Remotely with SmartSystems**

You can use Intermec Settings from a SmartSystems console to remotely configure all the Intermec computers. For help using Intermec Settings, click **Help** > **Contents**. For information on all the parameters in Intermec Settings, see the **Intermec Settings Command Reference Manual**.

- **1** In the SmartSystems console, select a computer and then right-click on it. A list appears.
- **2** Select **Start Intermec Settings**.
- **3** Configure the settings you want to change. As you select parameters, help for each parameter appears in the upper right pane.
- **4** When you are done making changes, select **File > Save Settings**.

## **About Network Communications**

You can use the mobile computer in your wireless or wired data collection network. You can connect your computer using:

- **•** 802.11 radio communications.
- **•** Ethernet communications.
- **•** Bluetooth communications.
- **•** USB and serial communications.

## **Configure 802.11 Radio Communications**

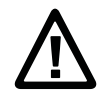

**Caution:Make sure all components with antennas are at least 30 cm (1 ft) apart when power is applied. Failure to comply could result in equipment damage.**

The CN51 has an 802.11b/g/n or 802.11a/b/g/n radio to transfer data using wireless communications. Before you configure radio communications, you need to have your wireless network set up including your access points.

By default, the 802.11 radio is disabled. Use the following procedure to enable the Wi-Fi radio using Intermec Settings.

- **1)** Tap **Start > Settings > System > Intermec Settings**.
- **2)** From the Intermec Settings main menu, tap **Communications > 802.11 Radio > Radio Enabled**.
- **3)** Select the **Radio Enabled** check box and tap **OK**. By default, the computer uses Funk security and enables DHCP.

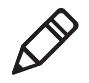

**Note:** To enable both the 2.4 GHz and 5.0 GHz bands for the 802.11a/b/g/n radio, from the Intermec Settings 802.11 Radio menu, tap **Radio Bands**and select **a/b/g (2.4 and 5.0 GHz)**.

- **4)** Use Intermec Settings to configure the parameters you need to use for communications with your network.
- **5)** Configure 802.11 security.

## **About Bluetooth Communications**

The CN51 is Bluetooth-enabled, which lets you connect to other Bluetooth devices such as:

- **•** scanners.
- **•** printers.
- **•** audio devices.

You need to turn on the Bluetooth radio before you can discover and connect to Bluetooth devices. By default, the radio is turned off.

The Bluetooth radio maintains its current state through a warm or cold boot and maintains virtual COM ports. If you clean boot the computer, you must recreate pairings to devices.

System bar icons indicate Bluetooth status.

### **Turn On the Bluetooth Radio**

You need to turn on the Bluetooth radio in the mobile computer before you can discover and connect to Bluetooth devices. By default the radio is turned off.

**1** Tap **Start > Settings > Bluetooth > Mode** tab.

**2** Tap **Turn on Bluetooth**.

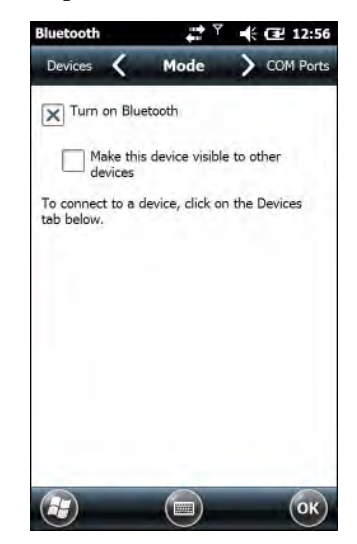

- **3** (Optional) If you want this computer to be visible to other Bluetooth devices, tap **Make this device visible to other devices**.
- **4** Tap **OK**.

### **Connect a Bluetooth Scanner**

You can connect the computer to an Intermec Bluetooth scanner, such as the SF51 or SR61. Make sure that the Bluetooth radio in the computer is turned on before you try to connect to a scanner.

**1** Tap **Start > Settings > System > Wireless Scanning**.

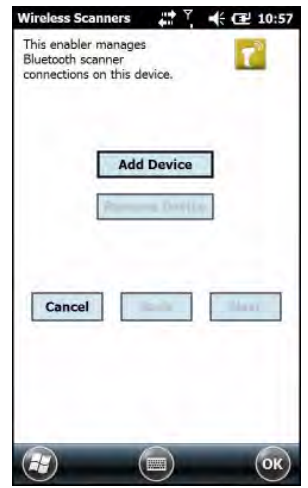

- **2** Tap **Add Device**.
- **3** Select **Quick Connect**, **Search**, or **Manual**. Follow the instructions on the screen to add a Bluetooth scanner.

After you add a Bluetooth scanner, you can configure scanner settings and parameters in Intermec Settings.

## **Create a Configuration Bar Code with EasySet**

To connect a Blueooth scanner to the computer, you can read a configuration bar code with the scanner. You create the bar code using Intermec EasySet.

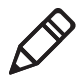

**Note:** To create the configuration bar code, you need the computer Bluetooth address. The address is on the labels located on the outside of the computer shipping box, and on the packet of information that ships with the computer.

- **1** Go to the Intermec website at **www.intermec.com**.
- **2** Click the **Products** tab.
- **3** On the Products page, click **Computers > Handheld Computers > your computer model number >** the **Downloads** tab **> Easyset ver. 5.x.x.x**.
- **4** Follow the instructions to download and install EasySet.
- **5** Open EasySet and select **Interface > Bluetooth > Connect/disconnect > Compose BT address**. The Bluetooth - Connect/disconnect - Compose BT address screen appears.
- **6** Enter the BT address listed on the labels that shipped with your computer.
- **7** Click **OK**.

## **Connect to a Bluetooth Printer**

You can connect the computer to a Bluetooth printer and use the computer to wirelessly print to the printer. Make sure that the Bluetooth radio in the computer is turned on before you try to connect to an Intermec Bluetooth printer, such as the PB21, PB50, or PR3. To configure your computer for printing wirelessly using Bluetooth, you need to:

- **•** create an application that opens the wireless printing COM port on the computer. For help, see the Bluetooth Resource Kit, which is part of the Intermec Developer Library (IDL), available from the Intermec website at **www.intermec.com/idl**.
- **•** select the current Bluetooth printer on the computer. For help, see the next procedure.

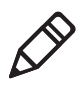

**Note:**You can also print wirelessly using Microsoft APIs with Bluetooth extensions for Winsock and Bluetooth virtual COM ports. For help, see the Bluetooth Resource Kit documentation.

**1** Tap **Start > Settings > System > Wireless Printing**.

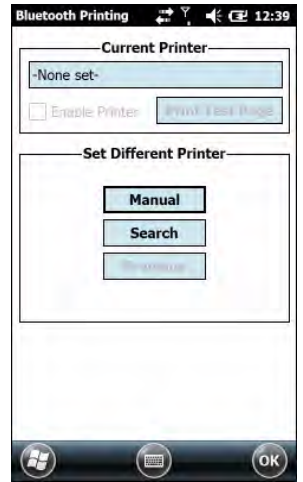

- **2** Tap **Search** to find a printer, or tap **Manual** to enter a device address. Follow the onscreen instructions to select the current Bluetooth printer.
- **3** (Optional) Tap **Print Test Page**. The printer prints out a test page.

## **Connect a Bluetooth Audio Device**

Use the Bluetooth Audio applet to discover, activate, and connect to Bluetooth audio devices such as a headset.

**1** Select **Start > Settings > System > Bluetooth Audio**. The Bluetooth Audio screen appears.

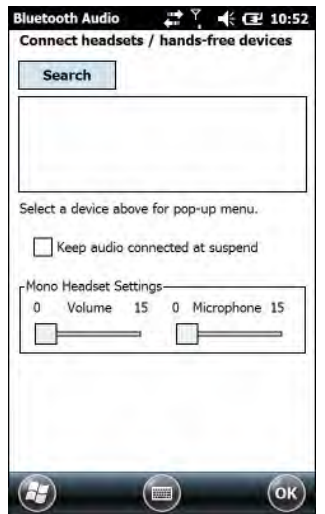

**2** Follow the onscreen instructions to discover and connect to a Bluetooth audio device.

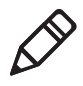

**Note:** If a wired audio device such as a headset is already connected to the computer, Bluetooth audio receives priority when a Bluetooth audio device is connected.

## **About Serial and USB Communications**

You can use these accessories to transmit data to and receive data from another device through serial or USB communications:

- **•** AV10 vehicle dock
- **•** AA21 RS-232 adapter
- **•** AD27 single dock
- **•** Desktop USB adapter
- **•** USB snap-on adapter
- **•** RS-232 DEX adapter

For information on these accessories, contact your local Intermec representative.

## **About Wireless Security**

The computer provides these security solutions for your wireless network:

- **•** Wi-Fi Protected Access 2 (WPA2™)
- **•** Wi-Fi Protected Access (WPA)
- **•** 802.1x
- **•** LEAP (Funk security only)
- **•** WEP

You use either Funk or Microsoft security to implement your wireless security solution. Intermec recommends WPA2 security with PSK (Personal) or 802.1x (Enterprise) key management.

Before you set security, you need to enable the radio, set the date, and set the SSID on your computer. To use 802.1x security, you need to load a root certificate on your computer. To use transport layer security (TLS) with 802.1x security, you also need to load a user certificate.

## **Load a Certificate**

To use transport layer security (TLS) with 802.1x security, you need a unique client certificate on the computer and a trusted root certificate authority (CA) certificate.

- **1** Start Intermec Settings.
- **2** Select **Communications > 802.11 Radio > Certificates**.

#### *Chapter 6 — Configure the Computer*

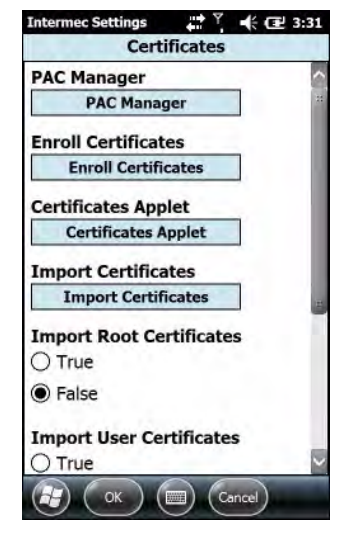

- **3** Tap **Import Certificates**.
- **4** To import a certificate chain:
	- **a** Tap the **Import PFX** tab.
	- **b** Next to the **Select pfx to import** field, tap **<<<**.
	- **c** Find and select the root certificate.
	- **d** If necessary, enter the **Password of pfx**.
	- **e** Tap **Import Certificate**.
- **5** To import user and root certificates from a Microsoft IAS server:
	- **a** Tap **Web Enrollment**.
	- **b** To log on to the server, enter the **User**, **Password**, and **Server** (IP Address).
	- **c** Tap **OK**.
	- **d** When you are prompted to load the root certificate, tap **OK**.
	- **e** When the message box appears to let you know the certificate has been added, tap **OK**.

## **How to Make Your Security Choice**

The computer supports Funk and Microsoft® security. Your security choice depends on your network security needs:

- **•** Choose Funk security if you use the computer in a static environment that requires a high level of security. Funk security provides CCX v4 compliance, support for LEAP and TTLS, and configuration for up to four profiles. Funk security is the default security setting on the computer.
- **•** Choose Microsoft security if you primarily use the computer to connect to Wi-Fi hotspots.

## **Select a Funk Security Profile**

You can define up to four profiles for Funk security. Different profiles let your computer communicate in different networks without having to change all your security settings. For example, you may want to set up one profile for the manufacturing floor and one for the warehouse. By default, the active profile is Profile 1.

- **1** Start Intermec Settings.
- **2** Select **Communications > 802.11 Radio > Funk Security**.
- **3** Tap a profile to expand it.
- **4** (Optional) In the **Profile Label** text box, enter a meaningful name for your profile.
- **5** Configure your security settings. For help, see the next sections.
- **6** Repeat Steps 3 through 5 for each profile you want to define.
- **7** To set the active profile, tap **Active Profile** and select a profile from the list.
- **8** Save your settings.

## **Configure WPA or WPA2 Enterprise (802.1x) Security with Funk Security**

Before you set WPA-802.1x or WPA2-802.1x security with Funk, you need to configure your authentication server and authenticators. To use TLS protocol, you also need to load a user and root certificate. On your computer, you need to enable the radio and set the date.

- **1** Start Intermec Settings.
- **2** Select **Communications > 802.11 Radio > Funk Security**.
- **3** Select a Funk security profile to configure.
- **4** Enter the **SSID**.
- **5** For **Association**, select **WPA** or **WPA2**.

The default encryption is **TKIP** or **AES**, respectively.

- **6** For **8021x**, select **TTLS**, **PEAP**, **EAP-FAST**, or **TLS**.
- **7** If you selected **TTLS**, **PEAP**, or **EAP-FAST**:
	- **a** For **Prompt for Credentials**, select **Enter credentials now**.
	- **b** Enter a **User Name** and **User Password**.
- **8** If you selected **TLS**, enter a **User Name** and **Subject Name**.
- **9** For **Validate Server Certificate**, select **Yes**.

**10** Tap **OK**.

### **Configure WPA or WPA2 Personal (PSK) Security with Funk Security**

Before you set WPA or WPA2 Personal (PSK) security, you need to know the pre-shared key for your access point or passphrase for your authenticator. On your computer, you need to enable the radio and set the date.

- **1** Start Intermec Settings.
- **2** Select **Communications > 802.11 Radio > Funk Security**.
- **3** Select a Funk security profile to configure.
- **4** Enter the **SSID**.

**5** For **Association**, select **WPA** or **WPA2**.

The default encryption is **TKIP** or **AES**, respectively.

- **6** For **8021x**, select **None**.
- **7** For **Pre-Shared Key**, enter the pre-shared key or passphrase:
	- **•** Enter the pre-shared key (0x followed by 32 hexadecimal pairs) for your access point.
	- **•** Enter the passphrase (8 to 63 ASCII characters) for your authenticator. The computer internally converts the passphrase to a pre-shared key.
- **8** Tap **OK**.

#### **Configure 802.1x Security with Funk Security**

Before you set 802.1x-WEP security with Funk security, you need to enable the radio on your computer and set the date. To use TLS protocol, you also need to load a user and root certificate. Intermec recommends that you use WPA2-802.1x instead of 802.1x-WEP if possible.

- **1** Start Intermec Settings.
- **2** Select **Communications > 802.11 Radio > Funk Security**.
- **3** Select a Funk security profile to configure.
- **4** Enter the **SSID**.
- **5** For **Association**, select **Open**.
- **6** For **Encryption**, select **WEP**.
- **7** For **8021x**, select **TTLS**, **PEAP**, or **TLS**.
- **8** If you selected **TTLS** or **PEAP**:
	- **a** For **Prompt for Credentials**, select **Enter credentials now**.
	- **b** Enter a **User Name** and a **User Password**.
- **9** If you selected **TLS**, enter a **User Name** and **Subject Name**.
- **10** For **Validate Server Certificate**, select **Yes**.
- **11** Tap **OK**.

## **Configure LEAP Security with Funk Security**

Before you set LEAP security, you need to enable the radio and set the date on your computer.

- Start Intermec Settings.
- Select **Communications > 802.11 Radio > Funk Security**.
- Select a Funk security profile to configure.
- Enter the **SSID**.
- For **Association**, select **Open**, **WPA**, **WPA2**, or **Network EAP**.

The default encryption is **TKIP** for **WPA**, **AES** for **WPA2**, and **WEP** for **Open** or **Network EAP**.

- For **Prompt for Credentials**, select **Enter credentials now**.
- Type a **User Name** and **User Password**.
- Save your settings.

## **Configure Static WEP Security with Funk Security**

Before you set static WEP security with Funk security, you need to enable the radio on your computer and set the date. Intermec recommends that you use WPA2-PSK instead of WEP if possible.

- Start Intermec Settings.
- Select **Communications > 802.11 Radio > Funk Security**.
- Select a Funk security profile to configure.
- Enter the **SSID**.
- For **Association**, select **Open**.
- For **Encryption**, select **WEP**.
- For **8021x**, select **None**.
- **8** Enter an ASCII key or hex key value for each key you want to use (**Key 1** through **Key 4**):
	- **•** For 64-bit WEP, enter a 5-byte value: 5 ASCII characters or 0x followed by 5 hexadecimal pairs.
	- **•** For 128-bit WEP, enter a 13-byte value: 13 ASCII characters or 0x followed by 13 hexadecimal pairs.
- **9** Select the **Transmit key** you want to use to transmit data.
- **10** Tap **OK**.

### **Use Open (No Security) Associations with Funk Security**

To create an open network, you can set no security with Funk security.

- **1** Start Intermec Settings.
- **2** Select **Communications > 802.11 Radio > Funk Security**.
- **3** Select the active Funk security profile.
- **4** Enter the **SSID**.
- **5** For **Association**, select **Open**.
- **6** For **Encryption**, select **WEP**.
- **7** Tap **OK**.

## **Select Microsoft as Your Security Choice**

The default security setting is Funk. If you want to use Microsoft Wireless Zero Configuration (WZC) security, you need to select it as your security choice.

- **1** Start Intermec Settings.
- **2** Select **Communications > 802.11 Radio > Security Choice**.
- **3** Select **Microsoft Security**.
- **4** Tap **Yes** to save your settings and reboot the computer.

The computer reboots and starts with Microsoft Security as the Security Choice.

## **Configure WPA or WPA2 Enterprise (802.1x) Security with Microsoft Security**

Before you set WPA-802.1x or WPA2-802.1x security with Microsoft, you need to configure your authentication server and authenticators. To use TLS protocol, you also need to load a user and root certificate. On your computer, you need to enable the radio and set the date.

- **1** Start Intermec Settings.
- **2** Select **Communications > 802.11 Radio > Microsoft Security**.
- **3** Enter the **Network name (SSID)**.
- **4** For **Infrastructure Mode**, select **Infrastructure**.
- **5** For **Network Authentication**, select **WPA** or **WPA2**.

The default encryption is **TKIP** or **AES**, respectively.

- **6** For **802.1X Authentication**, select **TLS** or **PEAP**.
- **7** Select **Hidden Network**.
- **8** Tap **OK**. The User Logon dialog box appears.
- **9** If you selected **PEAP**:
	- **a** Enter a **User Name**, **Password**, and **Domain**.
	- **b** If you want to save the password for future authentication sessions, select **Save Password**.
- **10** If you selected **TLS**, enter a **User Name** and **Domain**.
- **11** Tap **OK**.

## **Configure WPA or WPA2 Personal (PSK) Security with Microsoft Security**

Before you set WPA or WPA2 Personal (PSK) security, you need to need to know the pre-shared key for your access point or passphrase for your authenticator. On your computer, you need to enable the radio and set the date.

- **1** Start Intermec Settings.
- **2** Select **Communications > 802.11 Radio > Microsoft Security**.
- **3** Enter the **Network name (SSID)**.
- **4** For **Infrastructure Mode**, select **Infrastructure**.
- **5** For **Association**, select **WPA-PSK** or **WPA2-PSK**.

The default encryption is **TKIP** or **AES**, respectively.

- **6** For **Pre-Shared Key**, enter the pre-shared key or passphrase:
	- **•** Enter the pre-shared key (0x followed by 32 hexadecimal pairs) for your access point.
	- **•** Enter the passphrase (8 to 63 ASCII characters) for your authenticator. The computer internally converts the passphrase to a pre-shared key.
- **7** Tap **OK**.

#### **Configure 802.1x Security with Microsoft Security**

Before you set 802.1x-WEP security with Microsoft security, you need to enable the radio on your computer and set the date. To use TLS protocol, you also need to load a user and root certificate. Intermec recommends that you use WPA2-802.1x instead of 802.1x-WEP if possible.

- **1** Start Intermec Settings.
- **2** Select **Communications > 802.11 Radio > Microsoft Security**.
- **3** Enter the **Network name (SSID)**.
- **4** For **Infrastructure Mode**, select **Infrastructure**.
- **5** For **Network Authentication**, select **Open**.
- **6** For **Data Encryption**, select **WEP**.
- **7** For **802.1X Authentication**, select **TLS** or **PEAP**.
- **8** Select **Hidden Network**.
- **9** Tap **OK**. The User Logon dialog box appears.
- **10** If you selected **PEAP**:
	- **a** Enter a **User Name**, **Password**, and **Domain**.
	- **b** If you want to save the password for future authentication sessions, select **Save Password**.
**11** If you selected **TLS**, enter a **User Name** and **Domain**.

**12** Tap **OK**.

### **Configure Static WEP Security with Microsoft Security**

Before you set static WEP security with Microsoft security, you need to enable the radio on your computer and set the date. Intermec recommends that you use WPA2-PSK instead of WEP if possible.

- **1** Start Intermec Settings.
- **2** Select **Communications > 802.11 Radio > Microsoft Security**.
- **3** Enter the **Network name (SSID)**.
- **4** For **Network Authentication**, select **Open**.
- **5** For **Data Encryption**, select **WEP**.
- **6** For **802.1X Authentication**, select **Disabled**.
- **7** For **Network Key Value**, enter an ASCII key or hex key:
	- **•** For 64-bit WEP, enter a 5-byte value: 5 ASCII characters or 0x followed by 5 hexadecimal pairs.
	- **•** For 128-bit WEP, enter a 13-byte value: 13 ASCII characters or 0x followed by 13 hexadecimal pairs.
- **8** For **Network Key Index**, select the key you want to use to transmit data.
- **9** Tap **OK**.

### **Use Open (No Security) Associations with Microsoft Security**

To create an open network, you can set no security with Microsoft security.

- **1** Start Intermec Settings.
- **2** Select **Communications > 802.11 Radio > Microsoft Security**.
- **3** Enter the **Network name (SSID)**.
- **4** For **Network Authentication**, select **Open**.
- **5** For **Data Encryption**, select **Disabled**.
- **6** Tap **OK**.

### *Chapter 6 — Configure the Computer*

# 7 **Manage the Computer**

Use this chapter to learn how to remotely update, configure, and monitor your Intermec computers. You will also find information on installing and developing software applications as well as how to upgrade the system software.

# **About Managing the Computer in Your Network**

When you have multiple mobile computers and peripherals in your network, it is essential to have an easy way to manage updates, configure all the devices, and remotely troubleshoot problems. Intermec provides two free software solutions for managing your computers:

- **•** CloneNGo™ is a peer-to-peer license-free way to easily clone settings from one computer to another.
- **•** SmartSystems™ is a device management software platform that helps you manage your devices.

# **How to Manage the Computer Using CloneNGo**

Intermec CloneNGo is a software application that allows you to copy the settings and parameters from a master computer onto one or more client computers. Cloning reduces redundancy and error by providing an efficient and accurate way to copy and transmit settings from a master computer to one or more client computers through an adhoc wireless network. For more information on CloneNGo, see the **CloneNGo User Guide**.

# **How to Manage the Computer Using SmartSystems**

Intermec SmartSystems is a software platform that lets you manage all of your SmartSystems-enabled devices simultaneously from a central server. From the Intermec website, you can download this application at no charge. For help, see **www.intermec.com/SmartSystems**.

The SmartSystems console displays all SmartSystems-enabled devices and peripherals in your network. Through the console, you can:

- **•** drag-and-drop configuration bundles, operating system updates, and firmware upgrades to multiple computers.
- **•** save configuration settings from a single device and deploy those settings to many devices simultaneously.
- **•** remotely change settings on the computer and peripherals.

The SmartSystems console can report on asset locations and battery status, making it easier to manage your computers.

With a Provisioning license, SmartSystems can automatically push software, configuration settings, and other files to the computers. The license also enables ScanNGo, which makes connecting additional computers to your wireless network as easy as scanning bar codes. To purchase a Provisioning license, contact your local Intermec representative.

# **How to Develop and Install Applications**

Use the Intermec Resource Kits to develop applications to run on the mobile computer. The Resource Kits are a library of C++, .NET, Java, and web components grouped by functionality that you can use to create applications for the computer. The Resource Kits are part of the Intermec Developer Library (IDL), and can be downloaded from the Intermec website at **www.intermec.com/idl**.

### **About Packaging Your Application**

After you develop your application, you need to package it for installation on your mobile computer. For very simple applications, the executable file may be the only file you need to deploy. Typically, you will have a set of files to install. Intermec recommends using cabinet (.cab) files to install more complex applications. The computer uses standard Windows Mobile .cab files and will install third-party .cab files.

You can have your .cab file place the application in any of these memory locations on the computer:

- **•** Object store (root directory)
- **•** The non-volatile Flash File Store. Applications and data in the Flash File Store will persist through a clean boot or if you reflash the operating system image.
- **•** The optional microSD card. Depending on available disk space, you may want to consider installing your application files on the microSD card. Using a card creates the Storage Card folder on the computer.

Files copied to any of these locations are safe when you cold boot the computer if the Autouser.dat file has been edited correctly. All .cab files in each CABFILES folder are automatically extracted after a cold boot. For more information about AutoRun, see the **Intermec Developer Library Resource Kit Developer Guide**.

# **Install Applications Using SmartSystems**

You can use the SmartSystems console to drag-and-drop Intermec applications onto your mobile computer. The console is part of SmartSystems.

- **1** Download your application file from the Intermec website and unzip it on your desktop PC.
- **2** Double-click the application file to install it. The application file should appear in the Software Vault.
- **3** From the SmartSystems console in the Software Vault, drag-and-drop the application onto each mobile computer in your network, or drop the application on a group of computers contained in a folder.

### **Install Applications Using Microsoft Synchronization Software**

When you only have a few computers to update with applications, you can copy files using Microsoft synchronization software. This procedure assumes the Microsoft synchronization software is installed on your PC and is up and running.

- **1** Connect to the mobile computer through the synchronization software.
- **2** Copy the .cab files from your development PC to the mobile computer.
- **3** Reboot or cold boot the computer.
- **4** After the boot process is finished, browse to the .cab files and tap the files to install them.

### **Install Applications Using a microSD Card**

Use a microSD card to install applications on one computer at a time or if you do not have a network connection.

- **1** Copy your application file to the microSD card.
- **2** Insert the microSD card into the mobile computer.
- **3** On the mobile computer, browse to the SD Card folder and run your application.

### **How to Launch Applications Automatically**

There are two ways to launch applications automatically on a cold boot:

- **•** Set up your application .cab file to place a shortcut to the application in the \Windows\StartUp directory at install time.
- **•** Use AutoRun to start your application at boot time. AutoRun ships on the computer and automates other operations. At boot time, AutoRun executes any commands found in its data file, Autouser.dat. For more information on using AutoRun, see the Readme.txt file located in the My Device\Flash File Store\2577 directory on the computer.

# **How to Update the System Software**

The mobile computer uses SmartSystems bundles to update the operating system (OS) and the system software.

You can use these methods to update your mobile computer:

- **•** You can update individual computers, or multiple computers at the same time, using the SmartSystems console. For help, see the next section.
- **•** You can update individual computers using an SD card.

# **Update the Computer Using SmartSystems**

You can use the SmartSystems console to update the operating system or system software on your mobile computer. Before you can update the computer with this method, you need:

- **•** SmartSystems. To download this software management tool, go to **www.intermec.com/SmartSystems** and click the Downloads tab.
- **•** the SmartSystems bundles you want to install. Bundles that include the system software are available from **www.intermec.com**. Go to **Support > Downloads > OS/Firmware/Drivers** list.

After you locate these items, you can use SmartSystems to update the mobile computer.

- **1** Open SmartSystems.
- **2** Make sure the mobile computer is discovered.
- **3** Make sure the mobile computer is in a powered dock or that power management is disabled.
- **4** Download the SmartSystems bundle to your PC.
- **5** Double-click the SmartSystems bundle on your PC to extract the update files to the software vault.
- **6** From the SmartSystems console, locate the bundle to install and the drag the bundle to each mobile computer (or group in a folder) you want to update. SmartSystems installs the update on your mobile computers.

After the download is complete, your mobile computer begins the update process and automatically performs a cold boot. The computer then boots into a special Update Loader mode where the computer has no network connections and is completely unusable.

This process can take anywhere from 30 seconds to 15 minutes depending on the update. After the update is complete, the computer boots again.

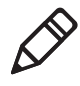

**Note:**While your mobile computer is offline, SmartSystems displays a red stop symbol in the console until the computer reboots and connects to the system.

# **Update the Computer Using a microSD Card**

You can update the computer using a microSD card. You need:

- **•** a microSD card formatted to FAT32
- **•** a microSD adapter card
- **•** an SD card reader
- **•** the AutoFlash.img file that contains the update you want to install. If you need this file, visit the Intermec website at **www.intermec.com**. Click the **Products** tab, navigate to the computer product page, click the **Downloads** tab, and then locate the download under OS/Firmware/Drivers.

The microSD card slot is located in the battery compartment.

- **1** Insert the microSD card into a microSD adapter card and then place it in the SD card reader connected to your PC.
- **2** On your desktop PC, navigate to the download location and select the folder with the AutoFlash.img file that contains the update you want to install. Typically, this directory is C:\Program Files\Intermec\SmartSystem\SS\_Lib\Software\*OS*\
- **3** Copy the AutoFlash.img file to the root directory of the microSD card.
- **4** Remove the microSD card from the adapter card.
- **5** Turn off the computer and install the microSD card.
- **6** Replace the battery and turn on the computer.

The update process begins. The computer may restart several times. When the update is complete, the Autoflash Complete message appears.

- **7** Press the **Power** button and choose to Suspend the computer.
- **8** Remove the microSD card. If you do not remove the microSD card, the update process repeats each time the computer restarts.
- **9** Replace the battery, turn on the computer, and follow the setup process.

### *Chapter 7 — Manage the Computer*

# 8 **Troubleshoot and Maintain the Computer**

Use this chapter to find answers to any problems you may encounter while using the computer. You will also find information on routine maintenance.

# **About the Intermec Dashboard**

The Intermec Dashboard provides proactive monitoring of your computer to prevent downtime. Using Intermec Dashboard, you can easily see the health of the computer and help pinpoint the source of a problem to determine if it is hardware or software related. It is highly integrated with SmartSystems. You can also use SmartSystems to remotely monitor the health of your computers. For help, see the SmartSystems help.

Intermec Dashboard displays information, such as the status of network connection, battery usage and battery health, storage space, and internal devices. It also provides system information, such as the operating system, firmware, and hardware configuration.

**•** To access the Intermec Dashboard, press the Intermec Dashboard  $\boldsymbol{\Theta}$  button.

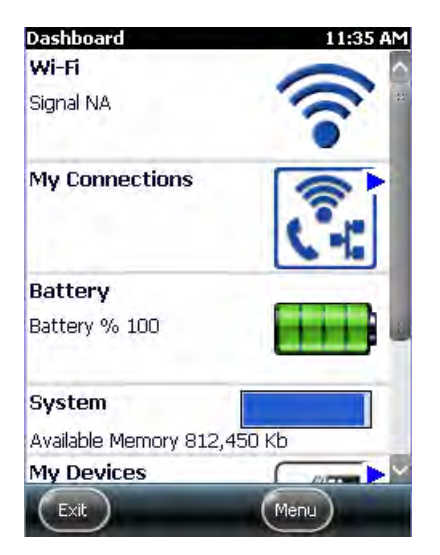

*Intermec Dashboard Main Screen*

# **About Troubleshooting the Computer**

These troubleshooting tables may help you fix some common problems you may experience with your computer. These tables group solutions for the Wi-Fi connection, 802.1x security, the imager, and general operation of the computer.

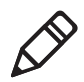

**Note:** If you send the computer in for service, it is your responsibility to save the computer data and its configuration. Intermec is only responsible for ensuring that the hardware matches the original configuration when repairing or replacing the computer.

# **Wi-Fi Connection Problems**

Use this section to find possible solutions to Wi-Fi connection problems.

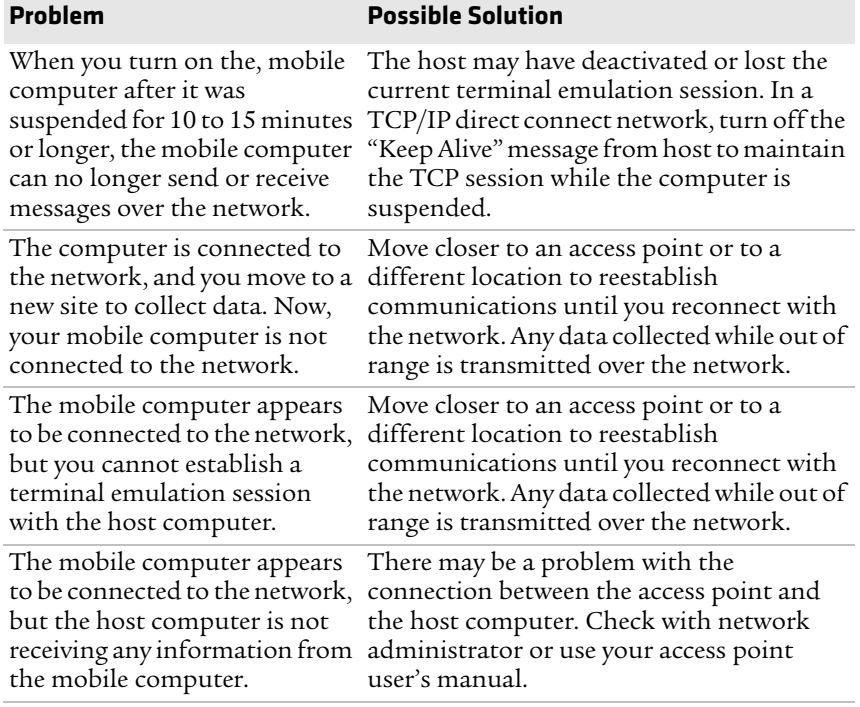

### *Wi-Fi Connection Problems and Possible Solutions*

# **Check Wi-Fi Network Status**

If you have trouble connecting to your Wi-Fi wireless network:

- **•** Make sure you have correctly set network parameters on the computer.
- **•** Check your wireless security settings.

Follow the next procedure to verify available access points and networks, check signal strength, and view other diagnostics. If you need to contact Intermec Product Support, this information can be helpful in troubleshooting wireless network connection issues.

**1** Tap **Start > iSpyWiFi**. The ISpyWiFi application launches:

The ISpyWiFi tab shows:

- **•** MAC address and IP address of the Wi-Fi radio.
- **•** network association status, including the SSID and MAC address of the access point.
- **•** security configuration.
- **•** radio transmit power and signal strength information.
- **2** Tap the **Scan** tab to view a list of available Wi-Fi networks. The list includes the signal strength, channel, and MAC address for each network.
	- **•** Tap **Scan** to refresh the screen.
- **3** Tap the **Supp** tab to view radio supplicant information, including a list of supplicant events and authentication status.
	- **•** To verify the settings for the currently active security profile, tap **Configure Profile**. Intermec Settings launches for you to configure Wi-Fi radio settings.
	- **•** To try reconnecting to the network, tap **Reconnect**.
	- **•** To delete the events in the list, tap **Clear Events**.
- **4** Tap the **Ping** tab to run a ping test to the host.
	- **a** In the **Host** field, enter the IP address of the host.
	- **b** From the **Repetitions** list, choose the number of times the computer will ping the host.
- **c** Tap **Ping**. The graph shows the amount of time it takes for the host to return the ping. Tap **List** to see this information in a list format.
- **5** Tap the **RSSI** tab to view the received signal strength of the host signal.

The information box includes the current signal strength, host SSID name, MAC address, data rate, and transmit power.

- **•** Tap **Mark** to place an arrow marker above the graph.
- **6** Tap the **Conf** tab to set up a log file that lists the RSSI history.

This screen includes the Wi-Fi radio driver version and available radio modes.

- **a** Check the **Log to File** check box.
- **b** (Optional) Change to the sample period and number of samples displayed.
- **c** Tap **Log file**. The **Save As** screen appears.
- **d** (Optional) Change the name of the saved log file, the folder to which the file to be saved, the content type (log or text), and the location.
- **e** Tap **OK**.

### **802.1x Security Problems**

Use this section to find possible solutions to 802.1x security problems.

#### *802.1x Security Problems and Possible Solutions*

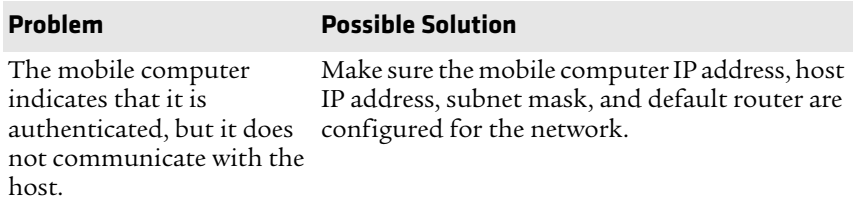

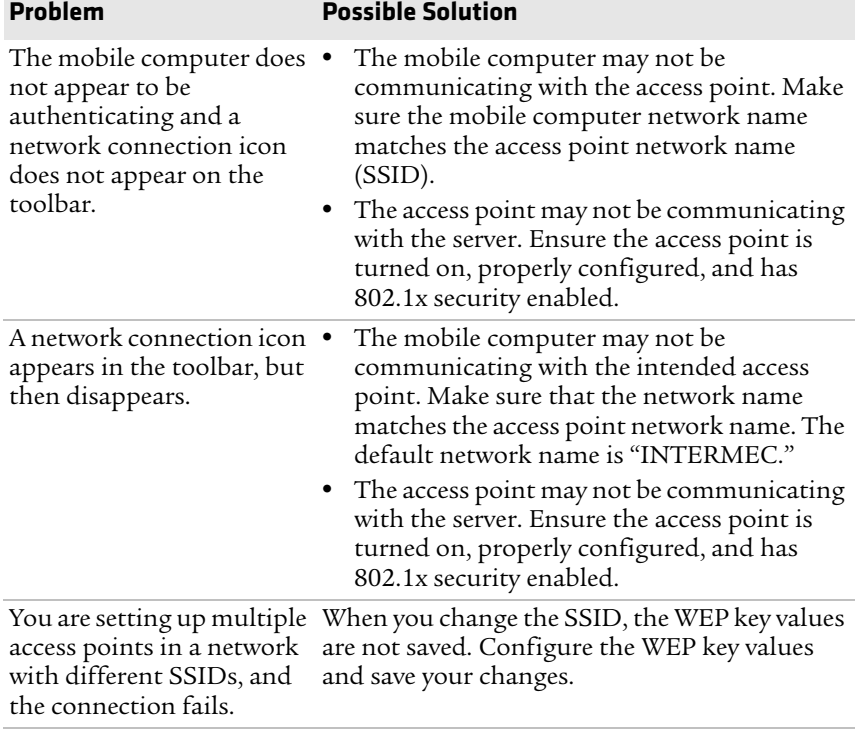

### *802.1x Security Problems and Possible Solutions (Continued)*

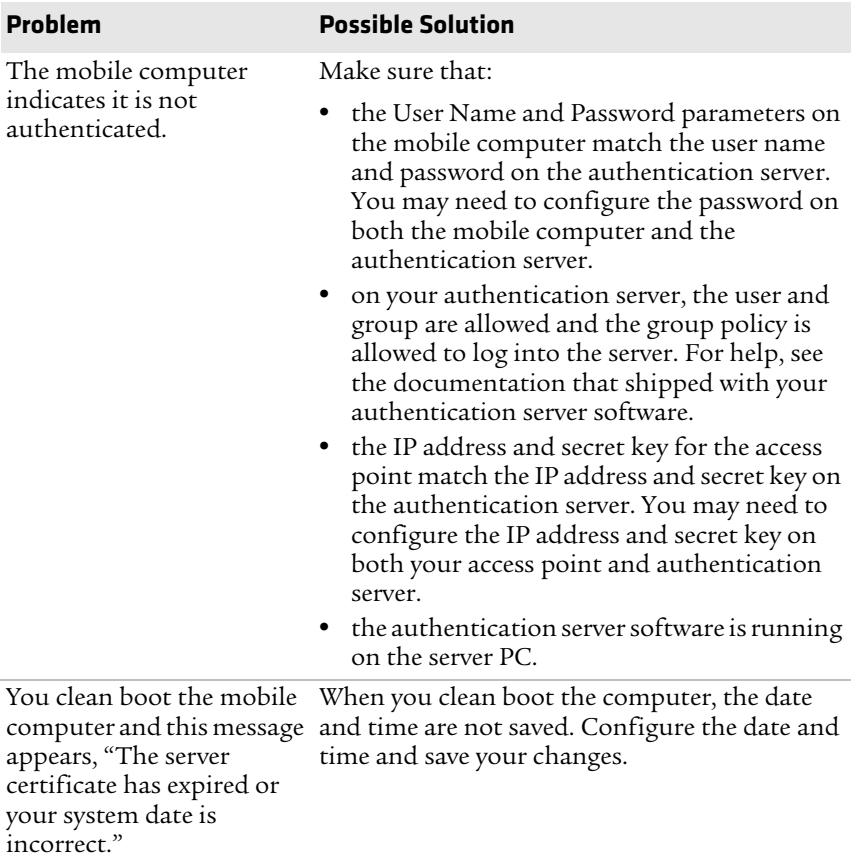

#### *802.1x Security Problems and Possible Solutions (Continued)*

### **Troubleshoot the Scanner with Scan Diagnostics**

The ScanDiagnostic application helps troubleshoot problems, such as the inability to read a bar code or a scanner or imager that does not turn on.

- **1** Tap **Start > ScanDiagnostic**.
- **2** Select the scanner or imager you want to troubleshoot and tap **Diagnose**.

The application checks to make sure the scanner or imager is enabled and checks the settings to make sure they are optimized. **3** Aim the scanner or imager at a bar code and tap and hold **Press to Scan**.

After the computer reads the bar code, the computer beeps and the label data, data length, and symbology appear on the screen.

- **4** To view recommended settings, press the right arrow button.
- **5** To accept recommended settings, tap **Apply**.
- **6** Tap **OK**.

### **Problems Reading Bar Codes**

You can troubleshoot problems that prevent you from reading bar codes, such as the appropriate symbology not being enabled. Before you call Intermec Product Support, look for your problem in the next table, and try the possible solutions.

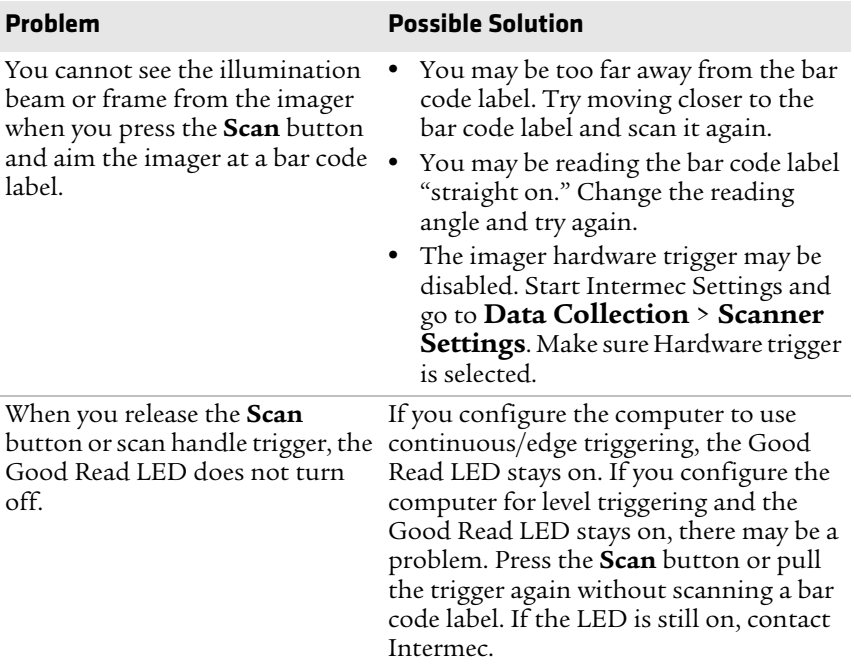

#### *Problems Reading Bar Codes*

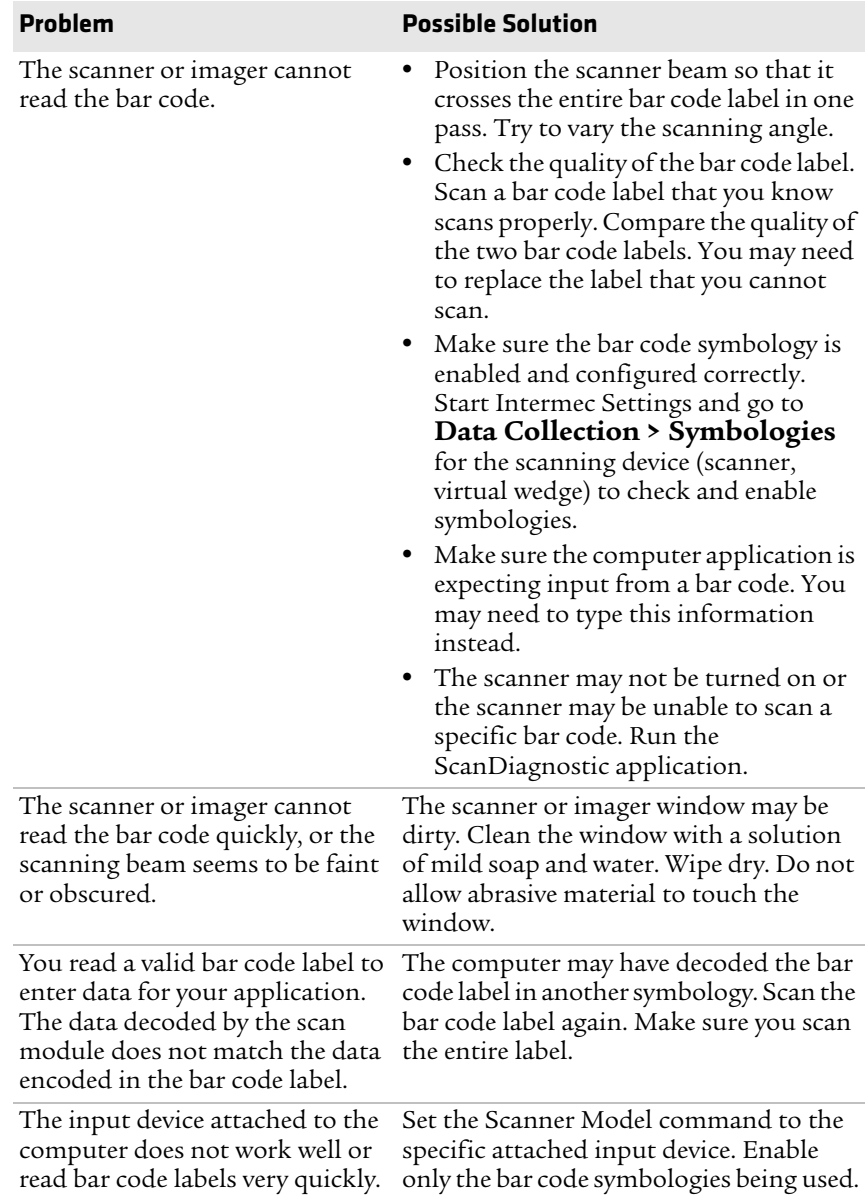

### *Problems Reading Bar Codes (Continued)*

# **Problems Using the Computer**

You can troubleshoot general problems while using the computer. Before you call Intermec Product Support, look for your problem in the next table, and try the possible solutions.

### *Problems Using the Computer*

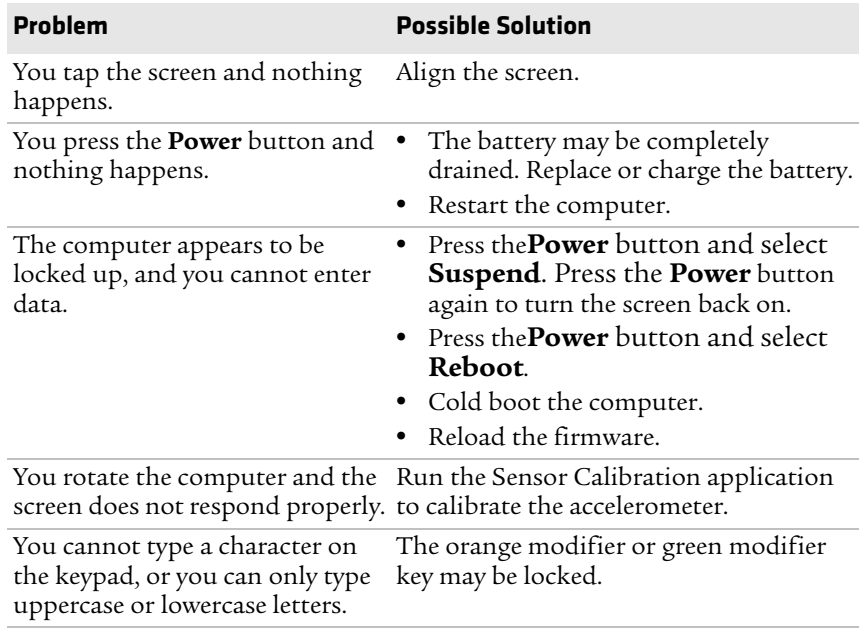

# **Call Product Support**

If you are having trouble using your Intermec computer, you can:

- **•** use the troubleshooting tables in this manual to find your problem and possible solutions.
- **•** visit the Intermec technical knowledge base, Knowledge Central at **intermec.custhelp.com**.

If you still need help, you can call Intermec Product Support at:

#### **1-800-755-5505**

Before you call Product Support, have this information ready:

- **•** Configuration number (CN) and serial number (SN), printed on a label inside the battery compartmentor shown on the Device Health dashboard under **Information**.
- **•** Operating system version
- **•** Power management settings
- **•** Wireless security settings
- **•** Intermec Terminal Emulation (ITE) version and protocol, available from the ITE main screen.

Or, programming language of your custom application and tools used to create it.

Most information is available in Intermec Settings.

# **Locate Your Configuration Number**

Before you call Intermec Product Support, you need to know the configuration number of your computer.

- **1** Open the Device Health Dashboard:
	- Press  $\bullet$  and then press  $\bullet$  on the numeric keypad.
	- Press 2 on the alphanumeric keypad.
- **2** In the Dashboard, scroll down and tap **Information**.
- **3** Scroll down until you see the Hardware Configuration number.
- **4** Exit the Device Health Dashboard.

# **Locate Your Operating System Version**

Before you call Intermec Product Support, you need know the operating system version loaded on your computer.

- **1** Open the Device Health Dashboard:
	- Press  $\bullet$  and then press  $\bullet$  on the numeric keypad.
	- Press **(2)** on the alphanumeric keypad.
- **2** In the Dashboard, scroll down and tap **Information**.
- **3** Scroll down until you see the OS Version number.
- **4** Exit the Device Health Dashboard.

# **How to Restart the Computer**

If the computer or an application locks up, or if the computer does not respond when you press the **Power** button, you may need to restart the computer.

The computer uses the configuration currently saved in flash memory during the boot process. Try these methods, in order, to restart the computer:

- **•** Reboot: Restarts the computer and goes through the initialization process.
- **•** Cold boot: Preserves configuration and network settings, but does not necessarily save cached disk data, which may result in data loss.
- **•** Clean boot: Completely erases the computer memory, including all applications and data files, except those in the Flash File Store or any removable storage.

# **Reboot the Computer**

You may need to restart the computer to correct conditions where an application stops responding to the system.

**•** Press the **Power** button and select **Reboot** from the menu.

# **Cold Boot the Computer**

If the computer seems to be locked up and does not respond to keypresses, try a cold boot to reset the operating system.

- **1** Press and hold the **Power**button for at least 8 seconds. The computer turns off.
- **2** Press the **Power**button again. The computer cold boots.

# **Clean Boot the Computer**

PLACEHOLDER TEXT - ADD REAL CONTENT LATER

# **Clean the Computer**

To keep the computer in good working order, you may need to clean the imager window, color camera window, and the touch screen. Clean the windows and the touch screen as often as needed for the environment in which you are using the computer. To clean the computer, use one of these recommended cleaning agents:

- **•** Acetic acid, 10% in water
- **•** Ethyl alcohol, 10% in water
- **•** Mild soap solutions
- **•** 5% to no more than 10% bleach or sodium hypochlorite with water

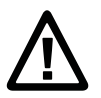

#### **Caution: There are no user-serviceable parts inside the computer. Opening the computer will void the warranty and may cause damage to the internal components.**

- **1** Press the **Power** button to suspend the computer.
- **2** Dip a clean cloth towel in the cleaning agent and wring out the excess.
- **3** Wipe off the imager window, camera lens, and flash area. Do not allow any abrasive material to touch these surfaces.
- **4** Wipe dry.
- **5** Let the computer completely air dry before using again.

### *Chapter 8 — Troubleshoot and Maintain the Computer*

# A **Specifications**

# **Physical and Environmental Specifications**

This section lists the physical and environmental specifications for the computer.

NEED TO VERIFY ALL VALUES!

### **Physical Dimensions**

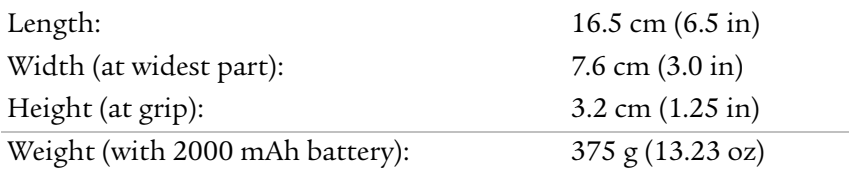

### **Tumble and Drop Specifications <DO WE NEED THIS FOR CN51?>**

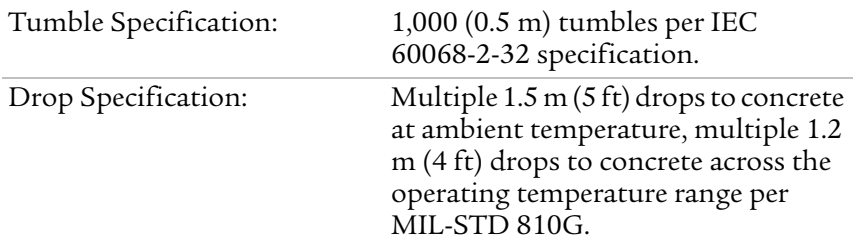

### **Power and Electrical Specifications**

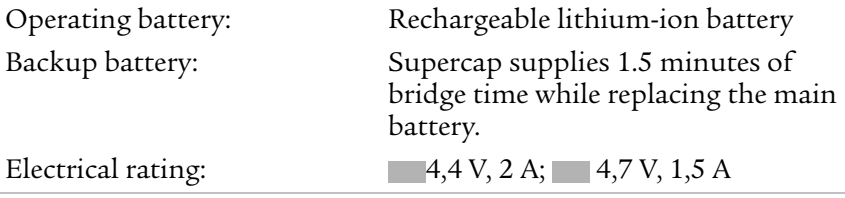

### **Temperature and Humidity Specifications**

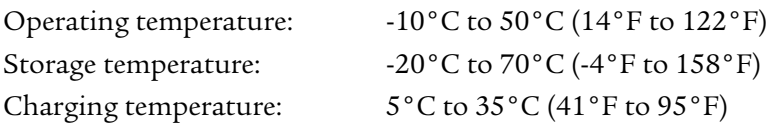

### **Temperature and Humidity Specifications** *(Continued)*

Relative humidity (operating): 20 to 95% non-condensing Environmental rating: IP54, Category 1

### **Screen Specifications**

- **•** 480 x 800 pixels
- **•** 10.16 cm (4.0 in) transmissive WVGA display
- **•** LCD capable of both portrait and landscape operation
- **•** LED backlight
- **•** Ambient light sensor

### **Keypad Options**

- **•** Alphanumeric keypad
- **•** Numeric keypad

### **Bar Code Symbologies**

- **•** Australia Post\*
- **•** Aztec\*
- **•** BPO (British Post 4-state)\*
- **•** Canada Post
- **•** Codabar
- **•** Codablock A
- **•** Codablock F
- **•** Code 11
- **•** Code 39
- **•** Code 93
- **•** Code 128/GS1-128
- **•** DataMatrix\*
- **•** Dutch Post\*
- **•** EAN/UPC
- **•** GS1 Composite\*
- **•** GS1 DataBar Expanded
- **•** GS1 DataBar Limited
- **•** GS1 DataBar Omni-Directional **•** TLC 39
- **•** HanXin
- **•** Infomail
- **•** Intelligent Mail
- **•** Interleaved 2 of 5
- **•** JapanPost\*
- **•** Matrix 2 of 5
- **•** Maxicode\*
- **•** Micro PDF417
- **•** MSI
- **•** PDF417\*
- **•** Planet\*
- **•** Plessey
- **•** Postnet\*
- **•** QR Code\*
- **•** Standard 2 of 5
- **•** SwedenPost
- **•** Telepen
- 

### **Bar Code Symbologies** *(Continued)*

\* These symbologies are only available if your CN51 has an extended range are imager or a near-far area imager.

# **EA31 Typical Reading Distances - Extended Reading Range**

These typical reading distances are measured in an office environment (250 lux) for the EA31 standard model with Extended Reading Range activated. Extended Reading Range is enabled by default.

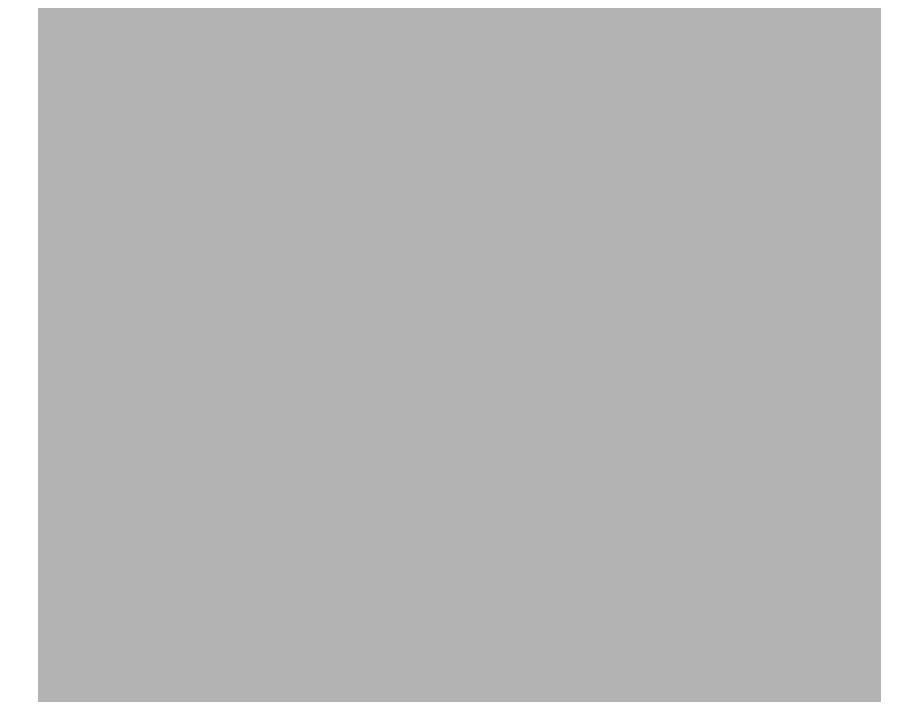

*EA31 Typical Reading Distances - Extended Reading Range*

#### *EA31 Typical Reading Distances - Extended Reading Range Activated*

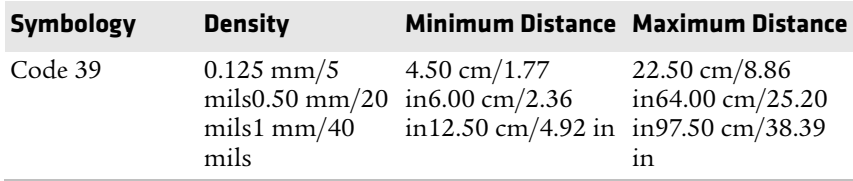

### *EA31 Typical Reading Distances - Extended Reading Range Activated*

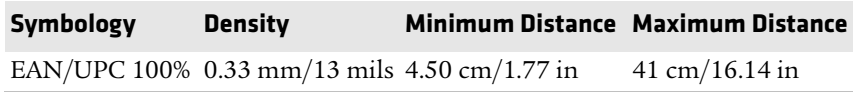

### **EA31 Imager Minimum Reading Distances**

Minimum reading distances are measured in the dark (0 lux).

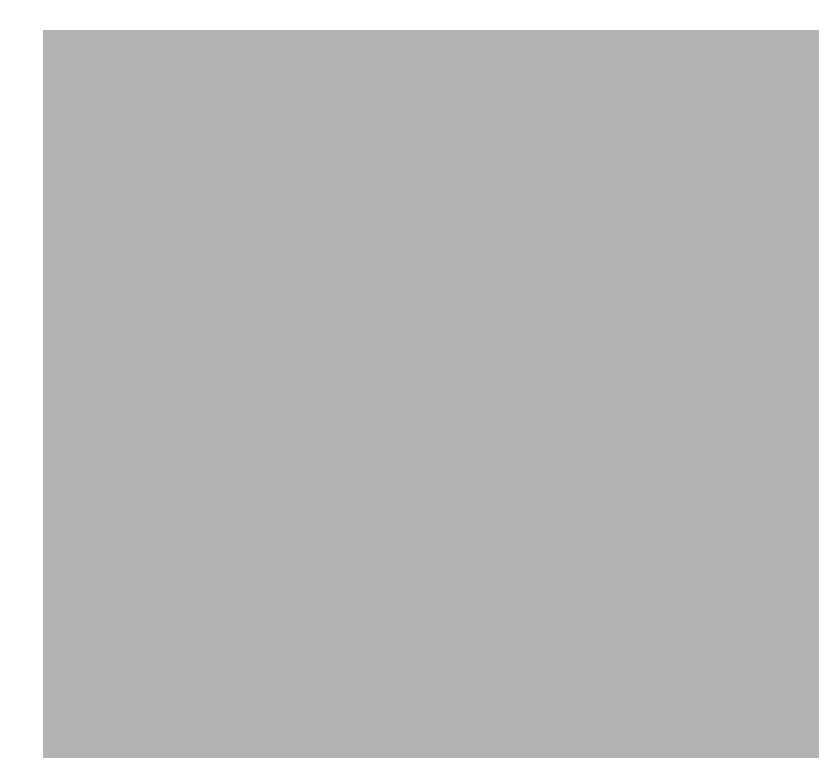

*EA31 Minimum Reading Distances*

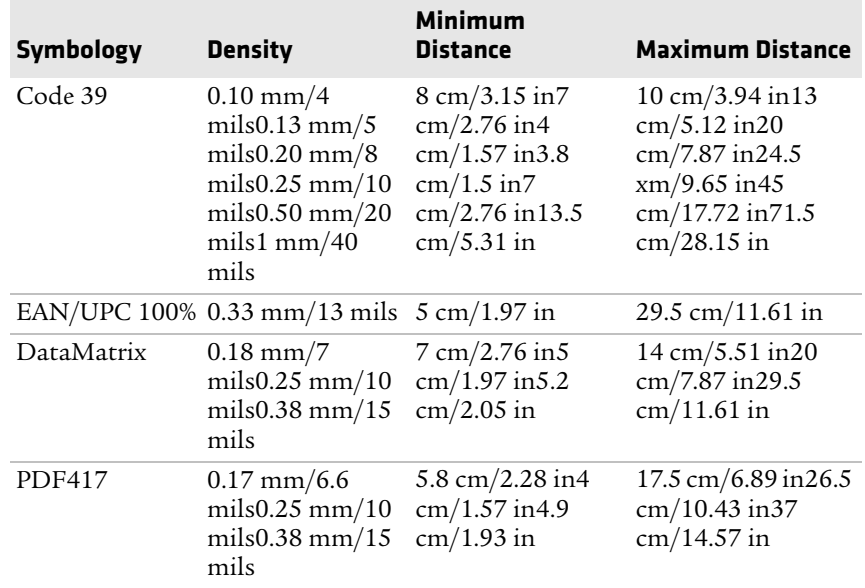

### *EA31 Minimum Reading Distances*

# **EA31 Imager Typical Reading Distances**

Minimum reading distances are measured in the dark (0 lux).

*EA31 Typical Reading Distances*

### *EA31 Typical Reading Distances*

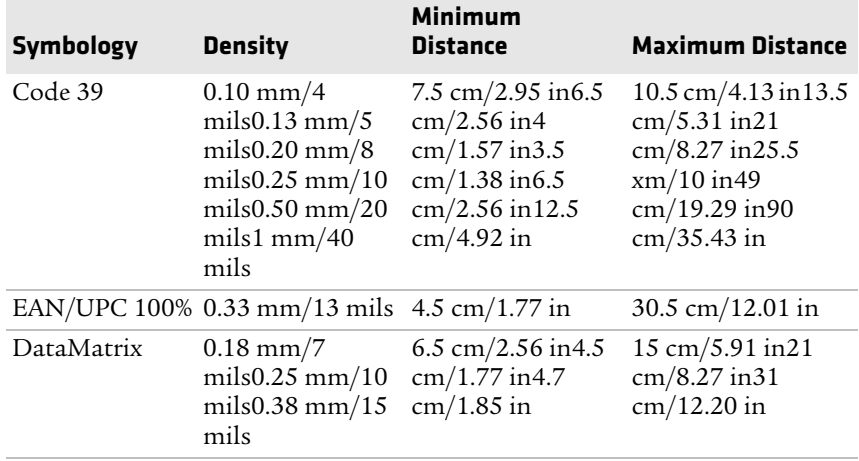

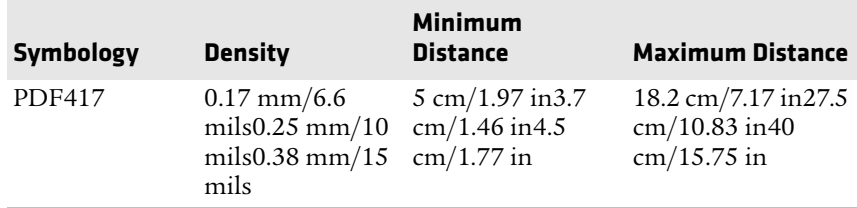

### *EA31 Typical Reading Distances (Continued)*

# **EA30 Typical Reading Distances - Extended Reading Range**

These typical reading distances are measured in an office environment (250 lux) for the EA30 standard model with Extended Reading Range activated. Extended Reading Range is enabled by default.

*EA30 Typical Reading Distances - Extended Reading Range Activated*

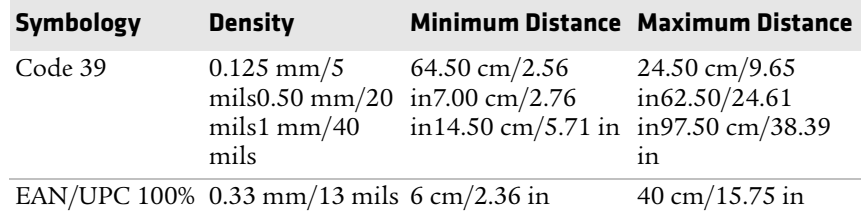

### *EA30 Typical Reading Distances - Extended Reading Range Activated*

### **EA30 Area Imager Minimum Reading Distances**

Minimum reading distances are measured in the dark (0 lux).

*EA30 Minimum Reading Distances*

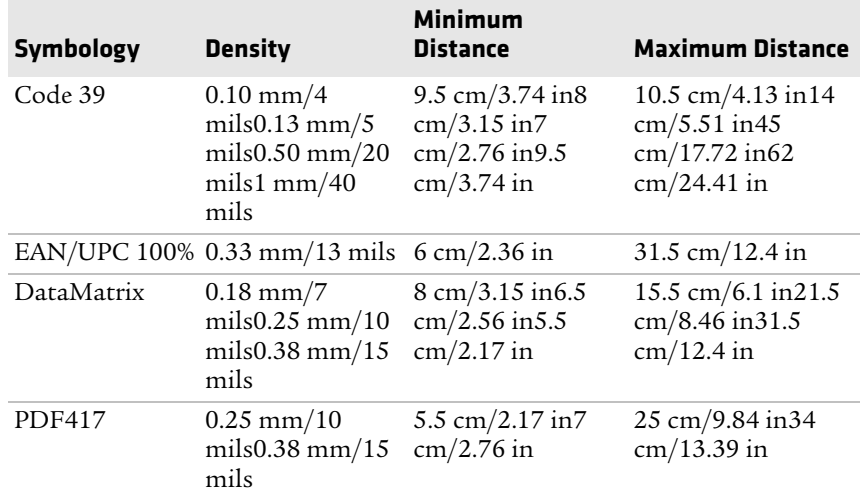

### *EA30 Minimum Reading Distances*

# **EA30 Imager Typical Reading Distances**

Minimum reading distances are measured in the dark (0 lux).

*EA30 Typical Reading Distances*

### *EA30 Typical Reading Distances*

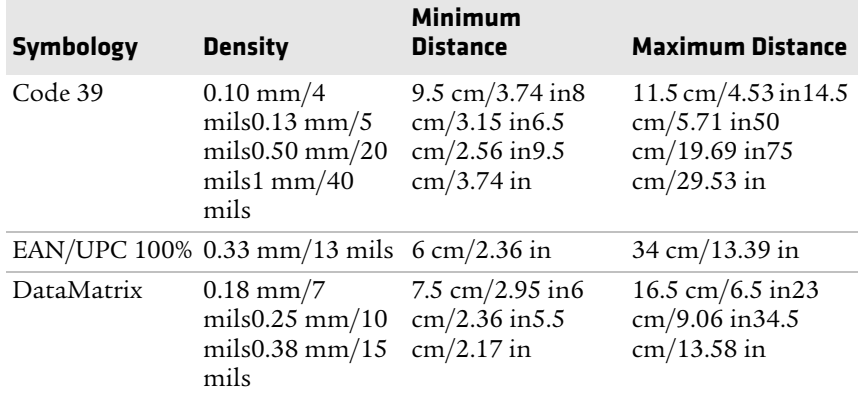
#### *Appendix A — Specifications*

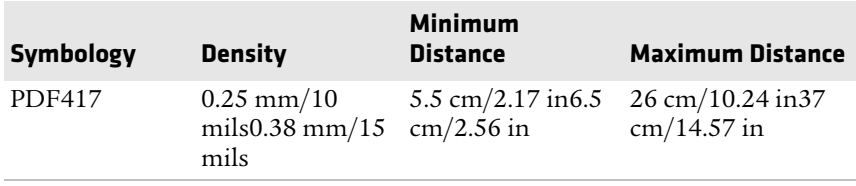

## *EA30 Typical Reading Distances (Continued)*

# B **Keypads and Keystrokes**

## **Standard Characters**

Use the following tables to learn how to enter standard and other available characters and functions with the keypad. If there is no sequence of keystrokes for a particular character or function, it is only available through the soft input panel (SIP), which you can access by tapping the keyboard icon on the touch screen.

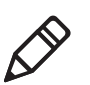

**Note:** You can only enter "\*" and "#" characters in the phone or contacts applications.

## **CN51 Keypads and Keystrokes**

## *CN51 Alphanumeric Characters*

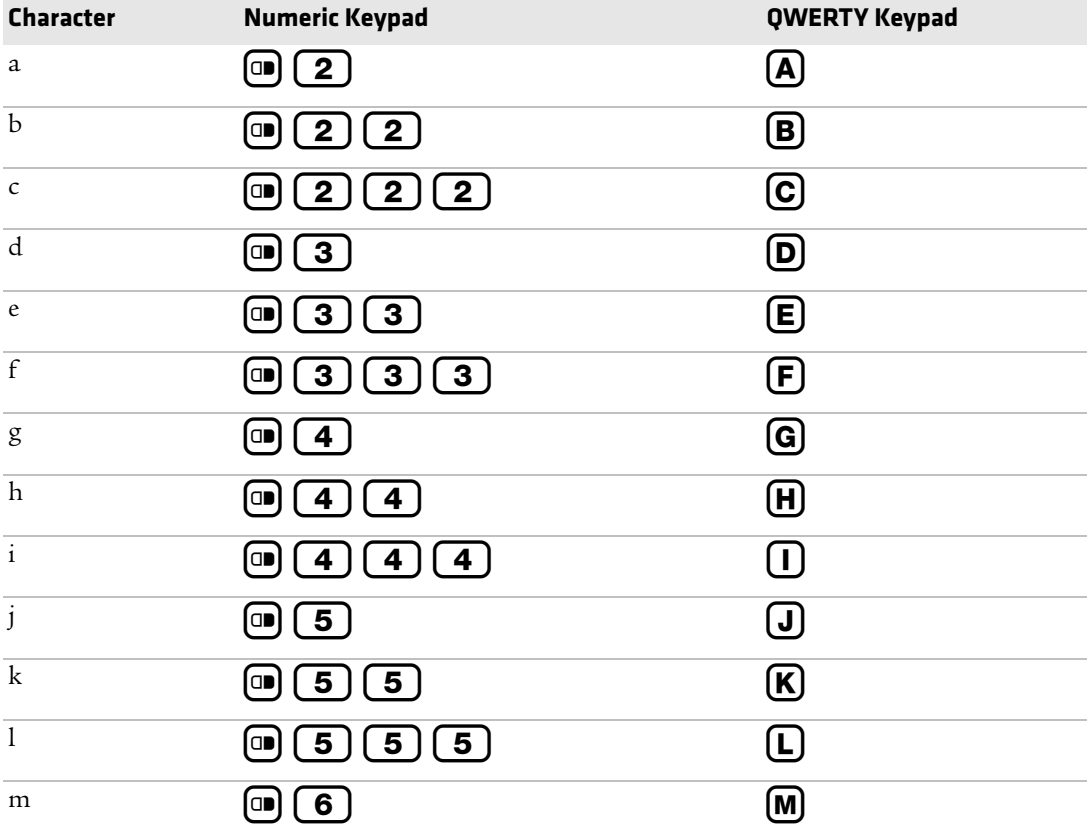

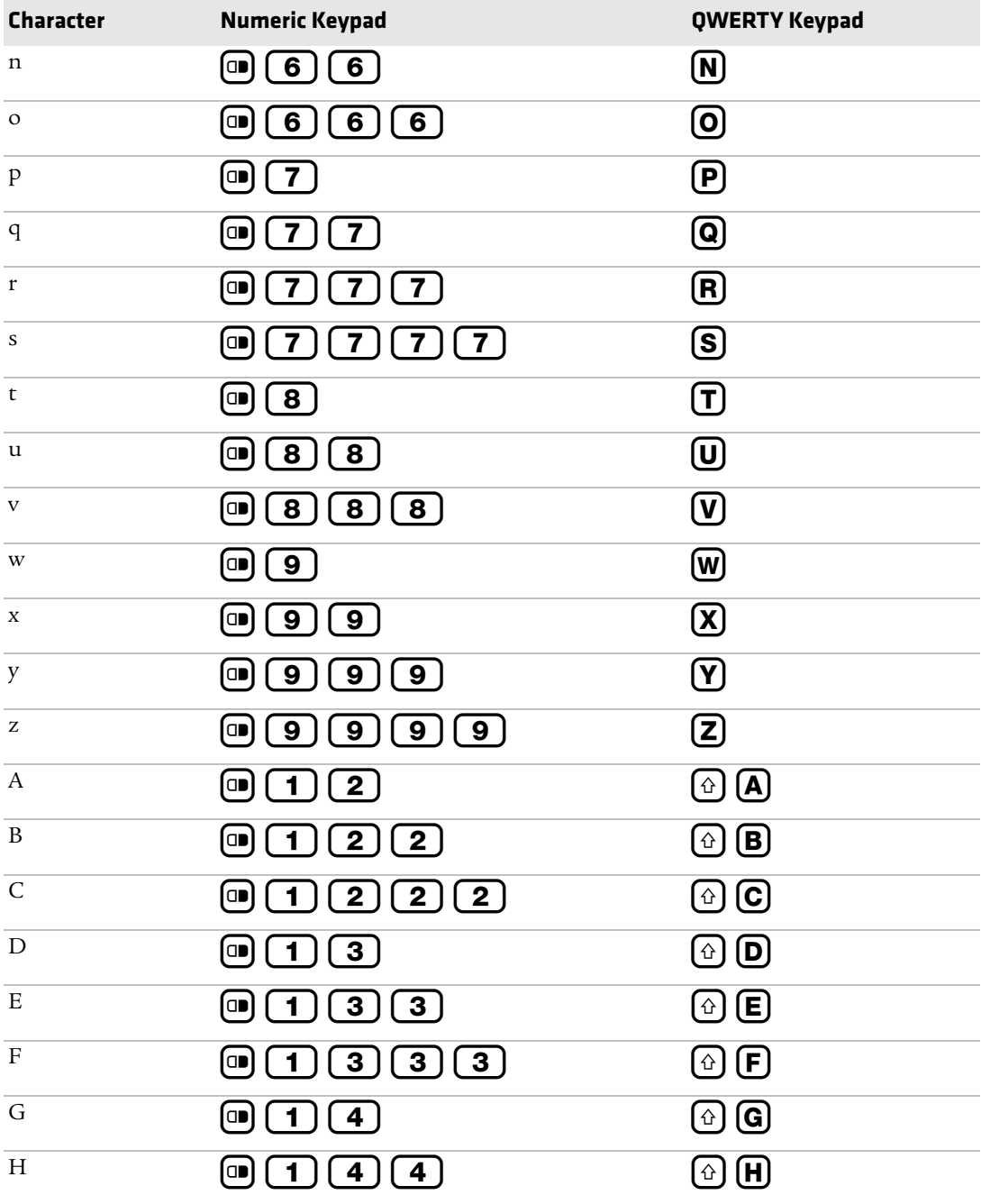

## *Appendix B — Keypads and Keystrokes*

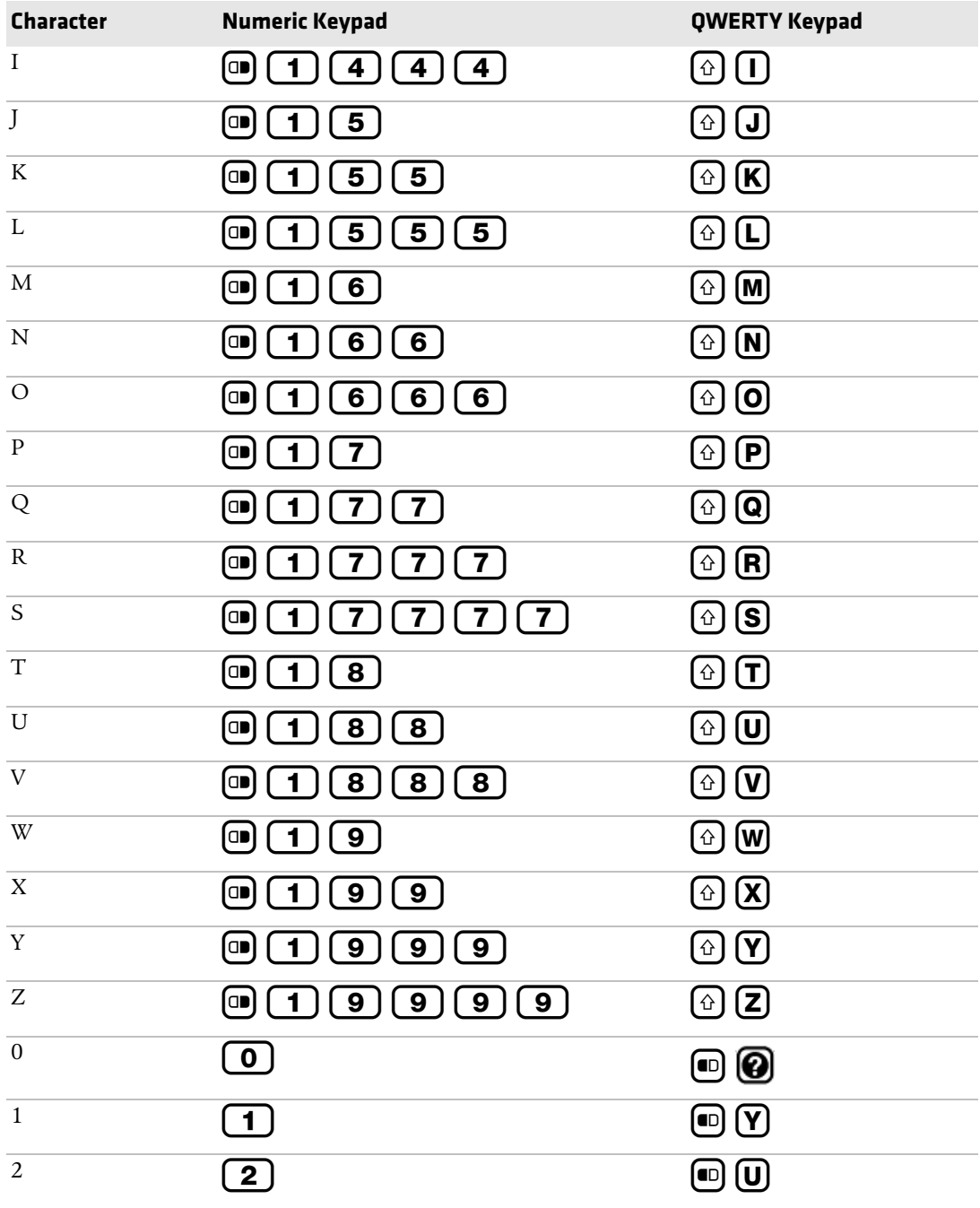

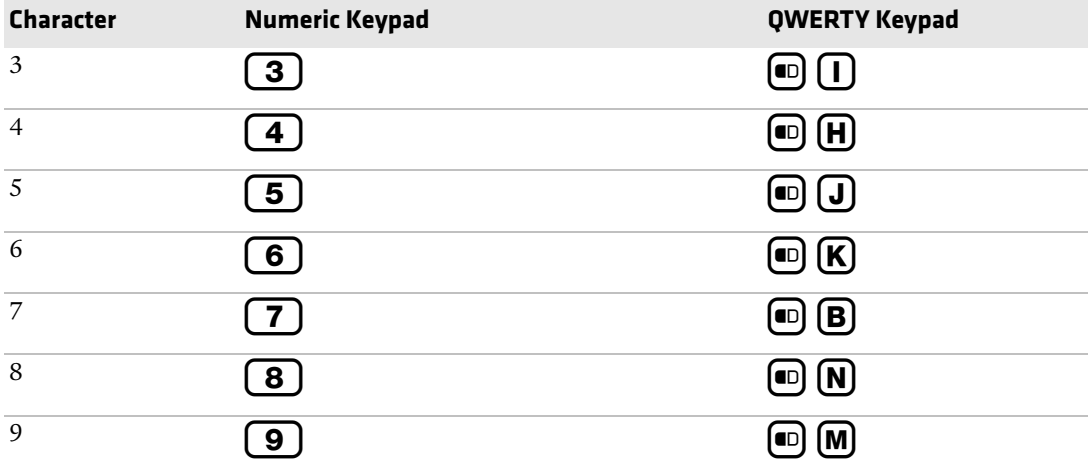

## *CN51 Characters and Functions*

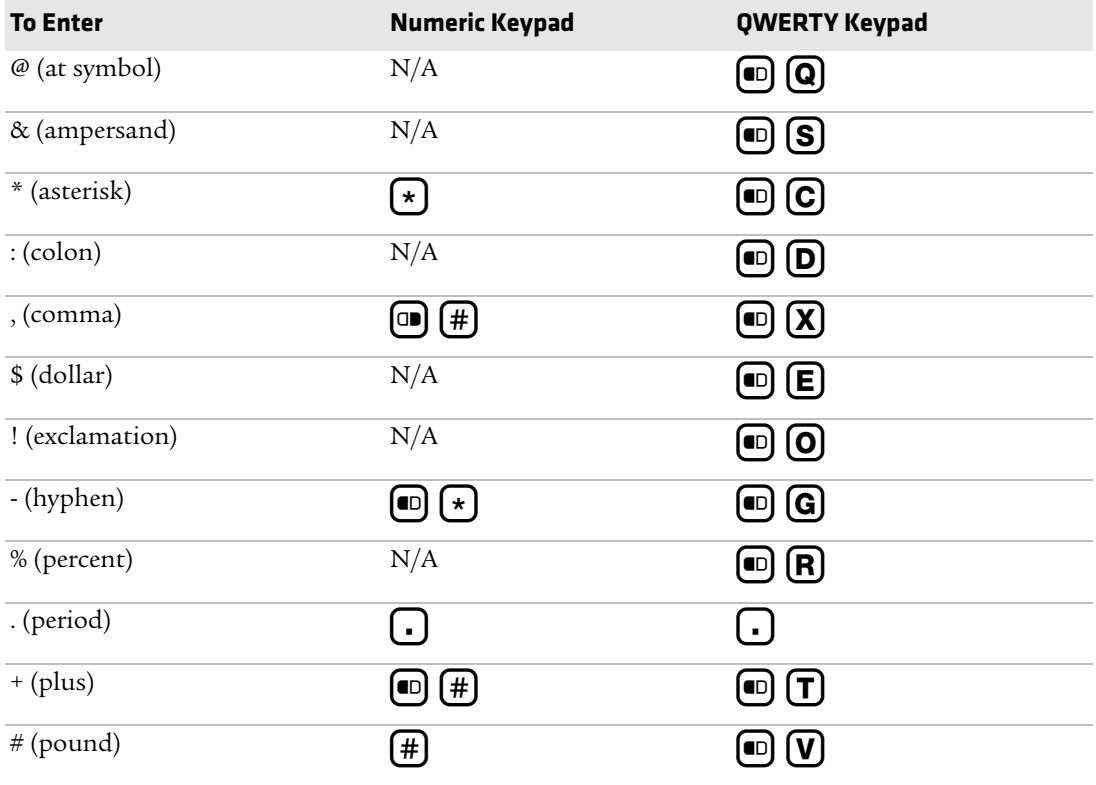

### *Appendix B — Keypads and Keystrokes*

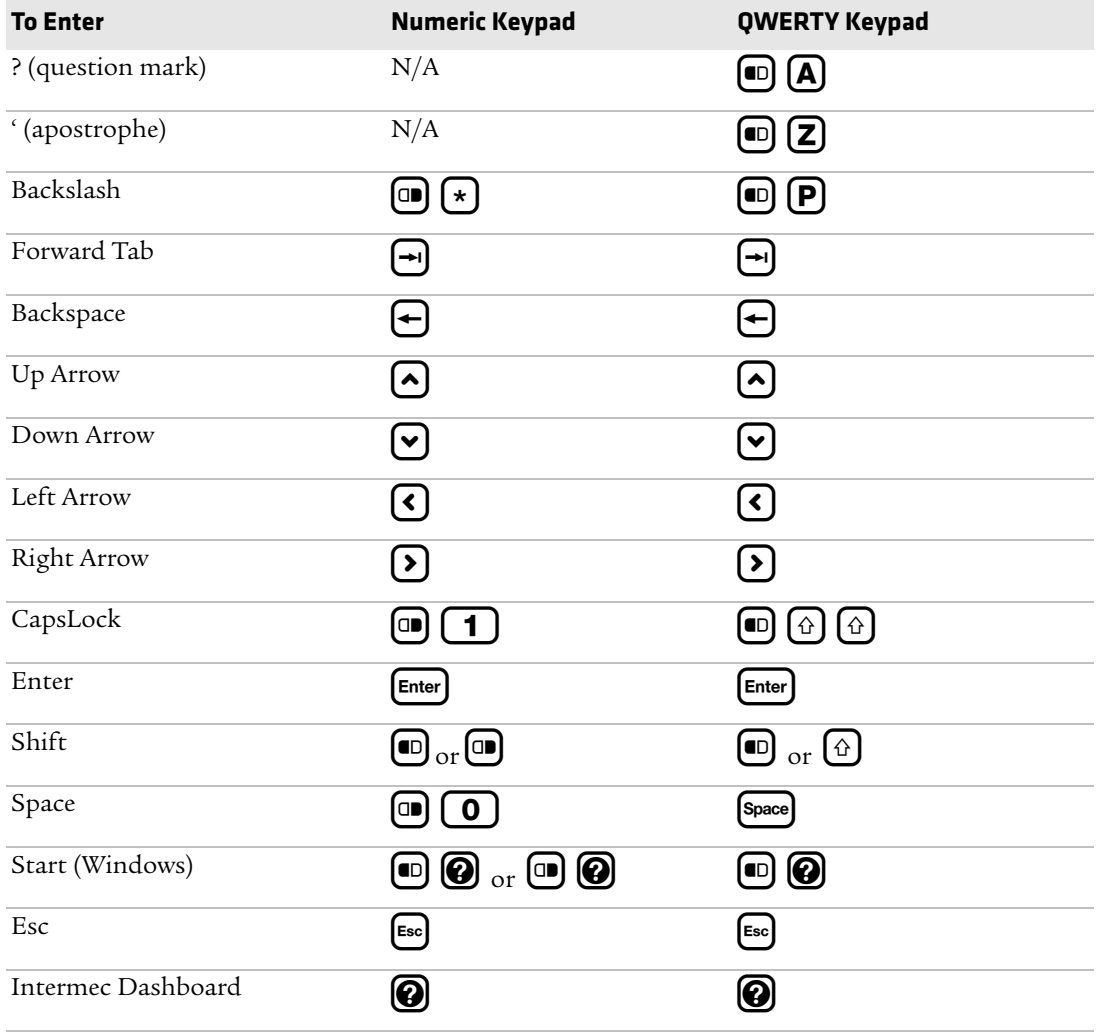